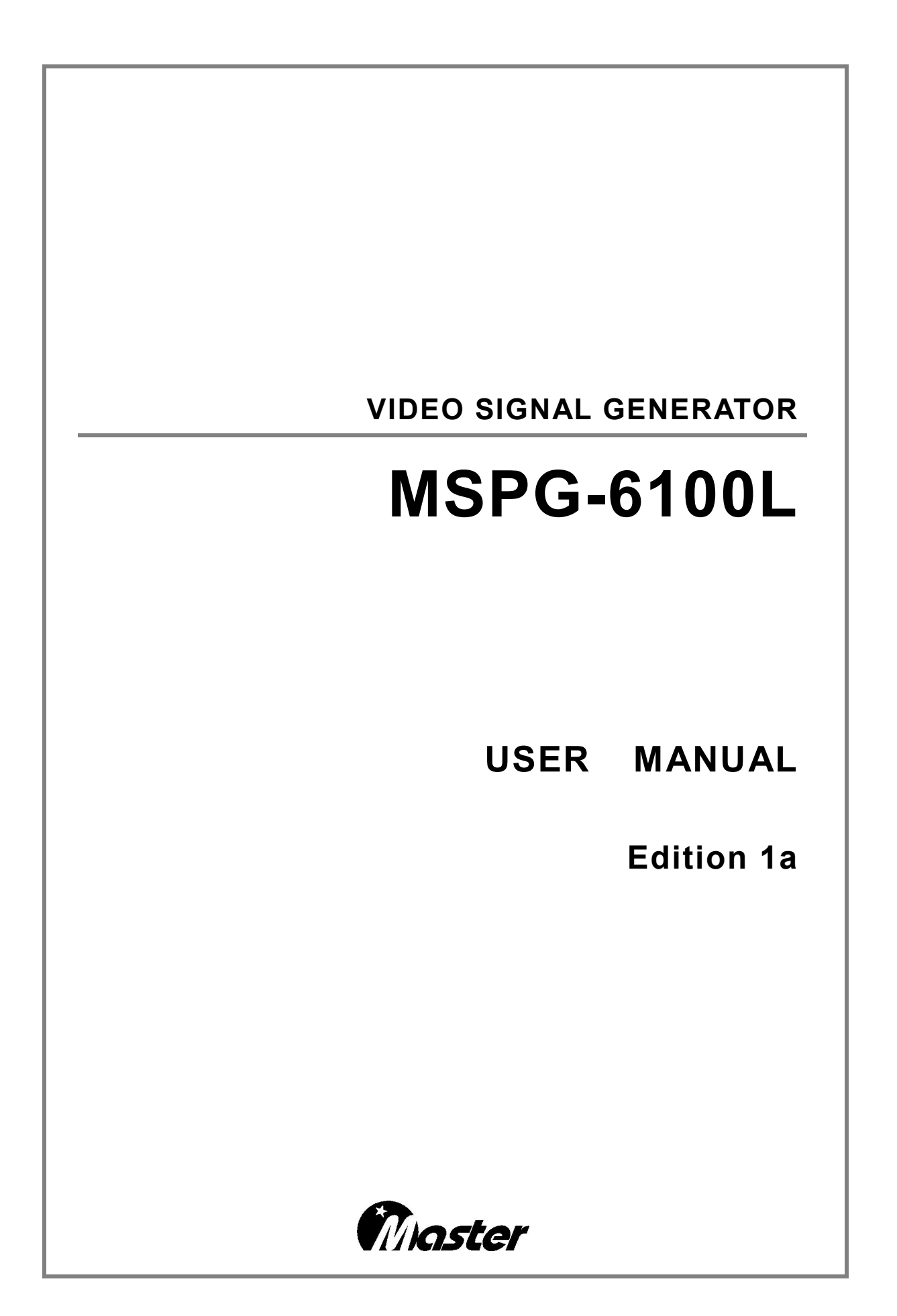

#### **COPYRIGHT**ⓒ**2010 ALL RIGHT RESERVED, MASTER Co., Ltd**

All copyrights pertaining to this manual are the property of MASTER CO., LTD.

This manual may not be copied in whole or in part without permission.

The contents of this manual are subject to change without prior notice due to improvements.

An incorrectly collated manual or a manual with missing pages will be replaced.

# **CONTENTS**

## Chapter 1. Ir

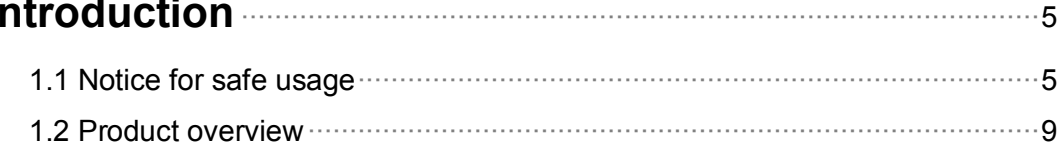

# **Chapter 2.** Concerning the MSPG-6100L **CONCRETE ASSESS** 10

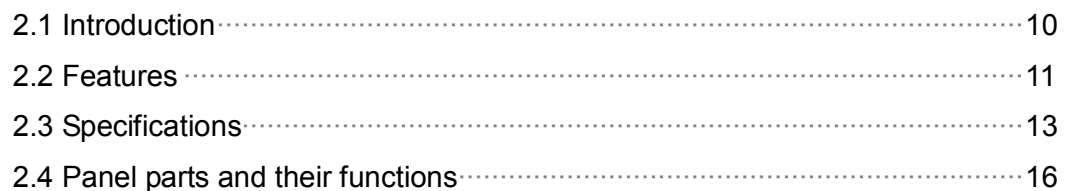

# Chapter 3. Each signal parameter and output format **manually commonly** 24

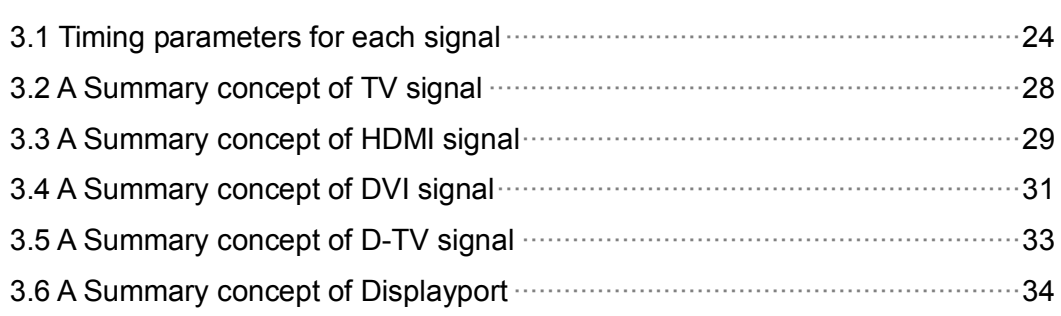

## Chapter 4. MSPG-6100L main operation **MSPG-6100L** main operation

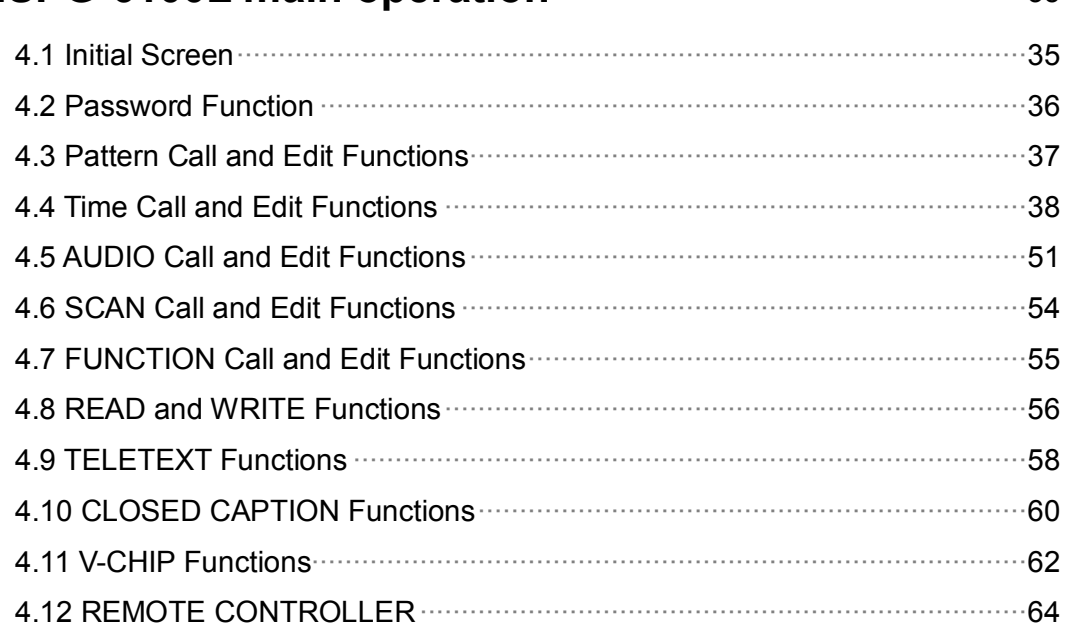

## Chapter 5. Customer Service **Customer Service** 65

## Chapter 6. Appendix

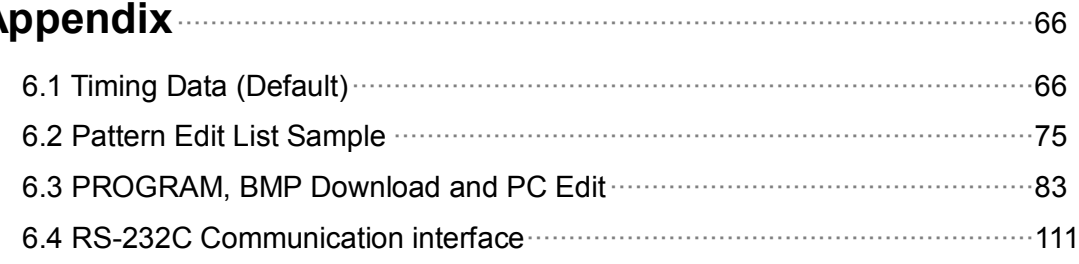

# **Chapter 1. Introduction**

## **1.1 Foreword**

- Thank you for purchasing the MSPG-6100L video signal generator.
- This manual provides details on how to operate the MSPG-6100L and the precautions to be needed when doing so.
- Take the time to read through this manual before attempting to operate the MSPG-6100L.
- After reading this manual, keep it in a safe place for your future reference.

## **1.2 Product overview**

- The generator enables you to test a board range of video displays including composite or component television video signals as well as computer video display terminals(MSPG-6100L, It can test the almost signal (HDMI, DVI, TV, Analog, Media Play etc.)).
- The generator enables you to quickly set signal generator formats appropriate for each display by twisting a Jog.
- The generator's functions can be customized to support video display testing in a variety of environments such as development, repair center, or production line.

## **1.3 Safety precautions**

- **.** Improper handling may lead to accidents.
- We recommended you to read through following warning, precaution and information's without fail before attempting to operate the MSPG-6100L.
- These instructions to ensure that you will operate the MSPG-6100L properly.
- Don't install signal generator in dusty environment.
- Attention before connect between video signal generator and display instrument.
	- Make sure to connect ground line to FG video signal generator.
	- Ground connection plays an important role in protecting internal IC's and elements of video signal generator.
	- Take special care when connecting the generator to display unit.
	- If these are not connect together, the generator may fail.
- Setup time for stable system
	- System needs about 5 minutes setup time for measuring precise data. In installing time don't do any operations.
- Fuse replacement : The fuse is a F3.15AL 250V "F" type.

## **1.4 Notice for safe usage**

▪ If the equipment is used in a manner not specified by the manufacture, the protection provided by the equipment may be impaired.

### **1.4.1 AC Power**

- Turn off power of signal generator when inserting a power plug in a socket.
- Don't use harmed power cable and loose socket.
- Separate power cable from a heating apparatus.
- Please, use power switch if you want to turn off signal generator.
- **.** Use the three-wire power supply code.
- If you use unlicensed Cable, the video signal generator can cause electric shock.
- Whenever the AC power line voltage dips below the minimum specified, this message is displayed and the generator's microprocessor is halted.
- If you see this message during normal operation, it probably indicates that a power sag or short duration dropout has occurred. To clear this condition, cycle the power going to the generator.
- If you still have a problem, you may also want to check to see that the line voltage selector(next to the power inlet) is set correctly for the power being fed into the generator.

### **1.4.2 The Power Cord**

- Always take hold of the molded part of the plug when disconnecting the power cord
- Use permissible AC Power and Connection Cable. If you use unlicensed Cable, the video signal generator can cause electric shock.
- Do not use force to bend the power cord or bunch it up for use. Doing so may cause fire.
- Do not place heavy objects on top of the power cord. Doing so may damage the cord causing a fire or electrical shock.

### **1.4.3 The Generator**

- Do not place the video signal generator at the ferromagnetic body area. The generator can cause electric shock as irregular working.
- Do not subject the generator to impact or throw it. Doing so may cause the generator to malfunction, explode or generate abnormally high levels of heat, possibly resulting in a fire.
- If there is a thunderstorm while the generator is being used outdoors, immediately turn off its power, disconnect the power cable from the main unit, and move the generator to a safe place.
- Do not place the signal generator long time in a car on hot day. It is able to cause characteristic decrease, function inferiority and shape variation of outside parts. If you place the condition continuously, it can case electric shock and fire as short circuit or insulation.
- When you not using the video signal generator for a long time, disconnect AC Power plug from AC line outlet for safe consideration.
- Do clean the FAN regularly.
- Wipe the cabinet with a dry cloth to eliminate dust.
- Be clean with the cleaner. Do not use benzene. If you use the benzene, the video signal generator is changed shape variation of outside parts and the works is erased.
- This generator contains some high-voltage parts. If you touch them, you may receive an electric shock and burn yourself so do not attempt to disassemble, repair or remodel the generator.
- When occurring the malfunction or breakdown, don't disassemble the video signal generator by yourself. Contact our company promptly.
- Set the video signal generator more 10cm from wall. It can obstruct the flowing of air. And it causes fire because high temperature.

#### **1.4.4 Installation**

- Install the generator in a stable location. Do not stand it on either of its side panels. Doing so may cause the generator's temperature to rise due to heat generation, possibly resulting in malfunctioning.
- Don't install signal generator vertically.
- Install signal generator at flat place.
- Do not spill liquids inside the generator or drop inflammable objects into it. Operating the generator under these conditions may cause a fire, electrical shock or malfunctioning.

#### **1.4.5 International Electrical Symbols**

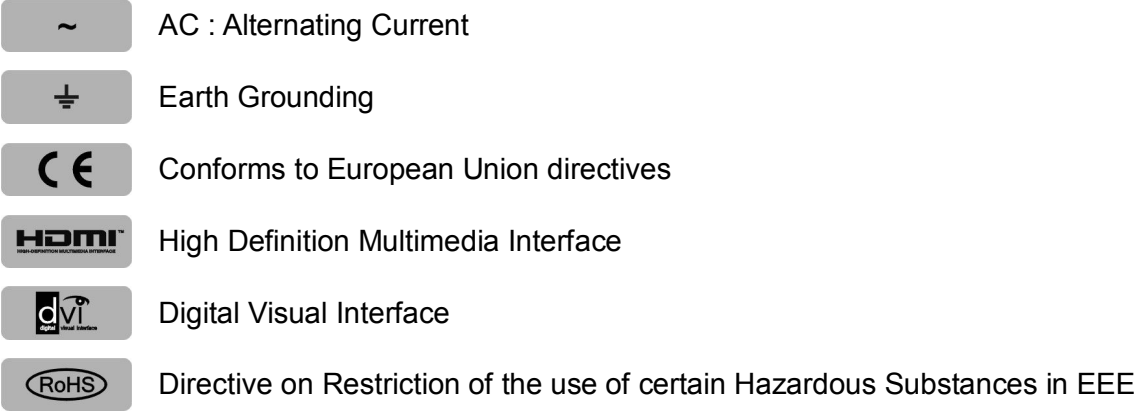

In the unlikely event that trouble or malfunctioning should occur, first disconnect the power cable, and then contact your dealer or Master technical sales department.

## **Tel : + 82-55-297-8880 / Fax : + 82-55-256-7388 E-mail : sales@Ltdmaster.com / webmaster@Ltdmaster.com**

# **1.5 Accessories packed with the MSPG-6100L**

#### 1) MSPG-6100L : Programmable Video Signal Generator

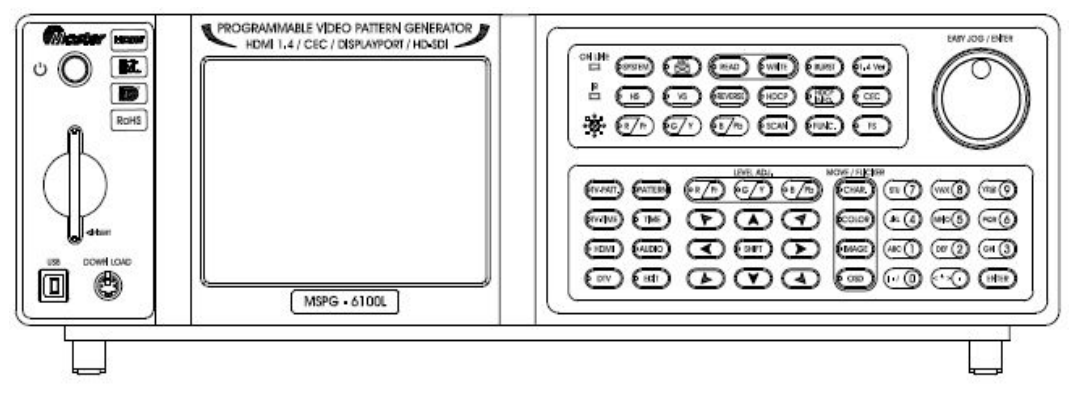

#### 2) MSRC-005L : Remote Controller

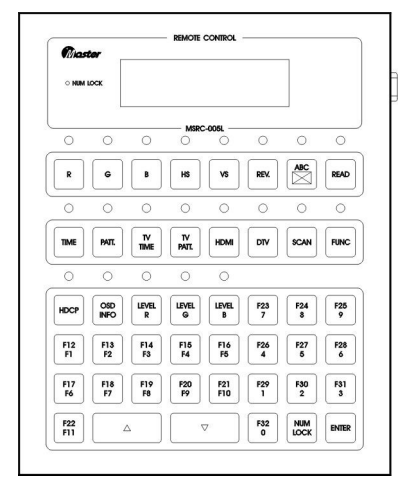

#### 3) User Manual

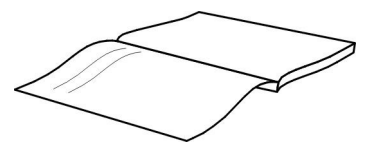

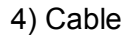

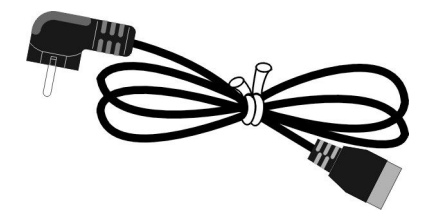

# **Chapter 2. Concerning the MSPG-6100L**

## **2.1 Introduction**

- § HDMI Function Execution : HDMI 1.4a Version(Support 3D Video Formats)
- § CEC Function Support, Support Deep Color & xvYCC
- § Analog & Digital(Dual) Pixel rate up to 330MHz
- § HDCP Execution, Teletext, V-Chip, Closed Caption
- § Displayport 1.1a Version

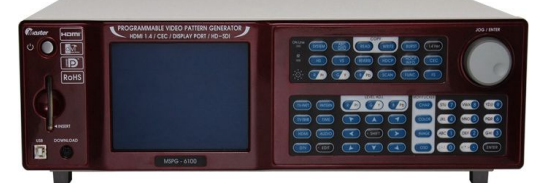

<MSPG-6100L Front> <MSPG-6100L Real>

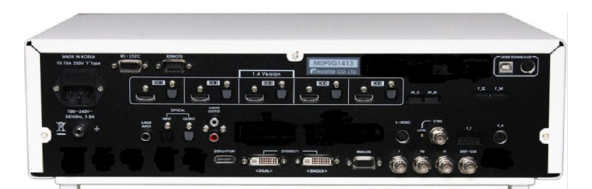

< MSPG-6100L Output Port > HDMI(Ver 1.4) & Optical 5 PORT DVI 2 PORT (Single, Dual) DISPLAYPORT 1 PORT ANALOG 1 PORT Component 1 PORT CVBS & S-Video 1 PORT Audio(R,L) & Optical(Input, Output) & S/PDIF

## **2.2 Features**

1) Possible to adjust and inspect of high-resolution monitors

- Analog Monitor : 8~330MHz Pixel Frequency
- Digital single Monitor : 25~165MHz Pixel Frequency
- Digital dual Monitor : 25~330MHz Pixel Frequency
- Max Image : 2048X2048 bit map size Max 60 page possible to save
- 2) Analog/Digital signal simultaneous output
	- BNC, 15P D-SUB, DVI and HDMI simultaneous output
- 3) Certain abundant preset testing patterns and particular patterns
	- **MSPG-6100L has Initial patterns (Include Character, Color Bar, Cross Hatch, Grayscale,** Combination so on, kinds of 500 pattern), and particular patterns(Include Image, Image Moving Pattern, so on) all of these patterns can be edited by user.
- 4) Convenience operation of the unit
	- Possible to call patterns and timings by remote Controller & RS-232C.
- 5) Possible to make scan and function group with model and pattern
	- **Editing any model and pattern, using the function Group(1~99), and Scan Group(1~99).**
- 6) Digital output
	- It can output the Digital Single / Dual output using Sil170(Panel Link)chip, which includes HDCP(High-Bandwidth Digital Content Protection) function.
	- It can output the HDMI 1.4Ver signal with HDCP using Sil9334 chip.
- 7) D-TV signal output
	- 1080p, 1080i, 720p, 483p, 480i, 576p, 576i, etc. ATSC and DVB format.
- 8) NTSC, PAL, SECAM output
	- NTSC-M, NTSC-J, NTSC-4.43
	- PAL-B/D/G/H/I, PAL-M, PAL-60
	- SECAM

#### 9) SUPPORTS PC download

- Possible to download the main firmware program by PC.
- 10) Internal Audio output
	- Mono & Fix & Swap & Sweep & Up & Down Mode

11) S/PDIF

- Input the Digital Audio signal, and then output it through HDMI port.
- 12) Optical Audio signal Input/output
	- Input the Optical Audio signal, and then output it through HDMI port.

#### 13) Displayport Output

▪ Displayport is a high-speed interface which is transmit Digital Video & Audio signal compliance with VESA standard.

# **2.3 Specifications**

## **\*\*\* MSPG-6100L Specifications \*\*\***

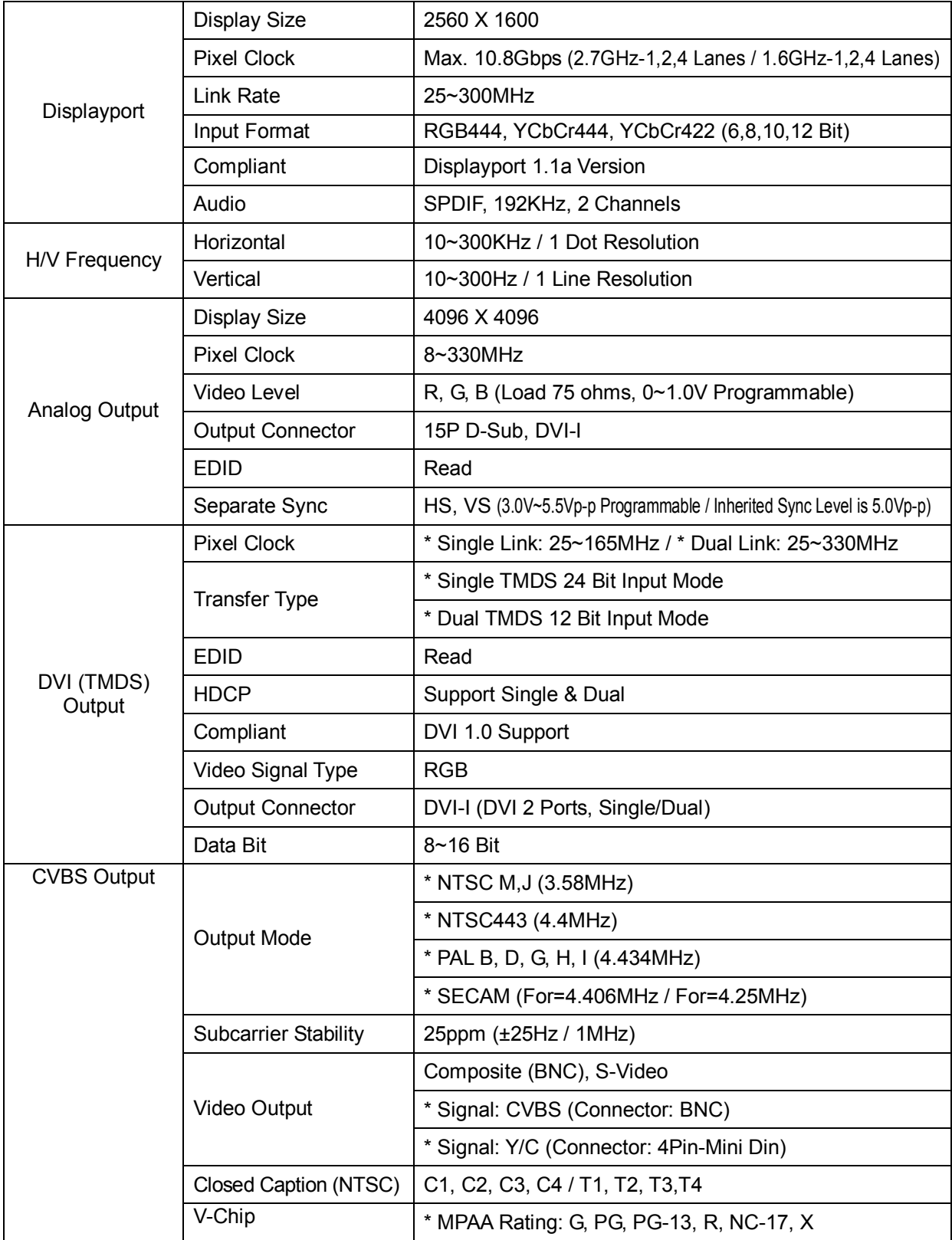

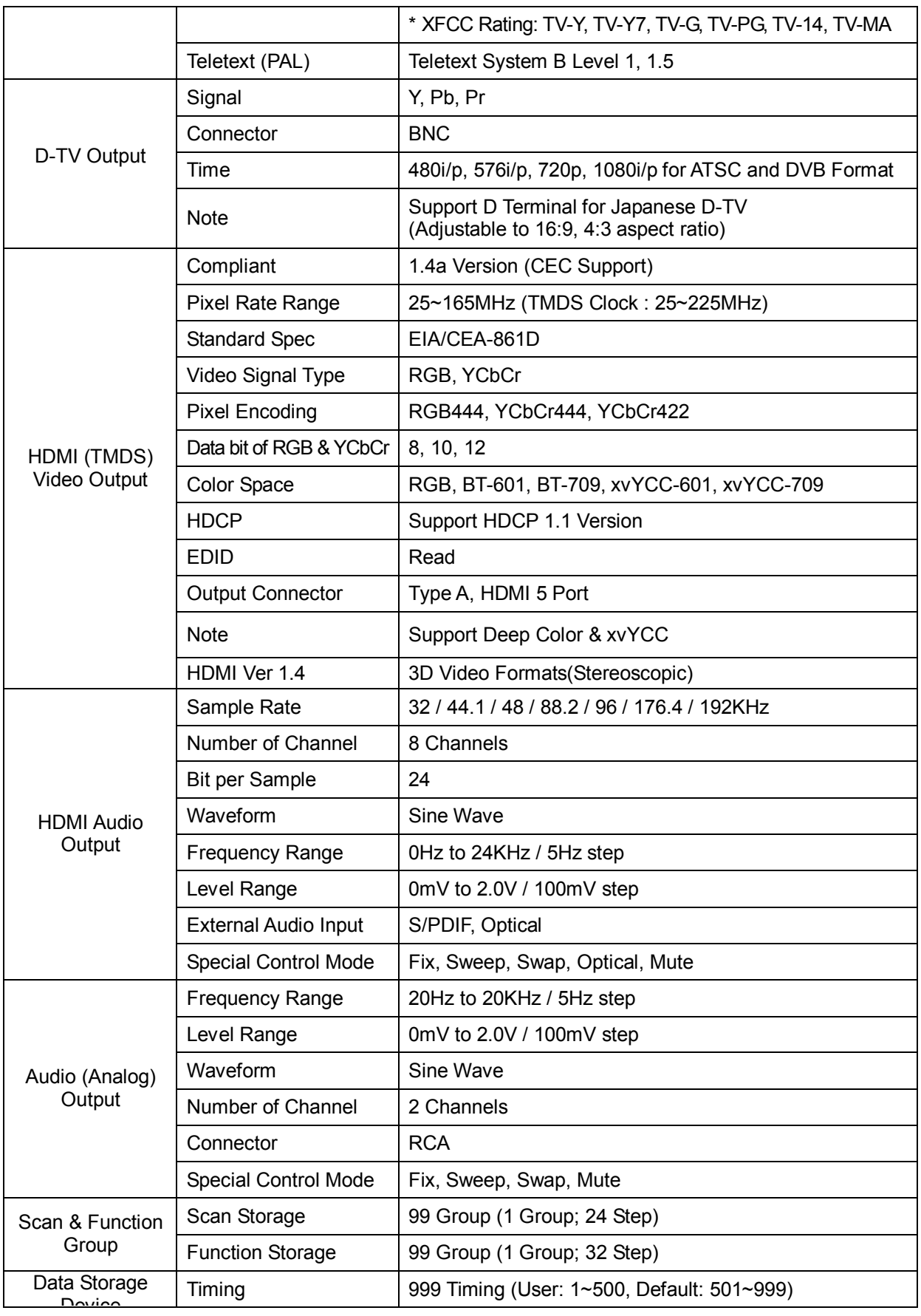

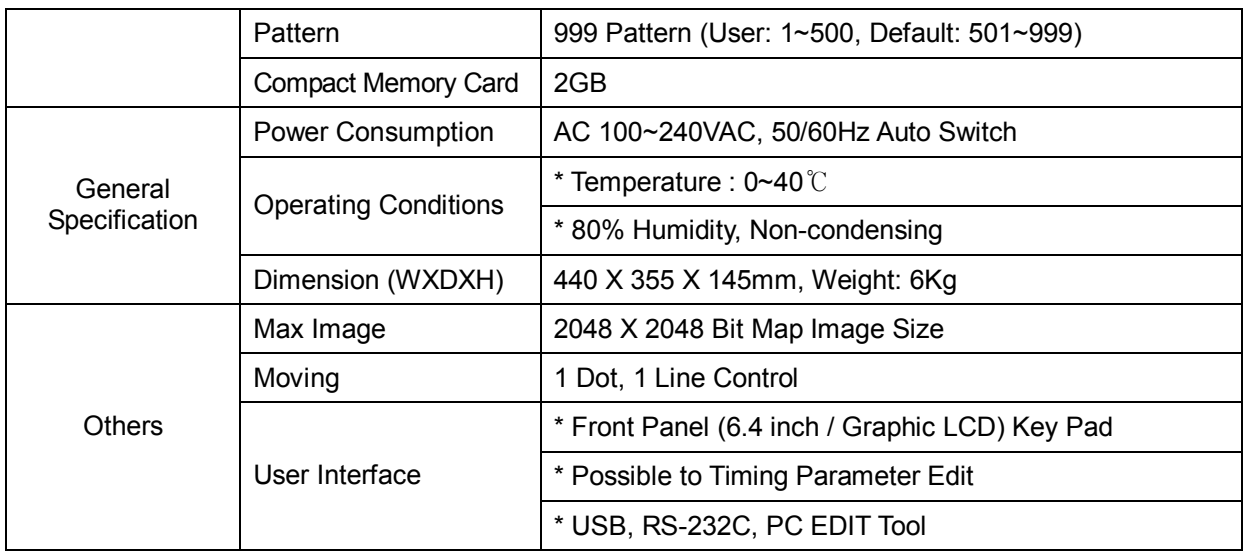

\* Note: 1ppm = 1Mhz per 1Hz unit

\* All specifications are subject to change without any notice.

## **2.4 Panel parts and their functions**

### **2.4.1 Front Panel of MSPG-6100L**

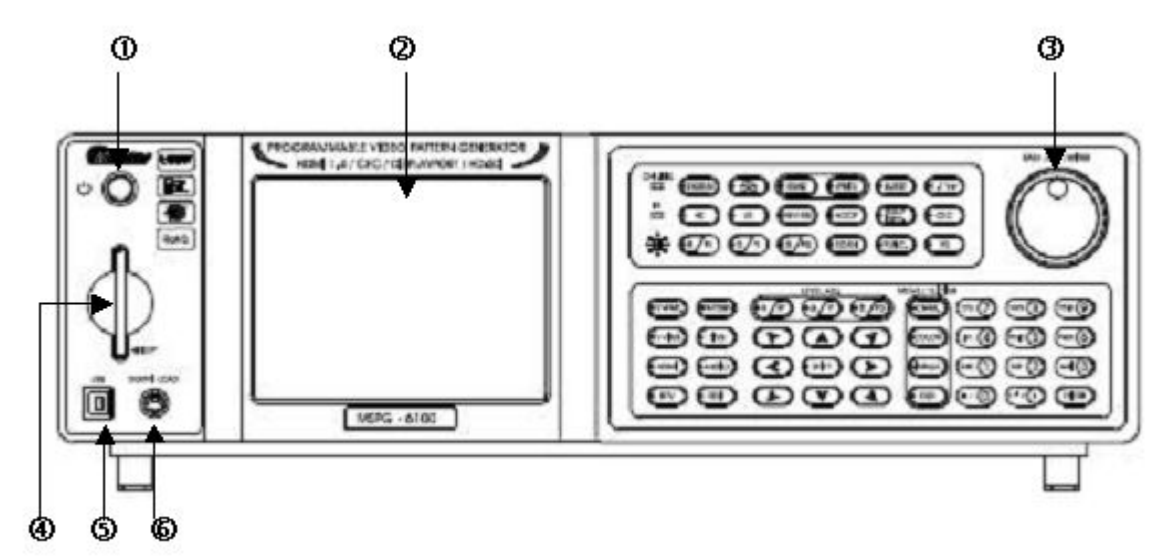

- (1) Power Switch: AC Power ON/OFF Key.
- (2) LCD: Display all of data information is at the screen.
- (3) Easy JOG/Enter: This turned clockwise or counter clockwise to select the setting items or parameters or levels etc.
- (4) CF Card: Read/Write of system programs, Time Data, Pattern Data.
- (5) Download Port: Firmware download port.
- (6) USB: BMP File Write (Write to generator only).

## **2.4.2 Description of front key**

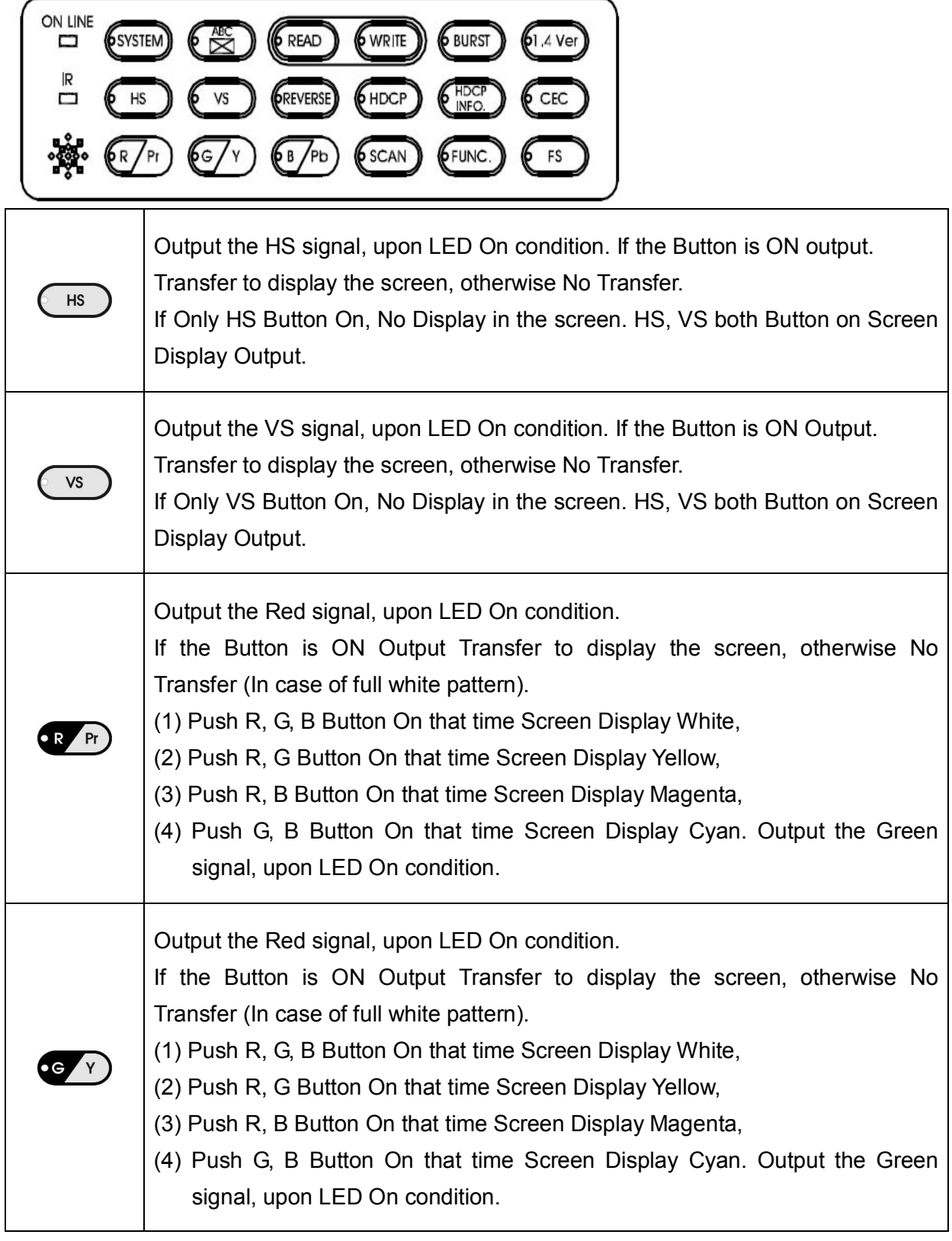

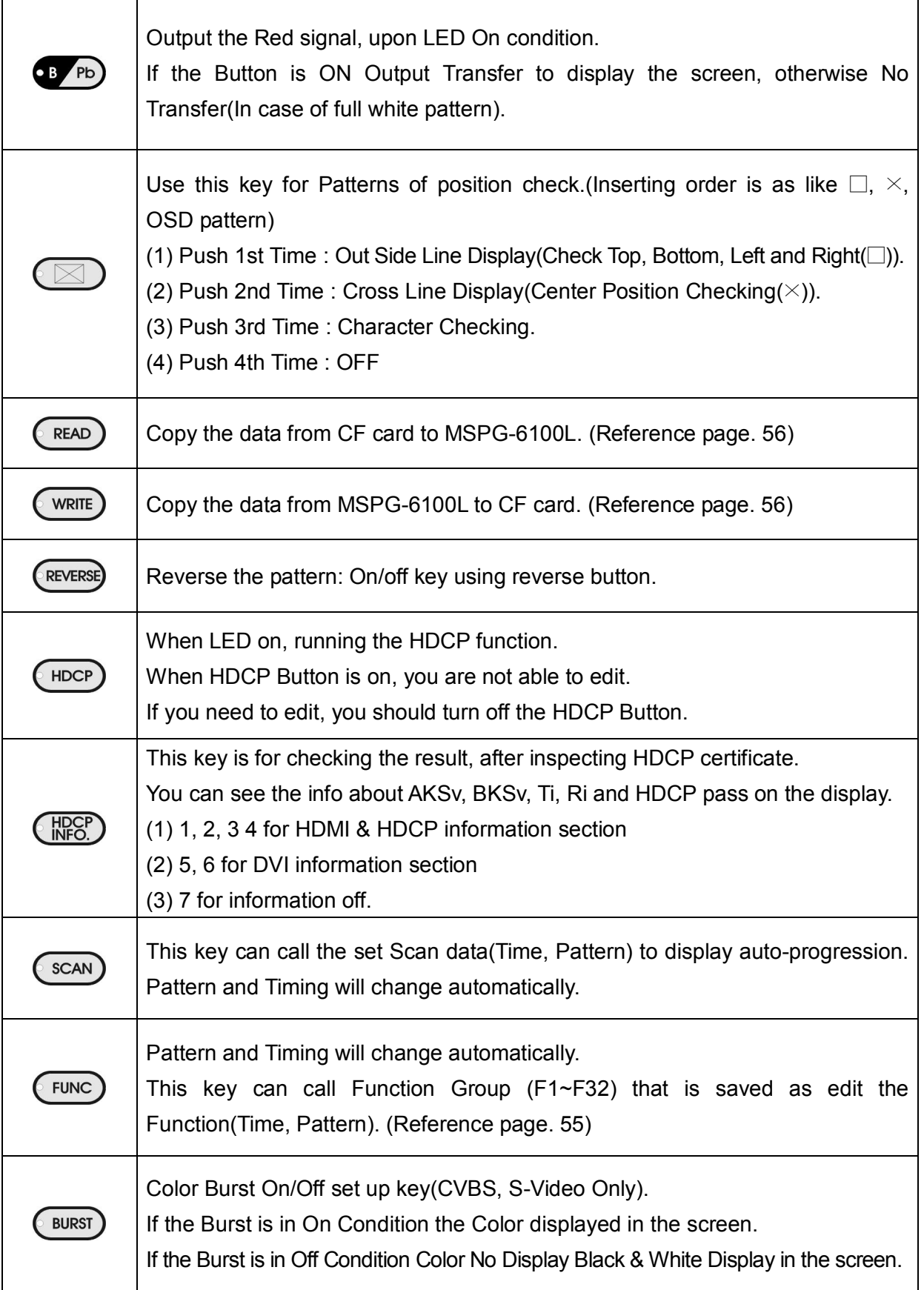

 $=$ 

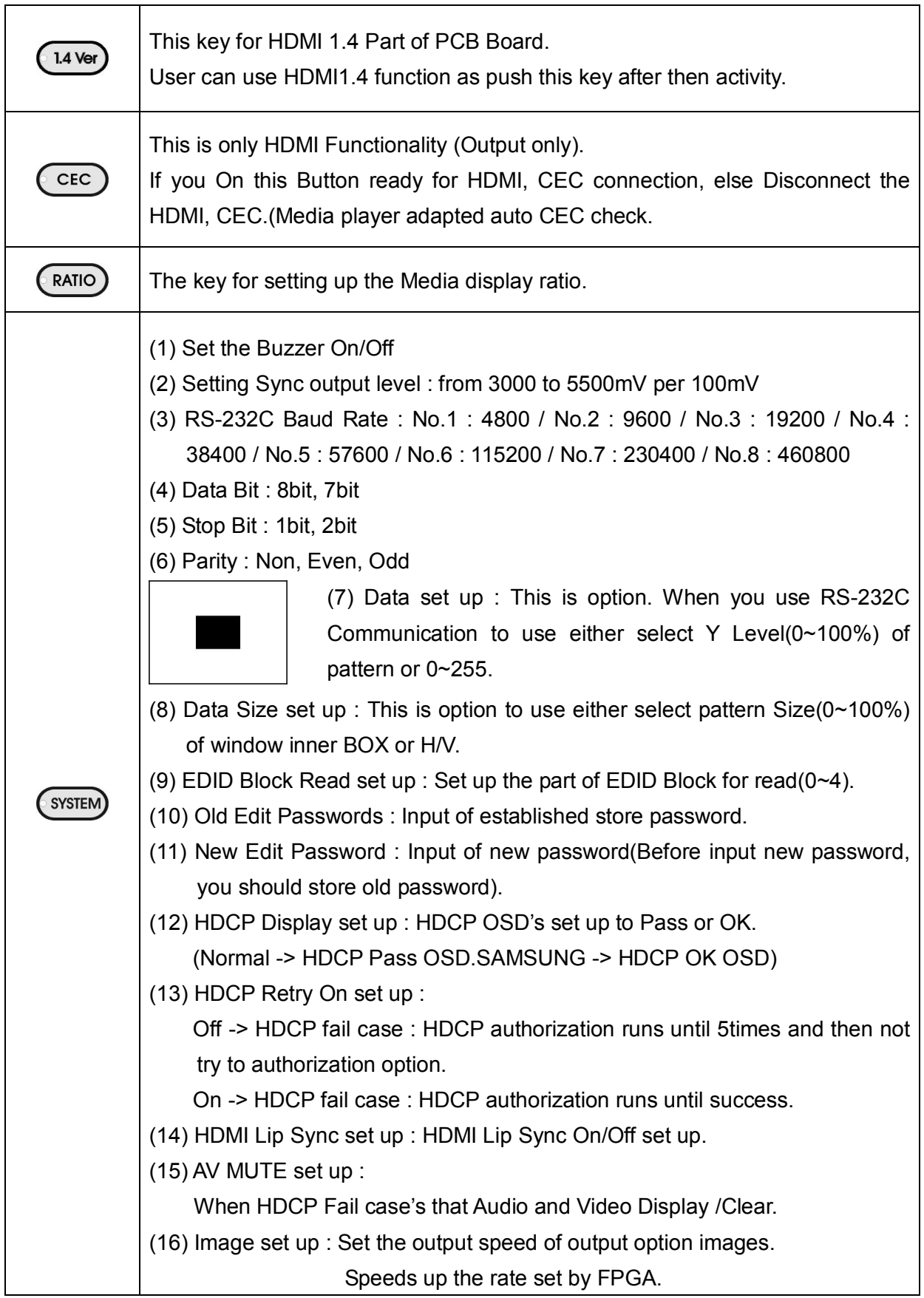

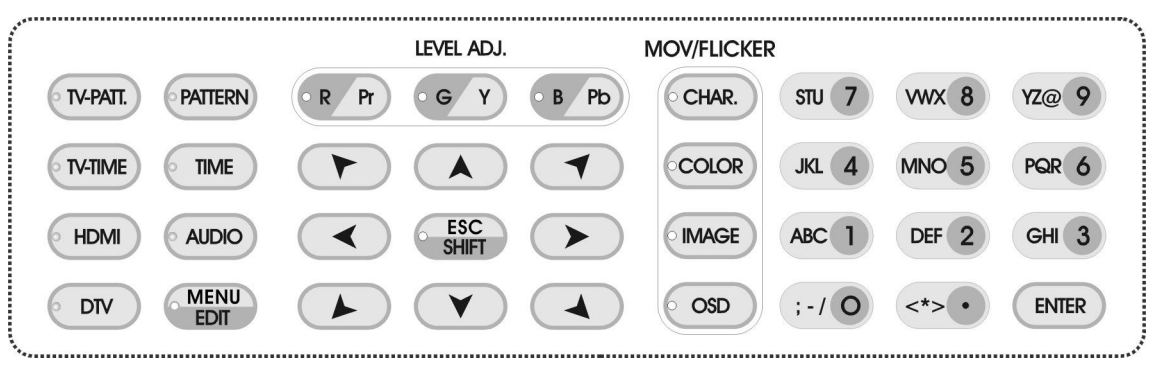

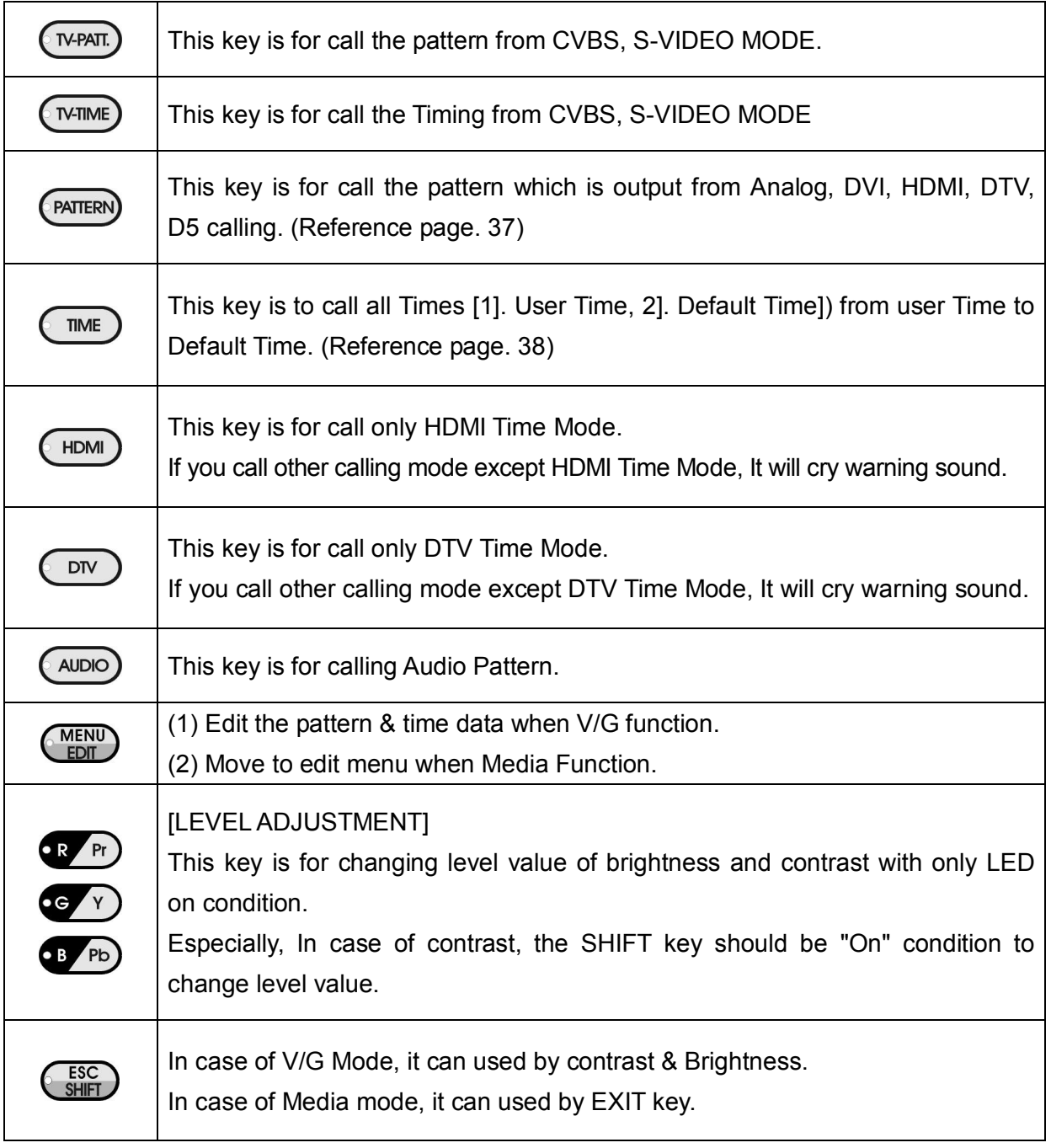

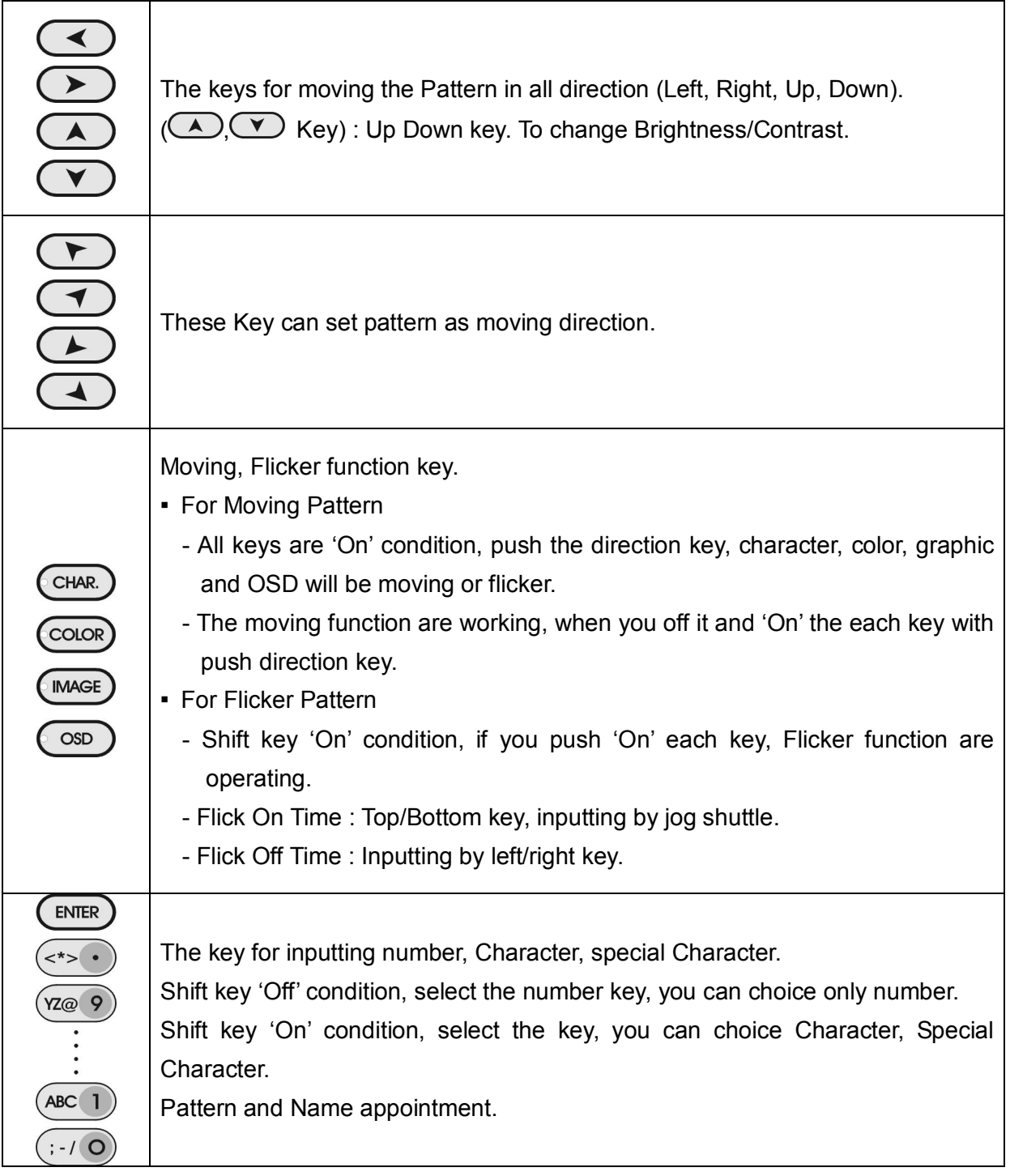

#### \*\*\* NOTICE \*\*\*

When you apply to Moving function for HDCP ON, this equipment outputs cryptographic TMDS signal as stopping that works in comparison with Ri, Ti Data. When you stop Moving function, this equipment works in comparison with Ri, Ti Data every 2 seconds to check again. So please take notice that is a super information.

## **2.4.3 Description of rear port**

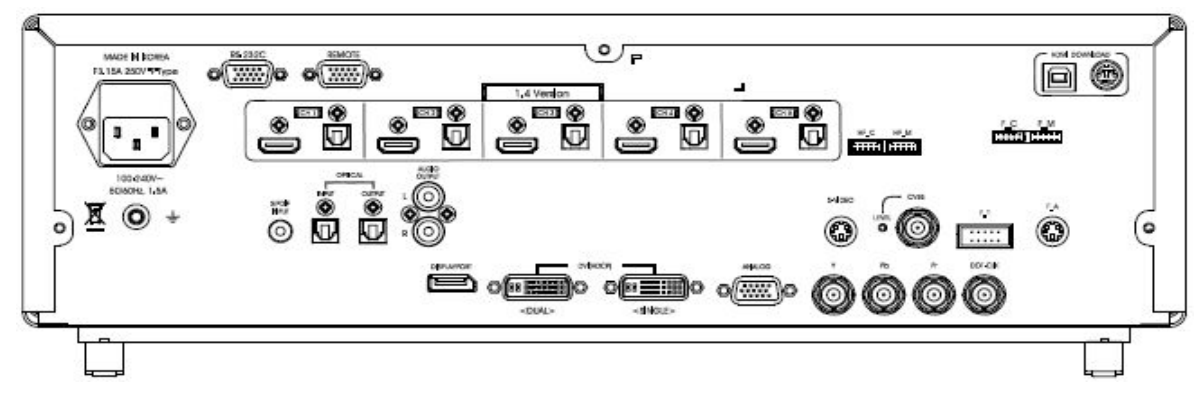

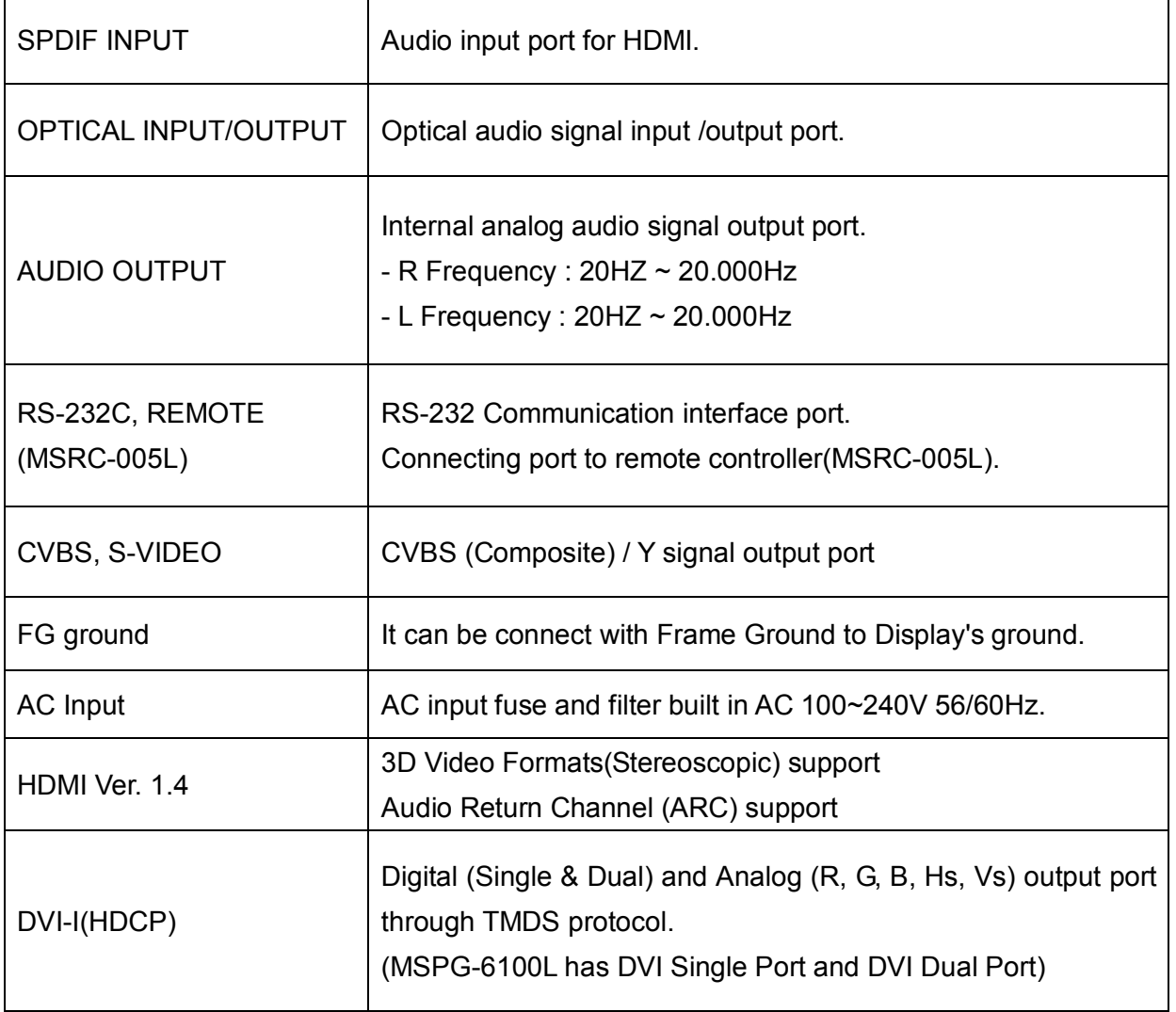

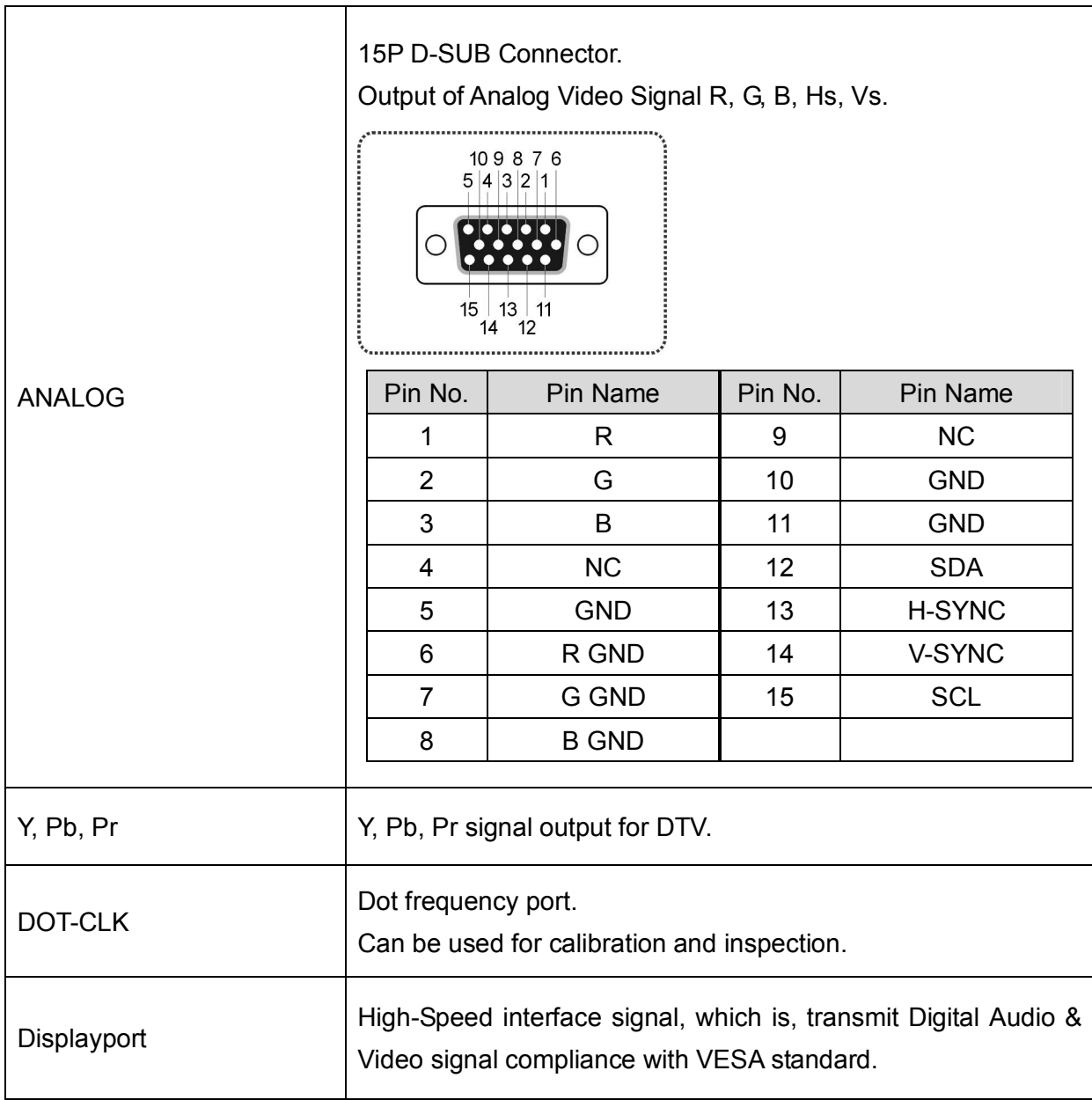

# **Chapter 3. Each signal parameter and output format**

## **3.1 Timing parameters for each signal**

#### **3.1.1 Dot Frequency**

The screen is composed of column and row of small spots, and these small spots is called by pixels. Dot frequency means the scanning speed of a pixel, and it's Measurement unit is MHz.

#### **3.1.2 Horizontal Parameter**

When making changes with the horizontal timing data, the parameters, which can be set and the names of the parameters are indicated below.

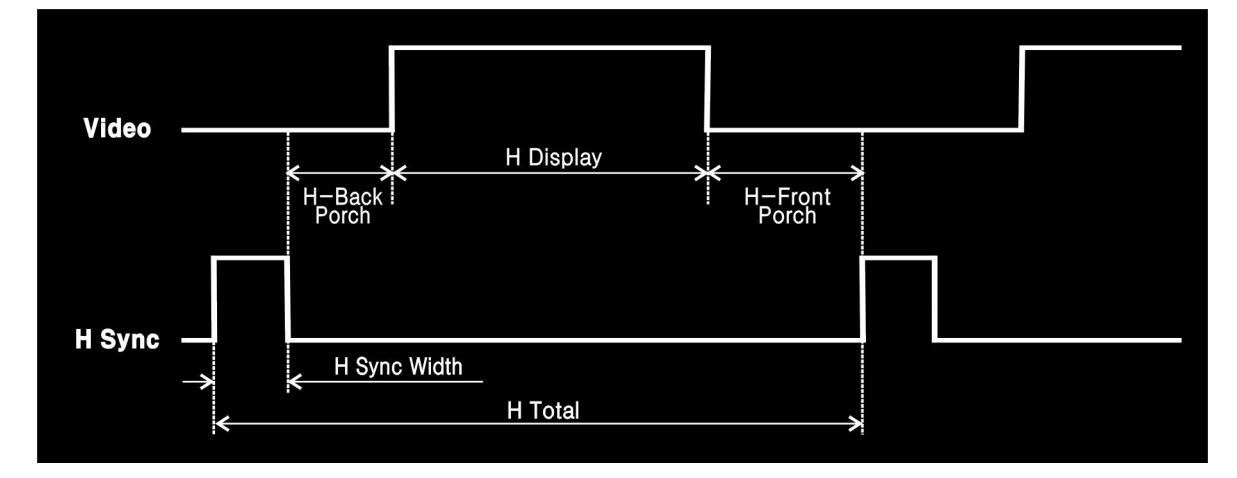

#### 1) H-Freq (horizontal frequency)

The scanning speed of horizontal one line, and the unit is KHz.

2) Htd (horizontal total dot)

Total Number of horizontal dots of horizontal one line.

3) Hdisp (horizontal display period)

Total Number of horizontal dots in one horizontal line except horizontal front porch and back porch.

4) Hfp (horizontal front porch) Begin from Video off section to HS Width (Right side except picture area of horizontal total dot). 5) Hbp (horizontal front porch)

Begin from HS Width to the end of Video on section (Left side except picture area of horizontal total dot).

- 6) Hsw (horizontal sync width) Horizontal recurrence Period.
- \*\*\* NOTICE \*\*\*
- Hbp (horizontal back porch) is inputted automatically.
- Hbp (Horizontal Back Porch) = Htd Hdisp Hfp Hsw

#### **3.1.3 Vertical Parameter**

When making changes with the Vertical timing data, the parameters, which can be set and the names of the parameters are indicated below.

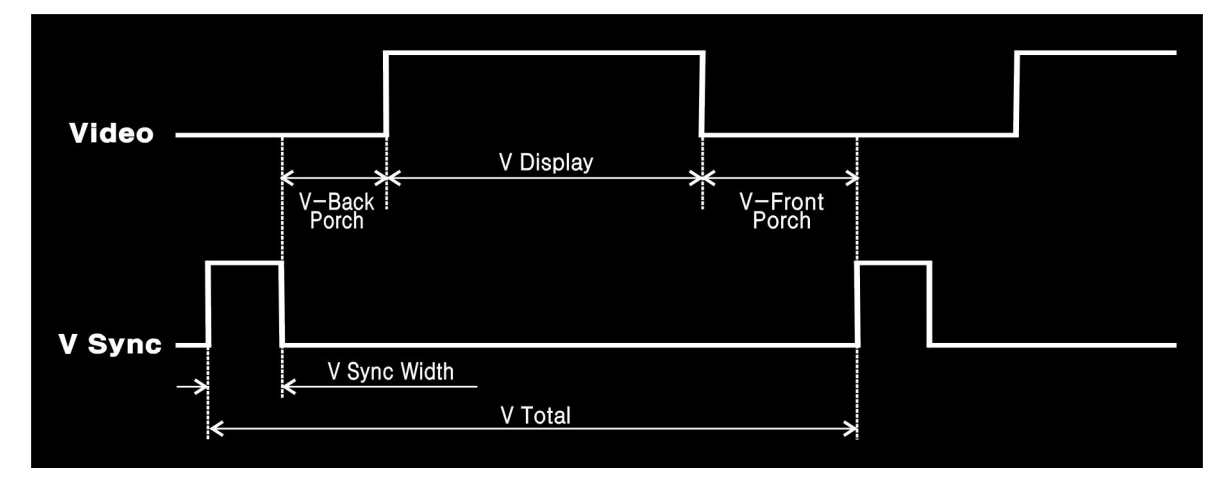

1) V-Freq(vertical frequency)

The scanning speed of one frame, and the unit is hz.

2) Vtl (Vertical Total Line)

Total Number of vertical dots of vertical one line.

3) Vdisp (vertical display period)

Total Number of horizontal lines in one frame except vertical front porch and back porch.

4) Vfp (Vertical Front Porch)

Begin from Video off section to VS Width (Bottom except picture area of one frame).

5) Vbp : (Vertical Back Porch)

Begin from VS Width to the end of Video on section (Top except picture area of one frame).

- 6) Vsw (vertical sync width) Vertical recurrence period.
- \*\*\* NOTICE \*\*\*
- Vbp (vertical back porch) is inputted automatically.
- Vbp (Vertical Back Porch) = Vtl Vdisp Vfp Vsw

### **3.1.4 Timing parameters**

- 1) Dot  $F = Hdisp$  (Time, MHz) ÷ Hdisp (Dot, Mhz) ex)  $1024 \div 13.653 = 75.000$
- 2) Dot  $F = Htd \times Hfreq(KHz)$ ex) 1328 × 56.476 = 1328
- 3) Htd = Dot  $F \div H$ freq ex) 75MHz ÷ 56.476KHz = 1328
- 4) Vtl = Vfreq  $\div$  Hfreq ex)  $56.476K$ Hz ÷  $70.069$ Hz =  $806$

\*\*\* NOTICE \*\*\*

- The parameter diagram depends on the value of dot frequency.
- The vertical parameter diagram is the same as horizontal parameter diagram.

### **3.1.5 Data chart**

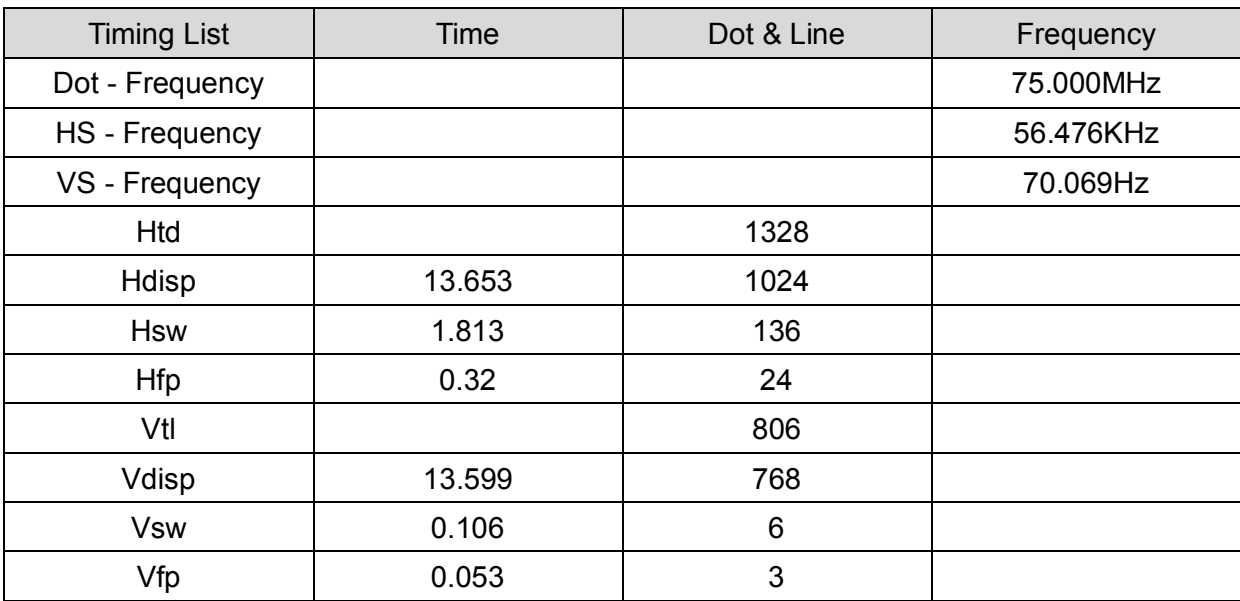

# **3.2 A Summary concept of TV signal**

- 1) CVBS (Composite) signal
- TV signal has such as CVBS, Y and C signal, but in this content below it explains about CVBS signal of NTSC.

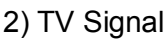

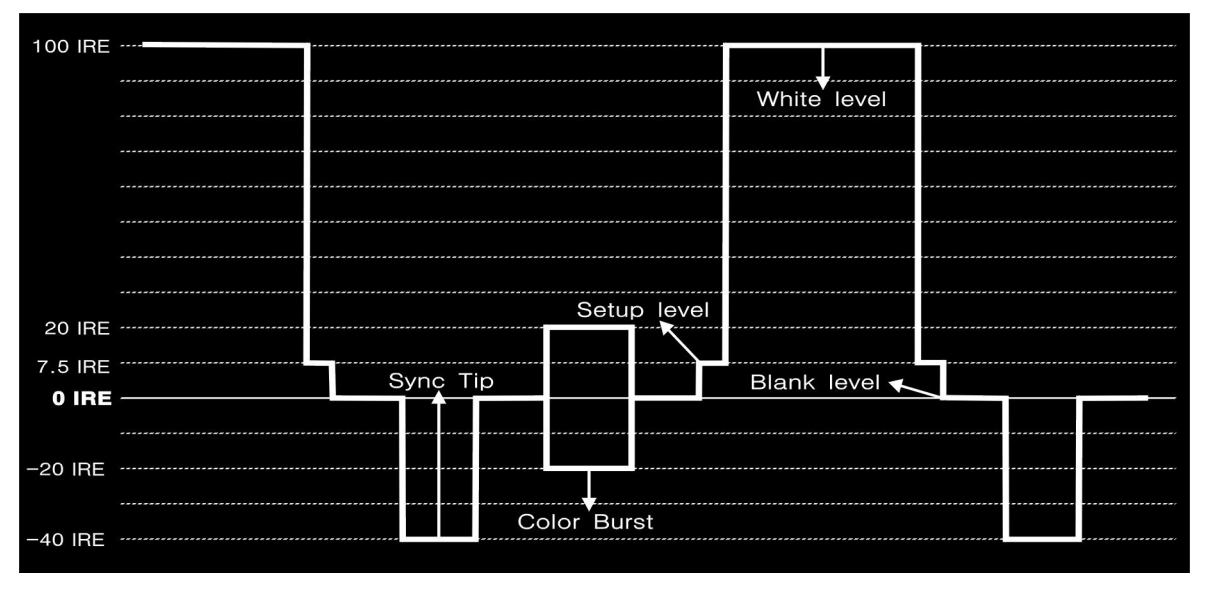

#### 3) EIA RS-170A Standard timing

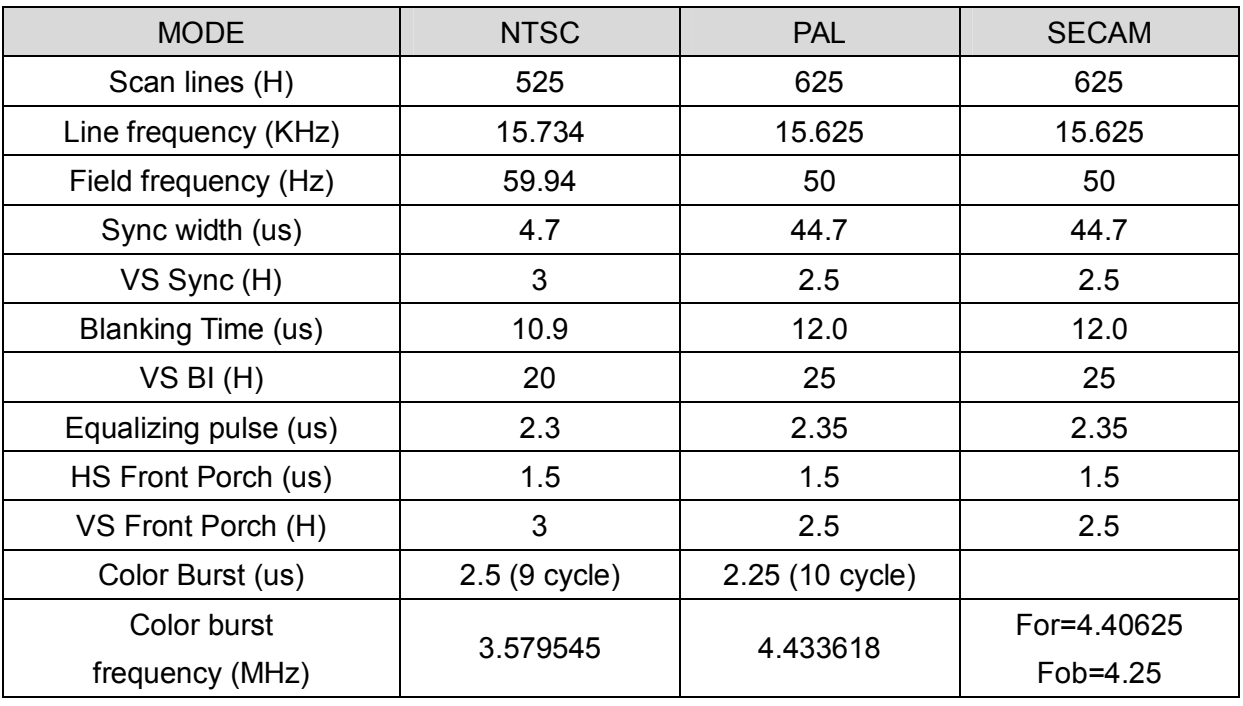

# **3.3 A Summary concept of HDMI signal**

1) Definition

- HDMI(High Definition Multimedia Interface) is new upgrade interface to support a single cable, as well as signal information, too.
- It can operate as TMDS protocol.
- It supports audio and video(both).

2) Features

- Pixel Bandwidth : 25MHz~165MHz
- Connector Type : HDMI Type A
- Video Signal Type : RGB & YCbCr
- Video Sampling Mode : 4:4:4, 4:2:2
- Video Output Data Bit : 8,10,12 Bit (RGB & YCbCr & xvYCC)
- Audio Frequency Range : Sweep & Swap & Mute
- Audio Sampling Frequency : 32KHz, 44.1KHz, 48KHz, 88.2KHz, 96KHz, 176.4KHz, 192KHz
- HDMI 1.4 Version (3D Video Formats(Stereoscopic)),Audio Return Channel (ARC) support
- **HDCP/CEC/xvYCC support and EDID Checking**

### 3) HDMI Connector specification

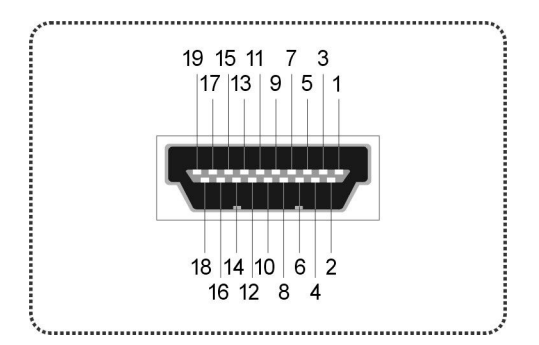

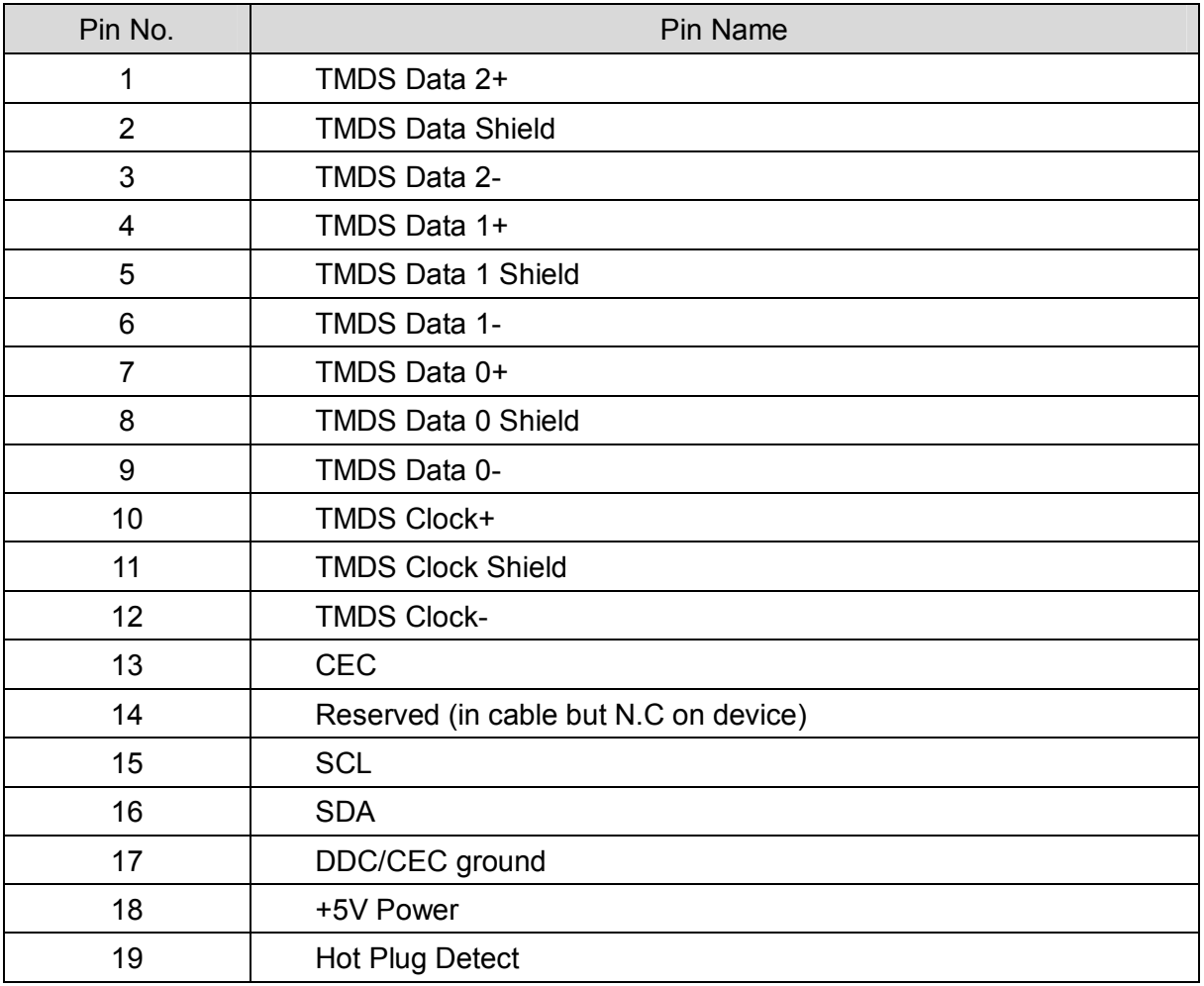

## **3.4 A Summary concept of DVI signal**

#### 1) Definition

- DVI(Digital Video Interface) is a new video interface technology for flat panel of LCD monitor, high display device and high graphic card to make great display resolution, but it can just support video signal, no audio signal as HDMI.
- DVI output connectors are provided on the PC analog unit and DVI unit.
- 2) Features
- Pixel Bandwidth : 25MHz~165MHz(Single), 25MHz~330MHz(Dual)
- Connector Type : DVI-I
- Video Signal Type : RGB
- Support EDID, DDC, DMT
- Support HPD (Hot Plug Detect)
- Support HDCP

### 3) DVI Connector specification

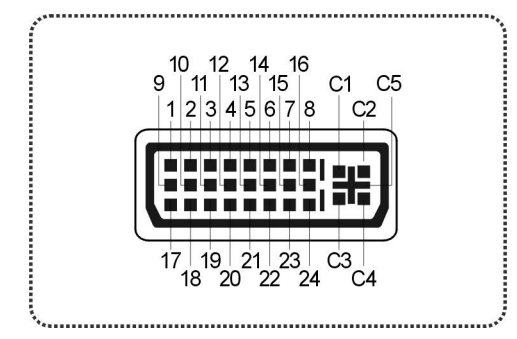

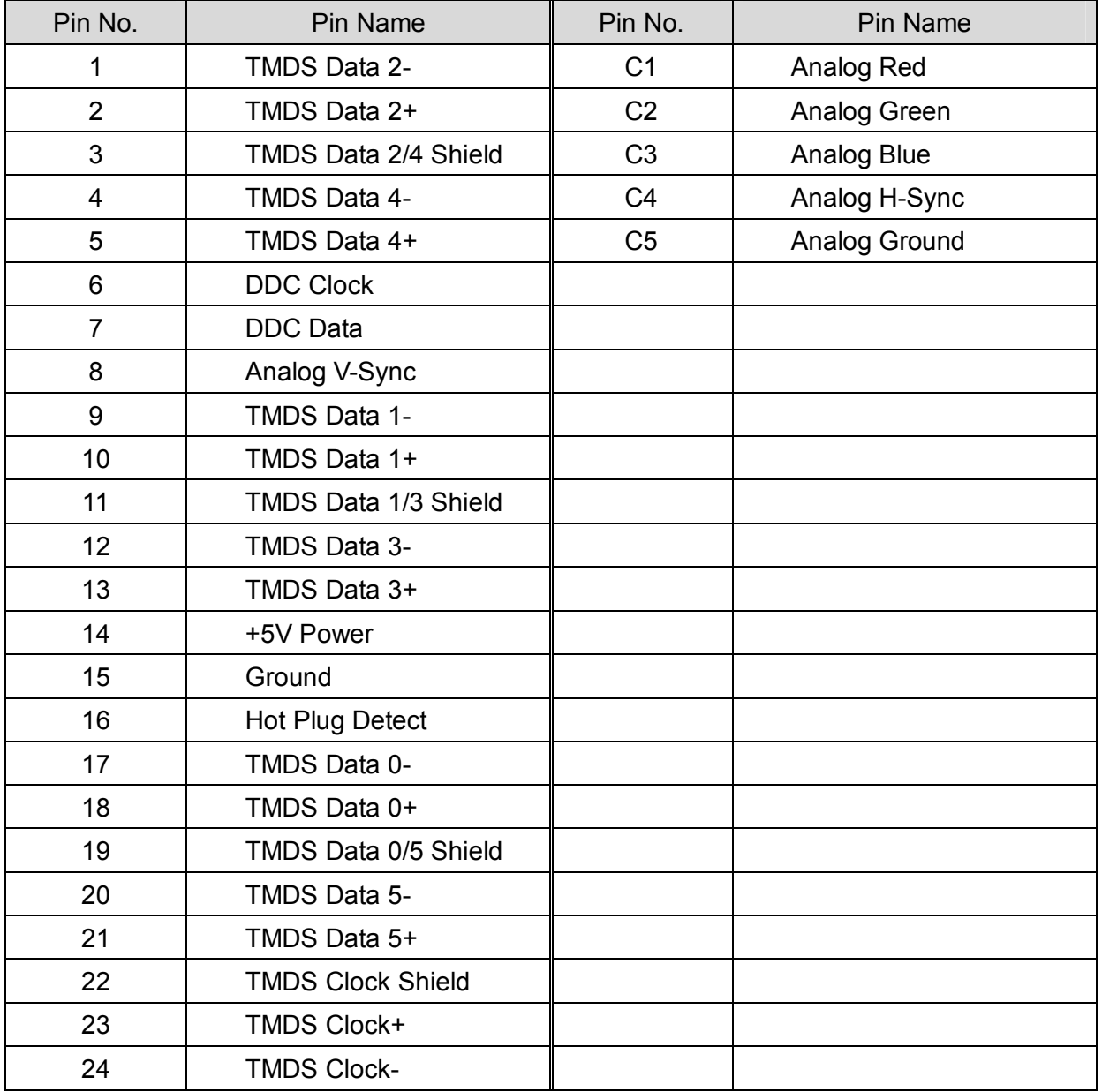

# **3.5 A Summary concept of D-TV signal**

#### 1) Definition

- It can make Y, Pb, Pr signal through each independent cable, which is more clear display than S-video. It can show you great scan display of progressive by DVD player.
- In Japan, some TV have D3/D4/D5 format, instead of D-TV format.

2) D-TV Signal

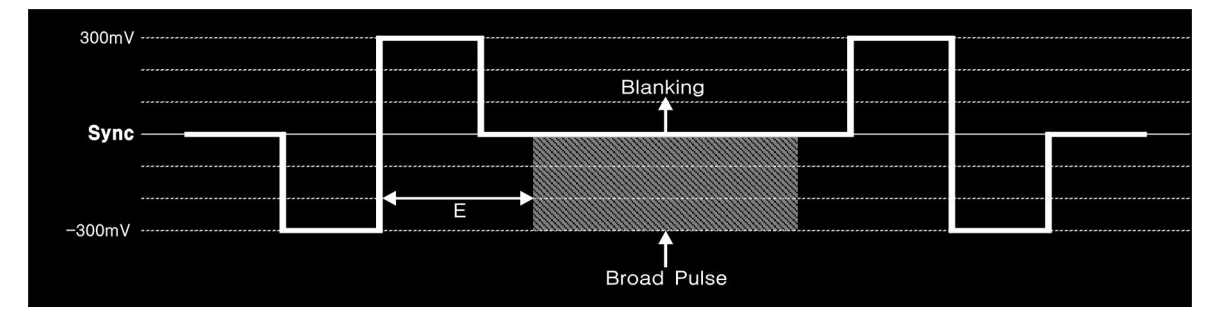

\* E : Rising edge of sync to start of broad pulse.

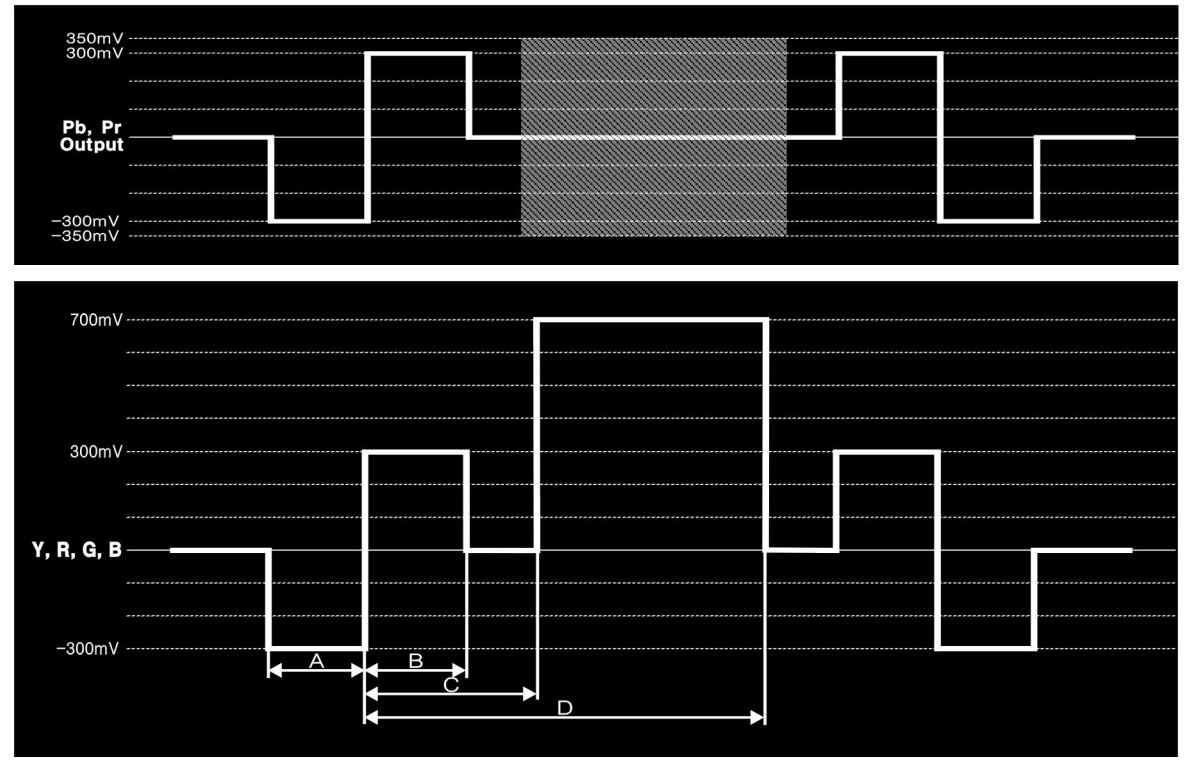

- \* A : Low sync width
- \* B : High sync width
- \* C : Start of line to start active video
- \* D : Start of line to end active video

# **3.6 A Summary concept of Displayport**

#### 1) Definition

- Displayport(D/P) is a high-speed interface which is transmit Digital Video & Audio signal compliance with VESA standard.
- It is composed Main Link for Stream transmission and AUX CH to access DPCD(Display Port Configuration Data), EDID(Extended Display Identification Data) and support MCCS(Monitor Control Command Set).
- Main Link is composed 1, 2, 4(Lane), every Lane available 1.62Gbps or 2.7Gbps support maximum up to 10.8Gbps.

#### 2) Features

- Pixel Bandwidth : 25MHz~300MHz
- Video Signal Type : RGB & YCbCr
- Video Sampling Mode : 4:4:4, 4:2:2
- Video Output Data Bit : 8,10,12(only 4:2:2) Bit
- Audio Sampling Frequency : 32, 44.1, 48, 88.2, 96, 176.4, 192KHz
- Max Lane Count Control (1,2,4 Lane select)
- Max Lane rate Control (1.62, 2.7Gbps select)
- **EDID Checking**

# **Chapter 4. MSPG-6100L main operation**

## **4.1 Initial screen**

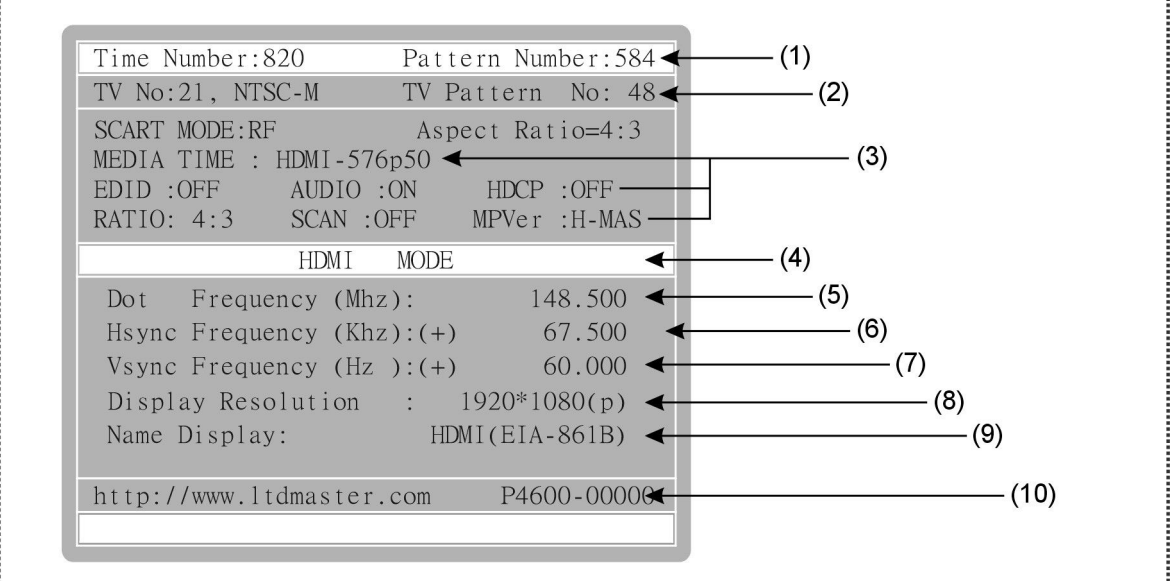

- (1) Time/Pattern Number
- (2) TV Time / Pattern Number
- (3) Media Function Information
- (4) Mode Name
- (5) Dot frequency
- (6) Horizontal frequency
- (7) Vertical frequency
- (8) Resolution
- (9) Resolution Name
- (10) MASTER website & Program version

#### \*\*\* REFERENCE \*\*\*

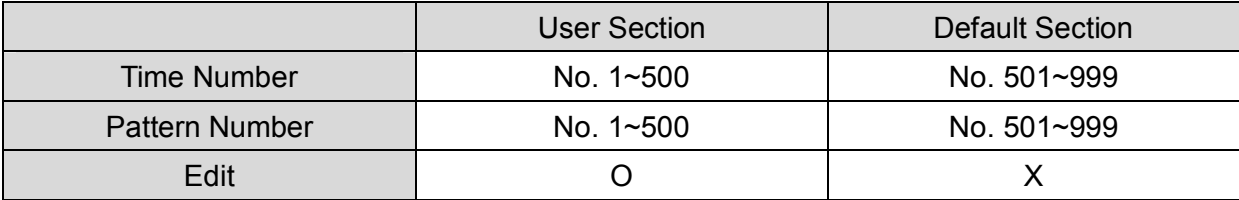

## **4.2 Password Functions**

#### 1) Passwords Functions

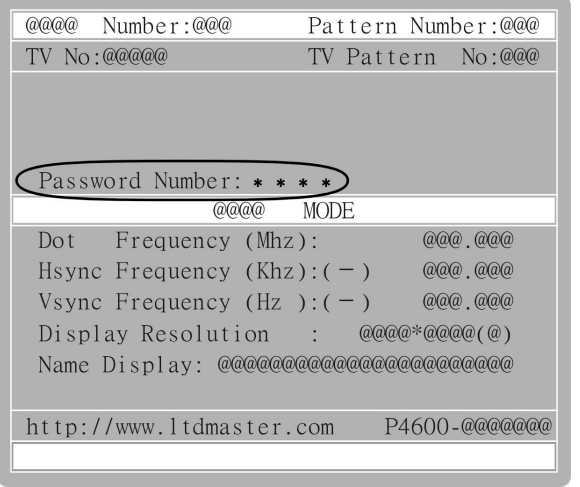

#### 2) How to setup the Passwords

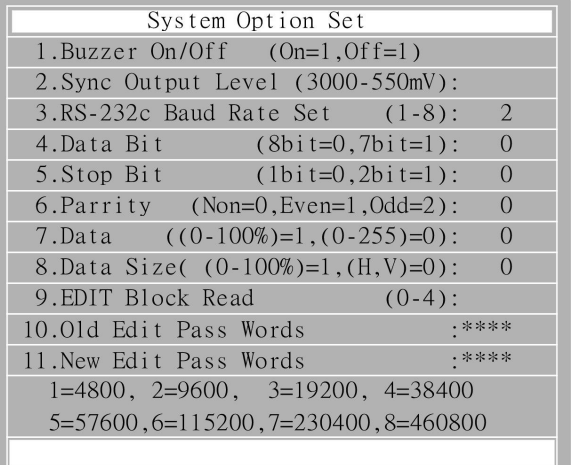

- **These functions for prohibit someone who** accesses another user.
- Password function are adapting by edit key and password input window is appear like next picture.
- Default Password is [8880]

- ① Push the SYSTEM key.
- ② Using direction key or jog, move '10.Old Edit Passwords'.
- ③ Press origin passwords and press ENTER.
- ④ Using direction key or jog, move '11.New Edit Passwords'.
- ⑤ Press new passwords and press ENTER.
- ⑥ Please, find message as below, "Save Ok !!!!!!".

#### 3) Direction for Edit Pattern and Time option

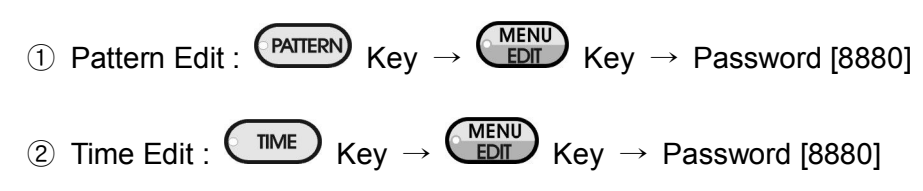
# **4.3 Pattern Call and Edit Functions**

- 1) How to call the pattern(In case of Analog, DVI, HDMI, DTV)
	- Push the PATTERN key.
	- Select number using numeral key or jog shuttle.
	- Push the ENTER key or jog.
	- Selected number is signed on the LCD window.
- 2) How to call the TV pattern(In case of CVBS, S-Video)
	- Push the TV-PATT key.
	- Select number using numeral key or jog shuttle.
	- Push the ENTER key or jog.
	- Selected number is signed on the LCD window.
- 3) How to edit pattern
	- Push the PATTERN key.
	- Select number using numeral key or jog shuttle(Please refer Time and pattern Sticker).
	- Push the ENTER key or jog.
	- Push the EDIT key.
	- The passwords input window is appear.
	- Input the password and Push the ENTER key or jog.
	- Find the list of 65 options on the LCD.(We will supply separately related pattern option.)
	- If you edit any option, you should push the ENTER key or jog shuttle to save pattern number, and then finally push the ENTER key or jog shuttle, again.
	- Please, find message as below, "Save Ok !!!!!!".

#### \*\*\* REFERENCE \*\*\*

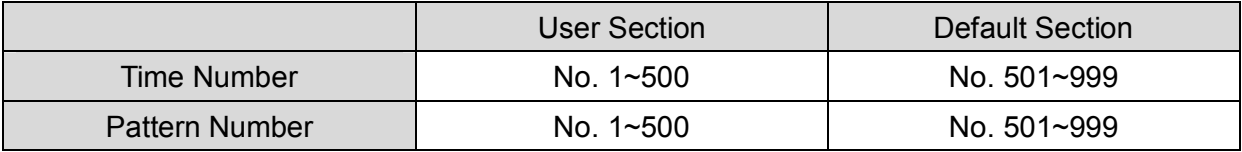

# **4.4 Time Call and Edit Functions**

- 1) How to call the time
	- ① Push the TIME key.
	- ② Select number using numeral key or jog shuttle.
	- ③ Push the ENTER key or jog.
	- ④ Selected Time number is signed on the LCD window.

### 2) How to edit time

- ① Push the TIME key.
- ② Select number using numeral key or jog shuttle (Please refer Time & Pattern Sticker).
- ③ Push the ENTER key or jog.
- ④ Push the EDIT key.
- ⑤ The passwords input window is appear.
- ⑥ Input the password and Push the ENTER key or jog.
- ⑦ Option for commonness & model are appear on the LCD.
- ⑧ If you edit any option, you should push the ENTER key or jog shuttle to save time number, and then finally push the ENTER key or jog shuttle, again.
- ⑨ Please, find message as below, "Save Ok !!!!!!".

\*\*\* NOTICE \*\*\*

- There are total 499(501~999) default times in the MSPG-6100L. Basically, also you can Save/Edit these default times to user time(In 500) Section.
- There are total 8(21~28) Default TV-TIME in the MSPG-6100L. Basically, also you can select Default TIME(1~20) through the saving & calling.

### 3) Time data example (VESA 800X600)

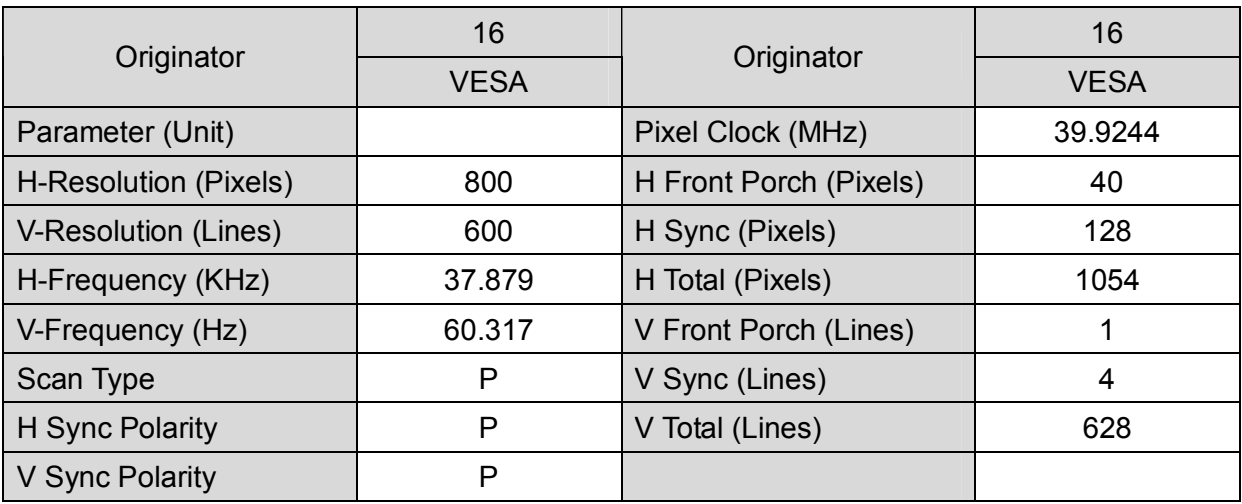

4) Definition of the Option

**\*\*\*\*\*\*\*\*\*\*\*\*\*\*\*\*\*\*\*\*\*\*\*\*\*\*\*\*\*\*\*\*\*\*\*\*\*\*\*\*\*\* Common Option \*\*\*\*\*\*\*\*\*\*\*\*\*\*\*\*\*\*\*\*\*\*\*\*\*\*\*\*\*\*\*\*\*\*\*\*\*\*\*\*\***

- (1) Dot\_Frequency (MHz) Input the Dot Frequency as MHz.
- (2) HS\_Frequency (KHz) Input the Horizontal Frequency as KHz.
- (3) VS\_Frequency (Hz) Input the Vertical Frequency as Hz.
- (4) H\_Total (Dot/uS)

Input the data as Dot or Time for whole pixels of marking Horizontal 1 line.

(5) H\_Display (Dot/uS)

Input the data as Dot or Time for available pixels of marking Horizontal 1 line.

(6) Hfront\_Porch (Dot/uS)

Input the data as Dot or Time for one of the line that is not display from the right side of screen.

(7) HS\_Width (Dot/uS) Input the data as Dot or Time for Horizontal returning section. (8) V\_Total (Line/mS)

Input the data as line or time for whole line of one frame.

(9) V\_Display (Line/mS)

All of Vertical display line frame except vertical front porch and back porch.

(10) Vfront\_Porch (Line/mS)

No video section of one frame at the bottom.

(11) VS\_Width (Line/mS)

Vertical recurrence period.

 $(12)$  HS Polarity (P=0,N=1)

Select the Polarity of Horizontal sync. [Positive=0 or Negative=1]

 $(13)$  VS Polarity (P=0,N=1)

Select the Polarity of Vertical sync. [Positive=0 or Negative=1]

(14) Serration On of(DTV&CS) (Y/N)

Select the nothing or being or serration pulse. [Y=Serration ON, N=Serration OFF]

- (15) Serration Pulse (HS/2=0,HS=1) Select the space of serration pulse.
- (16) Interlace with video (Y/N)

When setup for interlace mode, existence about adapt to video signal. [Y:Apply, N:Non Apply]

- (17) H\_V Resolution Display (Y/N) Show the information of solution on the screen or not. [Y:Display, N:Non Display]
- (18) Model Name Display (Y/N) Show the Model name or not. [Y:Display, N:Non Display]
- (19) Number of EQP Pulse (Front, EA) Select the number of EQP pulse in Vertical front porch.

(20) Number of EQP Pulse (Back, EA)

Select the number of EQP pulse in Vertical back porch.

- (21) Audio Pattern Number Select audio pattern format.
- (22) Video Pattern Number Select video pattern format.
- (23) Video Level (mV) Set the default level of video output.
- (24) Model Name Set the model name.

**\*\*\*\*\*\*\*\*\*\*\*\*\*\*\*\*\*\*\*\*\*\*\*\*\*\*\*\*\*\*\*\*\*\*\*\*\*\*\*\*\*\*\*\*\*\* PC Mode \*\*\*\*\*\*\*\*\*\*\*\*\*\*\*\*\*\*\*\*\*\*\*\*\*\*\*\*\*\*\*\*\*\*\*\*\*\*\*\*\*\*\*\*\*\***

(25) Sync On Green (Y/N)

Set up the G(Green) Video added horizontal, vertical sync frequency or not. [Y: send Sync, N : does not send Sync]

(26) HS Out Terminal <= CS (Y/N)

Set the Horizontal Sync port, with adding Vertical Sync or not. [Y:Send Vertical Sync, N:Does not send Vertical Sync]

(27) VS Out Terminal Off (Y/N)

Set the Vertical Sync port, with adding Vertical Sync or not. [Y:Send Vertical Sync, N:Does not send Vertical Sync]

(28) DPMS\_Video (On=0, Off=1)

Selecting the video signal output or not, when the DPMS is operating. [On=0:Sending the Video Signal, Off=1: Does not send the Video Signal]

(29) DPMS Hsync (On =  $0, L$  Off = 1, H Off = 2)

DPMS is a mode for power saving at the monitor.  $[On = 0 :$  Sending the Horizontal sync normally, L\_Off = 1 : Does not send the Horizontal sync by Low voltage = 0v, H\_Off = 2 : Does not send the Horizontal sync by high voltage = 5v]

- (30) DPMS Vsync (On = 0, L Off = 1, H Off = 2) DPMS is a mode for power saving at the monitor. [On  $= 0$  : Sending the Vertical sync normally, L\_Off = 1 : Does not send the Vertical sync by Low voltage = 0v, H\_Off = 2 : Does not send the Vertical sync by high voltage= 5v]
- (31) DVI Out (D&A=0, Digital=1, Analog=2) Selecting the DVI output signal. [0=Digital & Analog, 1=Digital, 2=Analog]
- (32) DVI Out (Full=0, Limit=1, RBLv240=2) Setting of the Digital output signal to Full/Limit Range. [Full=0, Limit=1, RBLev240=2]
- (33) LVDS Format Out Data Bit (8~16) Setting of Digital Data bit. (8Bit~16Bit available)
- (34) HDCP ON(D) (0=Off, 1=On, 2=Info On) HDCP OSD On/Off while screen output.(D : Dual)
- (35) HDCP ON(S) (0=Off, 1=On, 2=Info On) HDCP OSD On/Off while screen output.(S : single)

**\*\*\*\*\*\*\*\*\*\*\*\*\*\*\*\*\*\*\*\*\*\*\*\*\*\*\*\*\*\*\*\*\*\*\*\*\*\*\*\*\*\*\*\*\* HDMI Mode \*\*\*\*\*\*\*\*\*\*\*\*\*\*\*\*\*\*\*\*\*\*\*\*\*\*\*\*\*\*\*\*\*\*\*\*\*\*\*\*\*\*\*\***

- (25) Aspect Ratio (4:3=0, 16:9=1) Setting of info frame data, 4:3 or 16:9
- (26) HDCP On (0=Off, 1=On, 2=Info On) The function of HDCP On/Off, and set up the HDCP Info OSD.
- (27) Color Space( RGB=0, 601=1, 709=2) Set of color Matrix Format.

(28) RGB444=0, Ycbcr444=1, Ycbcr422=2

Set of output Data Format.

- RGB444=0 : This signal is incarnate by only RGB Data without Y.
- Ycbcr444=1: The express method as base on the Y, Cb, Cr
- Ycbcr422=1: The express method as base on the Y, Cb, Cr
- (29) Out Data Bit (8=0, 10=1, 12=2) Set of Data Bit of Data Format.
- (30) DVI Out (Full=0, Limit=1, RBLv240=2) Set of Full/Limit Range to the Digital signal.
- (31) Audio (Int=0, Ext.Spdif=1, Opt.=2) Set of HDMI Audio output signal(internal/external).
- (32) Audio Format (Spdif=0, I2S=1) Set of HDMI Audio output Format.

(33) Audio Sample Rate (0-7)

Set of HDMI Audio output Frequency.(Option 0~7)

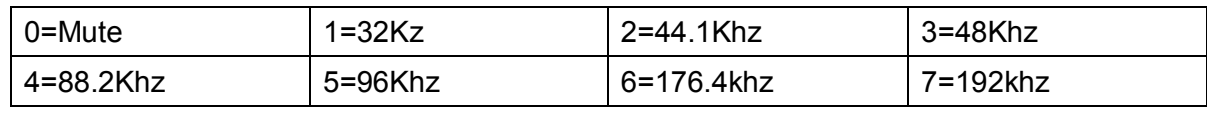

(34) RGB444=1, Ycbcr444=2, Ycbcr422=3

Set of Data Format Info-Frame information.

[0=32Khz, 1=44.1Khz, 2=48Khz, 3=88.2Khz, 4=96Khz, 5=176.4Khz, 6=192Khz]

(35) Audio Sample (0:1, 6:7) (1-7)

Set of HDMI Audio output Frequency Info-Frame.

 $(36)$  HDMI (Full = 0, Limit = 1, xvYCC = 2)

Set of HDMI output signal to Full/Limit/xvYCC Range.

(37) HDMI Repetition (0,2)

HDMI Repetition settings On/Off. (0=Non setting, 2=2Time Repetition setting) \*In less than 25MHz will be automatically setting, this option can be set in 1440timing.

### **\*\*\*\*\*\*\*\*\*\*\*\*\*\*\*\*\*\*\*\*\*\*\* HDMI 3D Video Format Edit \*\*\*\*\*\*\*\*\*\*\*\*\*\*\*\*\*\*\*\*\*\*\*\*\***

**(1) HDMI Video Format (4Kx2K=1, 3D=2)**

**(2) 3D Structure (0-8)**

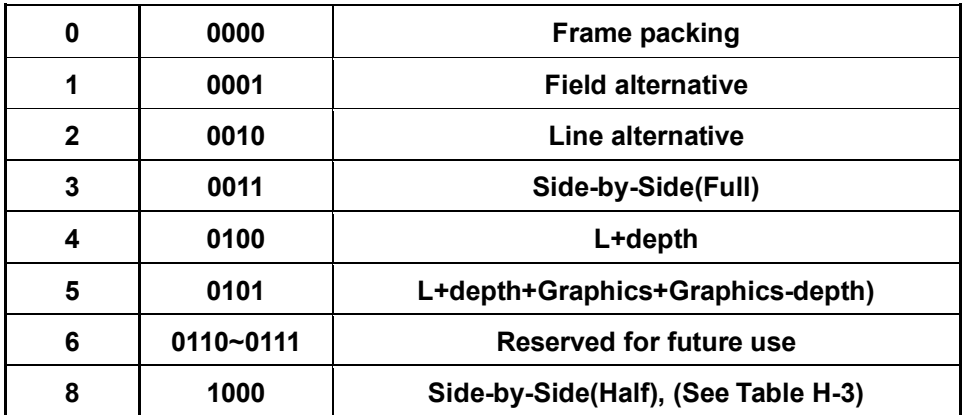

**(3) 3D Ext Data (0-7)**

**Side-by-Side (Half)**

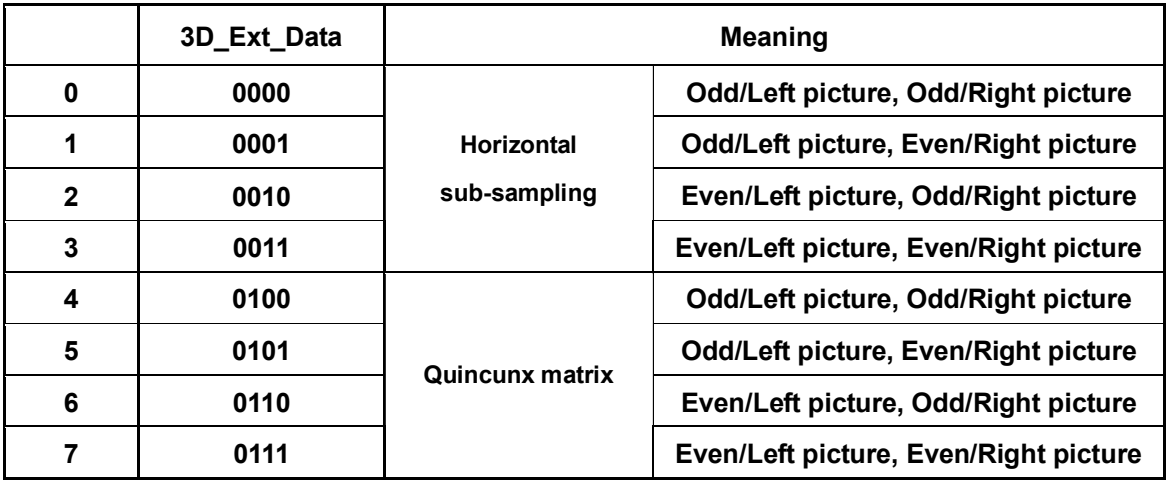

**(4) (i)HDMI Video Format (4K=1, 3D=2)**

**(5) (i)3D Structure (0-8)**

**(6) 3D Ext Data (0-7)**

**(7) Frame Packing Interlace (Y/N)**

**(8) 3D Vact\_Space /V blank\_3 (Line)**

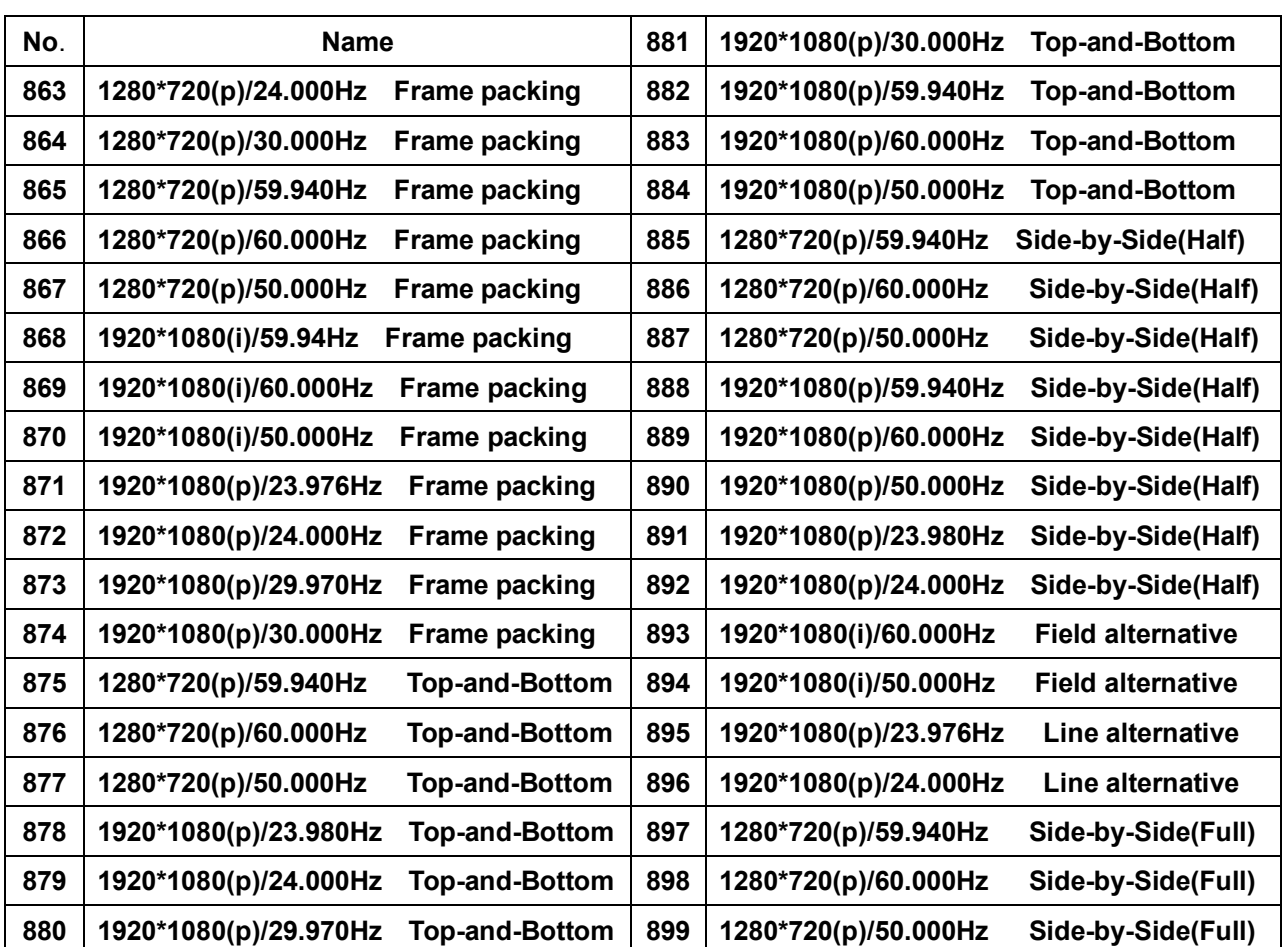

# **<3D Timing List>**

**\*\*\*\*\*\*\*\*\*\*\*\*\*\*\*\*\*\*\*\*\*\*\*\*\*\*\*\*\*\*\*\*\*\*\*\*\*\*\*\*\*\*\*\*\*\* DTV Mode \*\*\*\*\*\*\*\*\*\*\*\*\*\*\*\*\*\*\*\*\*\*\*\*\*\*\*\*\*\*\*\*\*\*\*\*\*\*\*\*\*\*\*\*\***

(25) Sync On (Pb&Pr) with Y (Y/N)

Selecting the sync signal with Pb&Pr.

[Y: Pb&Pr with sync signal, N: No Pb&PR with sync signal]

(26) (Pb&Pr) Out Level (0-100%) Set of Pb&Pr signal level.

(27) DTV Sync Level (50-400Mv) Set the sync level (Default: 300Mv)

(28) Sync Set (Tri Level=0, Bi Level=1)

[0=Tri Level: Output with antagonism sync, 1=Bi Level: Output with general sync]

- (29) DVI Out (Full=0, Limit=1, RBLv240=2) Set of Digital output signal to Full/Limit Range.
- (30) Data Format (RGB=0, 601=1, 709=2) Set of color Matrix Format. [0=RGB, 1=601, 2=709]
- (31) D5 Aspect Rat. (4:3=0, LT=1, 16:9=2) Set of output data information through 11 pin voltage.

**\*\*\*\*\*\*\*\*\*\*\*\*\*\*\*\*\*\*\*\*\*\*\*\*\*\*\*\*\*\*\*\*\*\*\*\*\*\*\*\*\*\* TV Mode \*\*\*\*\*\*\*\*\*\*\*\*\*\*\*\*\*\*\*\*\*\*\*\*\*\*\*\*\*\*\*\*\*\*\*\*\*\*\*\*\*\***

- (26) Scart (0=RF,1=CVBS,2=RGB,3=Y/C) Set of scart output mode.
- (27) Scart Aspect Ratio (0=4:3,1=16:9) Set of display rate when scart are displaying.
- (28) S-V Ratio (0=4:3,1=4:3(L),2=16:9) Set of display rate when S-Video are displaying.
- (29) Video Filter (0-7) Function of reduce the Video signal noise.
- (30) Default = 0, 7.5IRE=1, 0IRE\_S=2, 0IRE=3 Set of Video Black Level.
- (31) Teletext (0-15) Set of Teletext On/Off when PAL is displaying.
- (32) Closed Caption (0-255)
	- Set of Closed Caption On/Off when NTSC is displaying.
- (33) V-Chip (0-255)

Set of V-Chip On/Off when NTSC is displaying.

(34) Sync Amplitude (1-318Mv): Default: 300Mv

#### (35) Scart Monitoring (0=same, 1=return)

Same: Output the same signal except RF mode by TV & MONITORING port. Return: TV port for normal signal and MONITORING port for returning signal output.

#### (36) Wss Aspect Ratio Control (0-7)

In television technology, **Wide Screen Signaling (WSS)** is a digital stream embedded in the TV signal describing qualities of the broadcast, in particular the intended aspect ratio of the image. This can be used by a wide screen TV to switch to the correct display mode.

#### **\*\*\*How to set WSS\*\*\***

ⓐPush Pattern key and then input No.670 enter.

- ⓑPush Time key and then input No.2 enter.(or default no.954).
- ⓒPush Edit key and then input password 8880. Push enter key.
- $\bigcirc$ Push enter key again and then push  $\bigcirc$  key of LCD panel.
- ⓔMove cursor to option no.36 "WSS ASPECT RATIO CONTROL"
- ⓕPush Shift key and then WSS EDIT MODE will be shown as below.

#### **<WSS EDID MODE>**

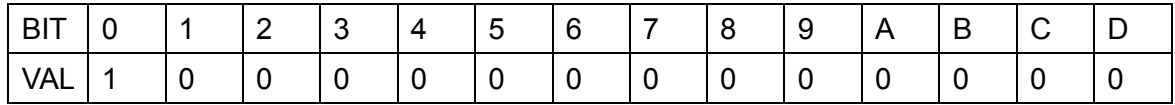

#### **<ASPECT RATIO BIT 0-3 SET>**

- 0. B[0:3]0001 4:3 576 Line FULL FORMAT
- 1. B[0:3]0001 14:9 504 Line CENTER
- 2. B[0:3]0001 14:9 504 Line TOP
- 3. B[0:3]0001 16:9 430 Line CENTER
- 4. B[0:3]0001 16:9 430 Line TOP
- 5. B[0:3]0001 20:9 CENTER
- 6. B[0:3]0001 14:9 576 Line FULL FORMAT
- 7. B[0:3]0001 16:9 576 Line FULL FORMAT

ⓖThe desired options can be set using the front arrow key.

### But No.8 bit must set up to 1.

ⓗAfter set pressing, push Shift key then you can get out of the WSS EDIT MODE.

ⓘPush Enter key and then set WSS option will be printed.

This time phrase appears "Save Time Number", if you want save edited option value then you can save at 1~500 in an empty street.

#### **\*\*\*\*\*\*\*\*\*\*\*\*\*\*\*\*\*\*\*\*\*\*\*\*\*\*\*\*\*\*\*\*\*\*\* Displayport Mode \*\*\*\*\*\*\*\*\*\*\*\*\*\*\*\*\*\*\*\*\*\*\*\*\*\*\*\*\*\*\*\*\*\*\*\*\*\***

(1) Link Rate (auto=0, 162G=1, 2.7G=2)

Auto : Signal generator connected with the DP display device has a unique value of the DPCD to check the entry of the "Link Rate" for the automatic output mode

- 1. 62G : This output mode that DP display unit has to ignore the value of DPCD and output by link rate fixed to 1.62GB.
- 2. 7G : This output mode that DP display unit has to ignore the value of DPCD and output by link rate fixed to 2.7GB.
- (2) Lane Count (auto=0,1=1, 2=2, 4=3)

Auto : DP display device has a unique value of the DPCD to check the entry of the "Lane Count" for the automatic output mode.

1Lane : The mode, using the 1Lane of DP display to output data.

2Lane : The mode, using the 2Lane of DP display to output data.

4Lane : The mode, using the 4Lane of DP display to output data.

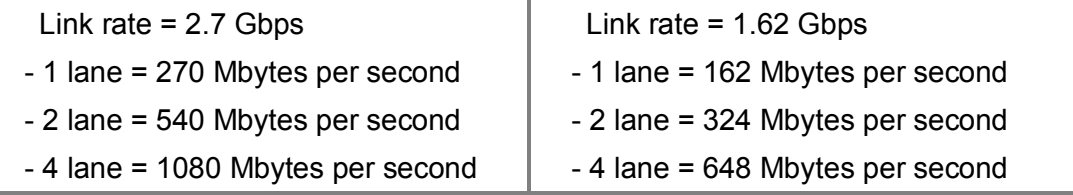

(3) Down Spread (auto=0, 0%=1, 0.5%=2) : SSC Range Measurement

Auto : DP display device has a unique value of the DPCD to check the entry of the "Down Spread" for the automatic output mode

0% : "Down Spread Amplitude 0%" to output mode(SSC Disable Mode)

0.5% : "Down Spread Amplitude 0.5%" to output mode(SSC Disable Mode)

SSC(Spread Spectrum Clocking)

:A technique used to reduce electromagnetic interference (EMI) produced by synchronous digital systems (such as computer systems).

(4) p-to-p (0.4=0 ,0.6=1, 0.8=2, 1.2=3) : Variable test output level

0.4 : The signal from DP port output level 0.4Vp-p to the output by setting the mode.

- 0.6 : The signal from DP port output level 0.6Vp-p to the output by setting the mode.
- 0.8 : The signal from DP port output level 0.8Vp-p to the output by setting the mode.
- 1.2 : The signal from DP port output level 1.2Vp-p to the output by setting the mode.

(5) Emphasis (0.0=0, 3.5=1, 6.0=2, 9.0=3) : Complementary set for a particular noise.

- 0.0 : pre-emphasis 0dB(x1) set to output mode (Default Setting)
- 3.5 : pre-emphasis 3.5dB(x1) set to output mode.
- 6.0 : pre-emphasis 6.0dB(x1) set to output mode.
- 9.0 : pre-emphasis 9.0dB(x1) set to output mode.

#### **[Definition of Pre-emphasis]**

Pre-emphasis, as used in this document is defined as 20 multiplied by the  $log_{10}$  of the ratio of the peak-to-peak amplitude for the first  $T_{BIT}$  immediately following a transition divided by the peak-to-peak amplitude for the subsequent bits until the next transition (20.Log(V max/V min)).

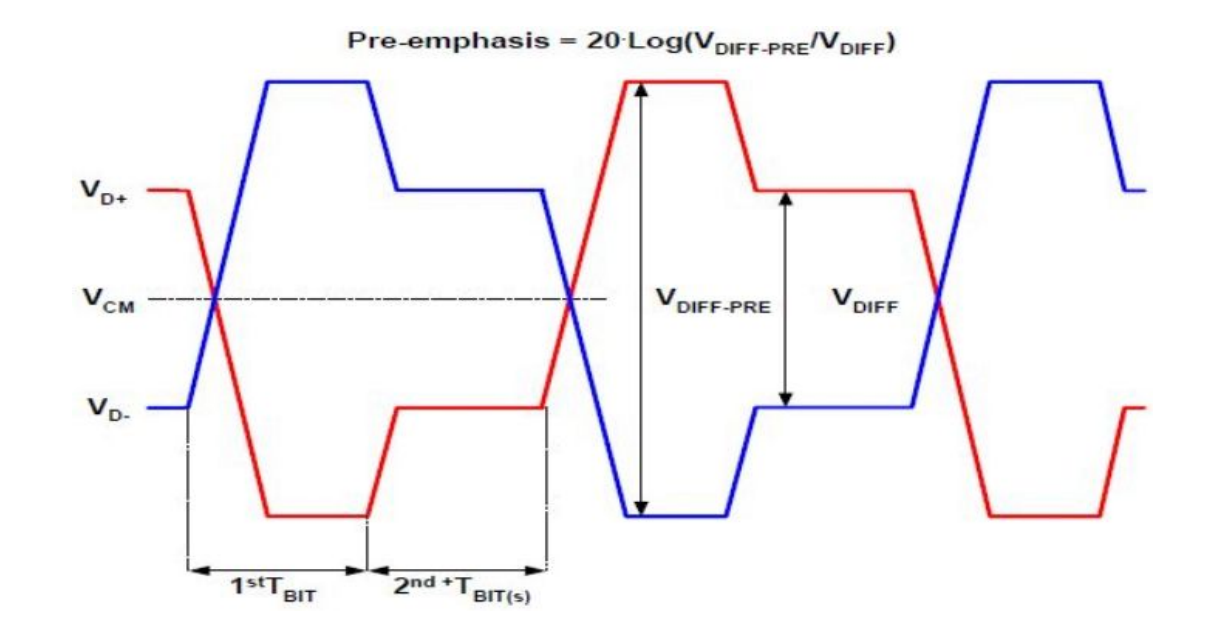

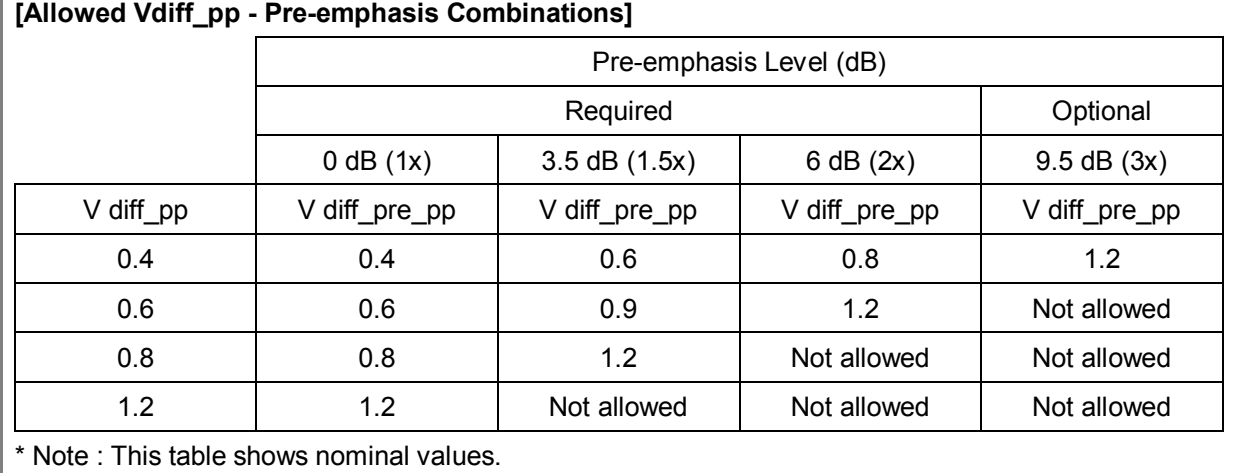

(6) Ext. DPCD auto TestLane Count (NO=0, YES=1)

No : During DPCP that output mode(Default Setting) for **without** check "Automated Testing Sub-Field (00218h to 0027Fh below) is optional" filed.

Yes : During DPCP that output mode(Default Setting) for **with** check "Automated Testing Sub-Field (00218h to 0027Fh below) is optional" filed.

(7) Scramble (Enable=0, Disable=1)

Enable : Data will be output **with** Scramble signal.

Disable : Data will be output **without** Scramble signal.

(8) AUX Line (0~8) x200us Delay

Through the AUX Line, EDID Data reading speed settings.

(9)Power Down Mode (On=0, Off=1)

On : Reading all EDID block Data while cut Sync Line out to DPMS mode.

Off : Reading all EDID block Data while cut Sync Line maintain to DPMS mode.

(10) HDCP ON (0=Off, 1=On, 2=Info On) HDCP OSD on/off while screen output.

# **4.5 AUDIO Call and Edit Functions**

- 1) How to call the Audio
	- ① Push the AUDIO key.
	- ② Select the number using numeral key or jog shuttle.
	- ③ Push the ENTER key or jog shuttle.
	- ④ Selected number is signed on the LCD window.

### 2) How to edit the Audio

- ① Push the AUDIO key.
- ② Select the number using numeral key or jog shuttle.
- ③ Push the EDIT key.
- ④ The passwords input window is appear.
- ⑤ Input the password and Push the ENTER key or jog.
- ⑥ 6 option are appeared on the LCD. Fix contents and then Push the ENTER key or jog.
- ⑦ After input the Audio number for store, Push the ENTER key or jog.
- ⑧ Please, find message as below, "Save Ok !!!!!!".
- \*\*\* NOTICE \*\*\*
- There are total 12(21~32) Default Audio in the MSPG-6100L, basically, also you can select Default Audio(1~20) through the saving & calling.

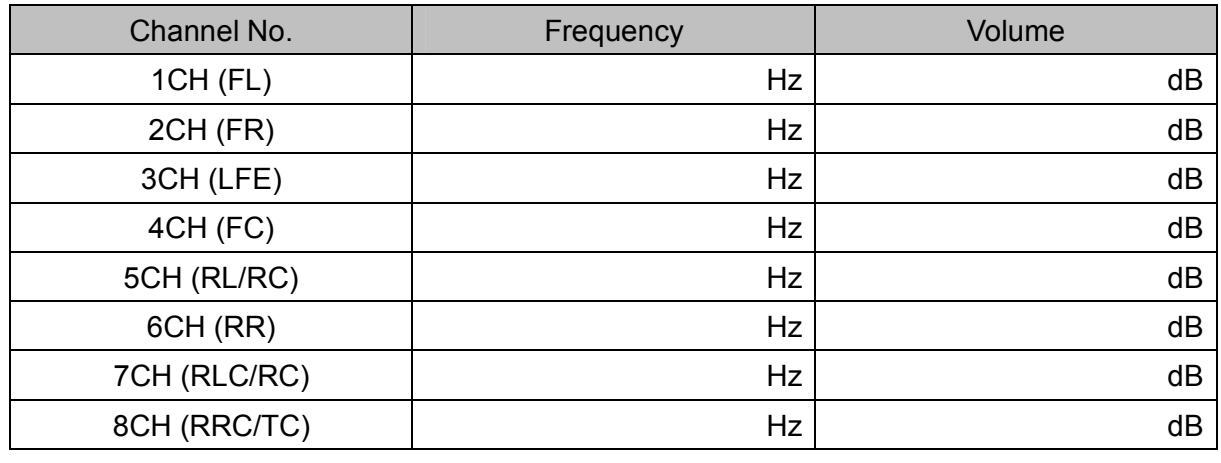

3) Audio 8Ch Edit Option

F : Front, L : Left, R : Right, C : Center, R : Rear, W : Wide, H : High, T : Top,

LFE : Low Frequency Effect

<sup>[</sup>Audio Option Disc.]

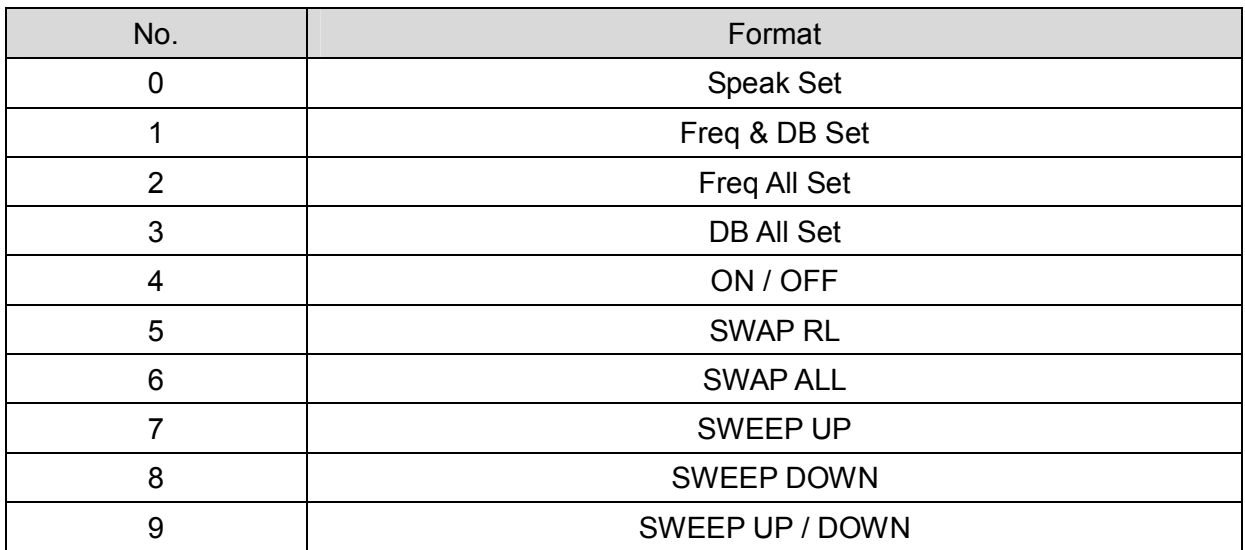

▪ Audio Format (0-9) : Audio output Format setup.

▪ Channel Allocation No (0 - 49) :

[Channel Allocation Ex.]

2CH = 0, 2.1 CH = 1, 4 CH = 8, 5.1 CH = 11, 7.1 CH = 19 / 31 / 41 / 43 / 45 / 47 / 49

- Frequency Min (0-24000Hz) :
- Frequency Max (0-24000Hz):
- Frequency Step (0-999Hz) :
- Time Interval (0-999(10msec) : Audio output convert time setup
- 4) MSPG-6100L Audio Specification
	- ① MSPG-6100L Provide the Analog Audio output and S/PDIF format of HDMI Digital Audio to converted by A/D.
	- ② There are 2 Mode in Audio option
		- i) Programmable Mode (1~20) : User can set the Audio option.
		- ii) Default Mode (21~32) : User can operate audio mode without parameter setting.
- Programmable Mode is set up Default Pattern & Parameter related Audio output by user.
- It depends on Pattern type that is impossible Parameter setting.
- It is impossible setting Parameter to set, that is setting Default.
- Range of Voltage : 0~2V, 100mV
- Voltage range : 0~ 2V per 2mV unit.
- **Frequency range :0**  $\sim$  **20Khz per 1Hz unit.**
- Frequency maintenance Time : 1mS
- $\bullet$  Output impedance : 600 $k\Omega$
- Greatest output Voltage : 2.2Vp-p
- **Output Bandwidth : 0 ~ 20KHz**

# 5) Default Mode : (21~32)

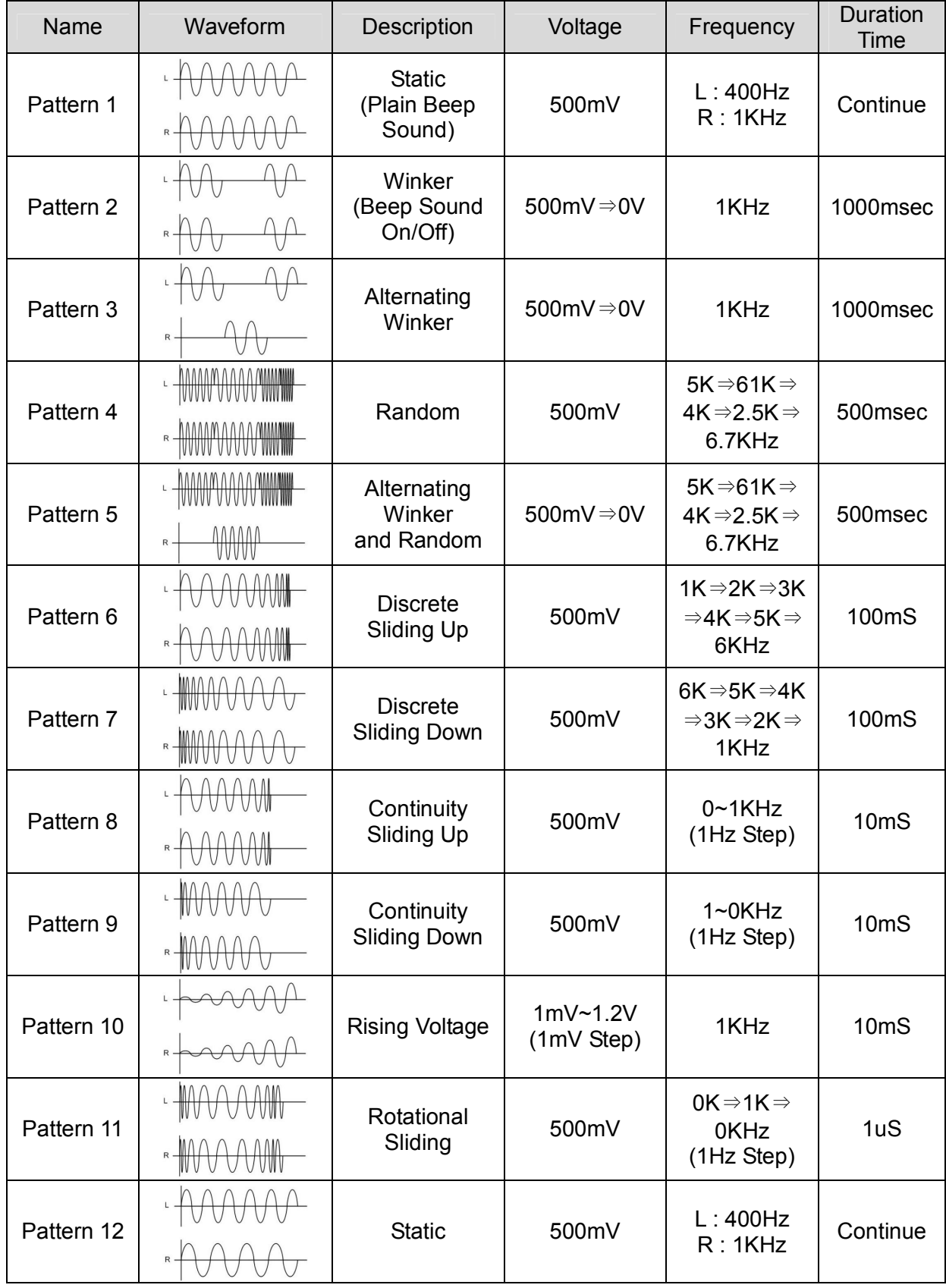

\* Programmable Mode : (1~20)

# **4.6 SCAN Call and Edit Functions**

### 1) Definition

- **Scan function has been displayed progressively by coupled arbitrary pattern and model** during the fixed time.
- If you want to stop scan, push any key of front panel or remote controller.

### 2) How to call the scan (1~99)

- ① Push the SCAN key.
- ② Select the number using numeral key or jog shuttle.
- ③ Push the ENTER key or jog shuttle.
- ④ Time Number/Pattern Number are signed on the LCD and it will display.

3) How to edit the scan (1~99)

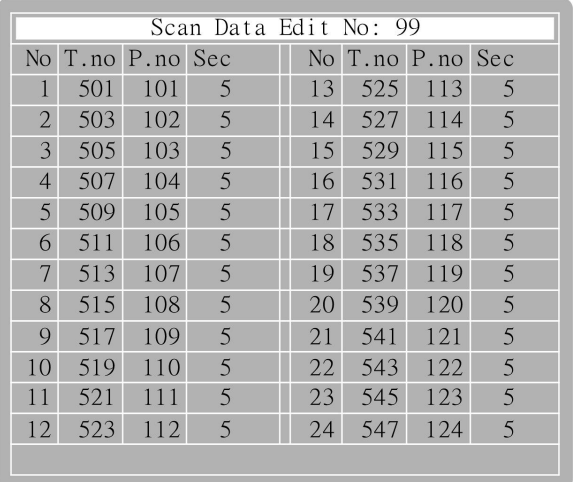

- ① Push the SCAN key.
- ② Select the number using numeral key or jog shuttle.
- ③ Push the EDIT key.
- ④ The passwords input window is appear.
- ⑤ Input the password and Push the ENTER key or jog.
- ⑥ Signs are appear like below on the LCD window.
- ⑦ Edit the each value of time number(1~999), pattern number(1~999) and second(0~999) using the direction key.
- ⑧ Push the ENTER key or jog shuttle.
- ⑨ Select the Scan number(1~99), and then push the ENTER key or jog shuttle, again.
- ⑩ Please, find message as below, "Save Ok !!!!!!".

# **4.7 FUNCTION Call and Edit Functions**

## 1) Definition

- Function(F1~F32) means that Arbitrary pattern and model have been coupled and then it can be called by pushing F1 to F32 key.
- Remote controller(MSRC-005L) has only special key(F1~F32) to call function group.

### 2) How to call the function (1~99)

- ① Push the FUNC key.
- ② Select the number using numeral key or jog shuttle.
- ③ Push the ENTER key or jog shuttle.
- ④ Time Number/Pattern Number/Function Group Name are signed on the LCD and it will display.
- ⑤ Control by using F1~F32 of remote(MSRC-005L) : F17~F32, controlled by NUM LOCK key.

### 3) How to edit the function (1~99)

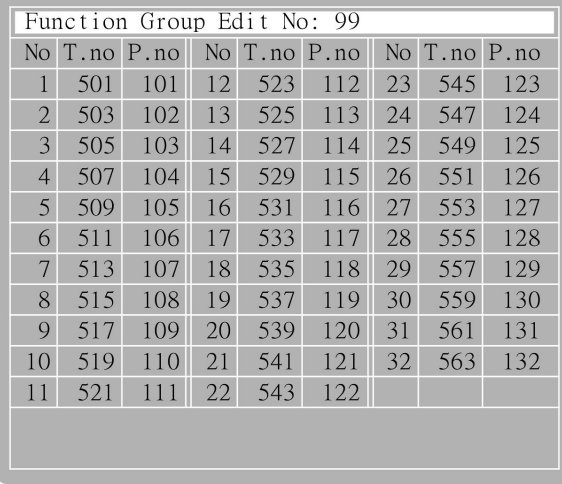

- ① Push the FUNC key.
- ② Select the number using numeral key or jog shuttle.
- ③ Push the ENTER key or jog shuttle.
- ④ Push the EDIT key.
- ⑤ The passwords input window is appear.
- ⑥ Input the password and Push the ENTER key or jog.
- ⑦ Signs are appear like below on the LCD window.

 $\circledR$  Edit the each value of time number(1~999), pattern number(1~999) using the direction key.

- ⑨ Push the ENTER key or jog shuttle.
- ⑩ Select the Function number(1~99), and then push the ENTER key or jog shuttle, again.
- ⑪ Please, find message as below, "Save Ok !!!!!!".

# **4.8 READ and WRITE Functions**

1) Read the Data from CF card to Generator

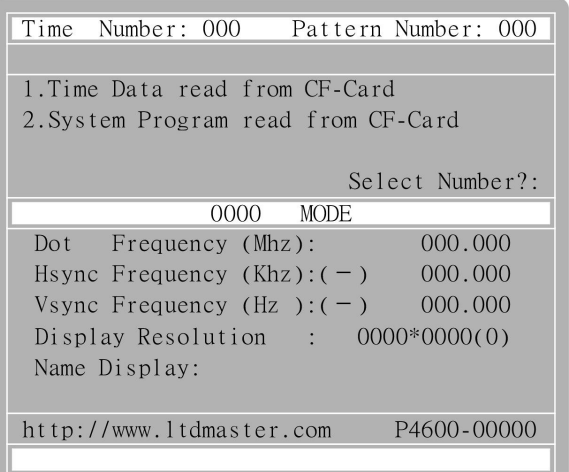

- ① The Read function can copy the data from CF Card to MSPG-6100L.
- ② If push the READ key, it will be displaying on the LCD as right picture.
- ③ Please, select which one will you read among below.
	- 1. Time Data read from CF-Card
	- 2. System Program read from CF-Card
- ④ It will operate when you select 1, 2.
- ⑤ In case of 3, it you push ENTER, [Start?(Y=1,N=0)] select contents are appear and then press '1' press ENTER, It will be operate.

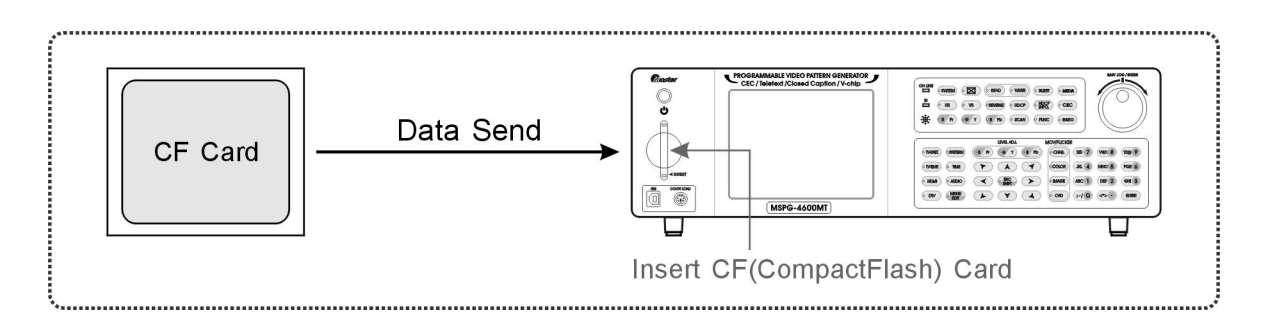

2) Write the Data from Generator to CF card

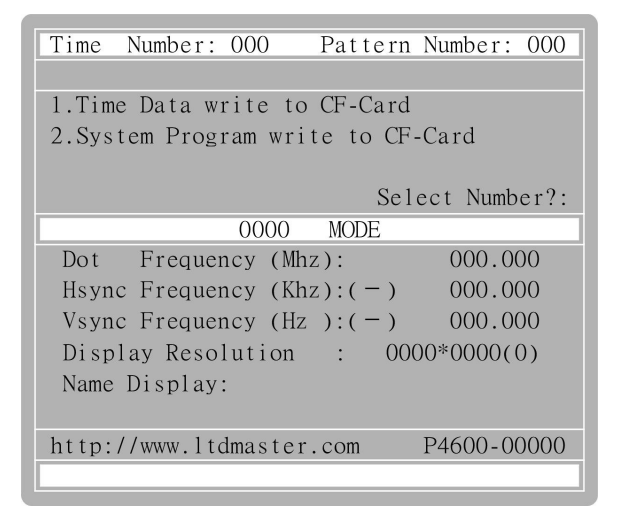

- ① The Write function can copy the data from MSPG-6100L to CF Card.
- ② If push the WRITE key, it will be displaying on the LCD as right picture.
- ③ Please, select which one will you write among below.
	- 1. Time Data write from CF-Card
	- 2. System Program write from CF-Card
- ④ When pushing the ENTER key, it will be running.

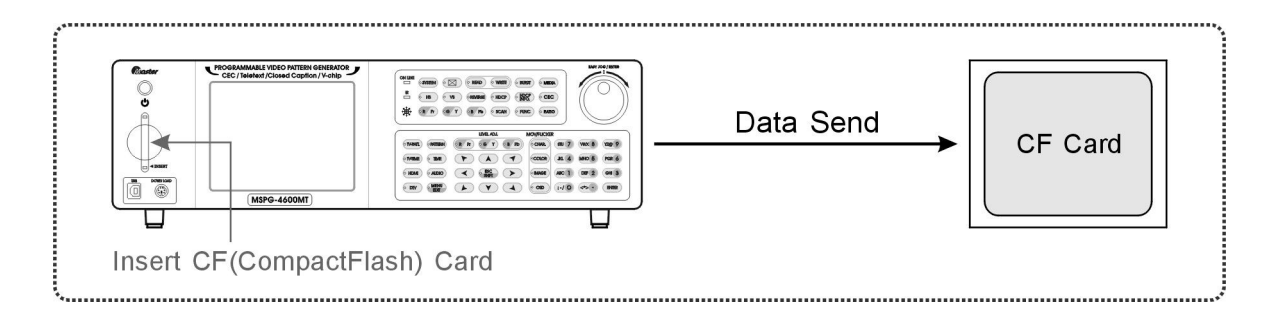

# **4.9 TELETEXT Functions**

1) Teletext

- Teletext Function are incarnated by ETS 300 706 "Enhanced Teletext Specification" standard regulation.
- This function can operate only PAL Mode, and electrical specific is following the EIA standard.
- User can see the variety services from Teletext page.

\*\*\* NOTICE \*\*\*

**.** User can use this function by general Remote.

2) How to use Teletext (0~15)

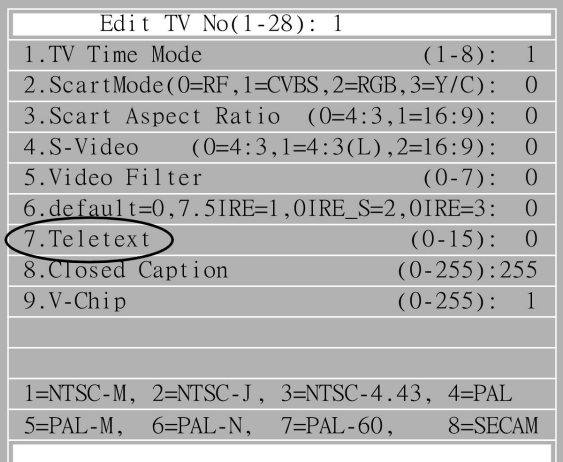

- ① Push the TV-TIME key.
- ② Select the number using numeral key or jog shuttle.
- ③ Push the ENTER key or jog shuttle.
- ④ Push the EDIT key.
- ⑤ The passwords input window is appear.
- ⑥ Input the password and Push the ENTER key or jog.
- ⑦ Selected number is signed on the LCD window.
- ⑧ Using direction key or jog, it has to move 7.Teletext.
- ⑨ Fix contents and then Push the ENTER key or jog.
- ⑩ Select the Time number(0~15), and then push the ENTER key or jog shuttle, again.
- ⑪ Please, find message as below, "Save Ok !!!!!!".

# 3) How to use Teletext

▪ Teletext is transferred as below chart and it settled by 10 antilogarithm.

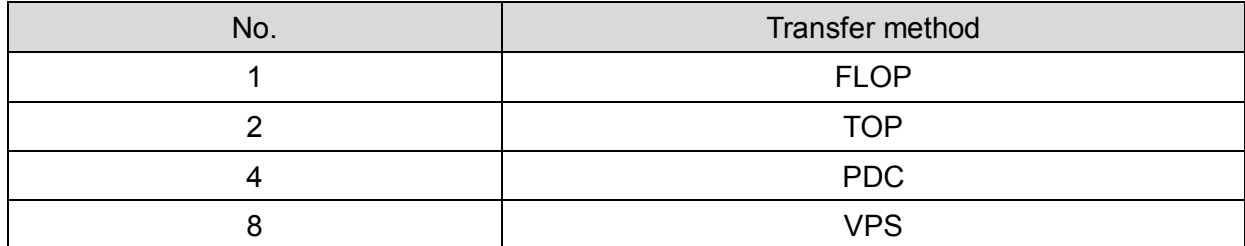

### 4) Consist of the Page

▪ Each page is consisted of the variety series.

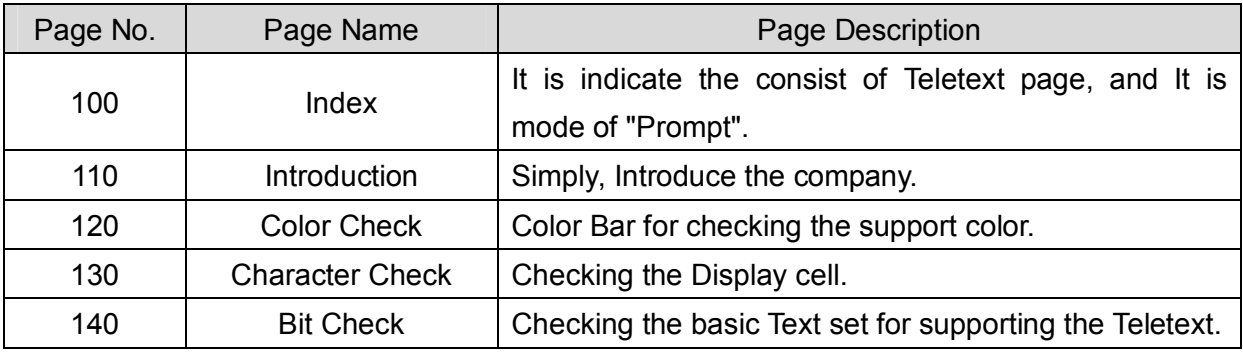

# **4.10 CLOSED CAPTION Functions**

1) Closed Caption

- Closed Caption Function are incarnated by EIA-608-A regulations.
- This function can operate only NTSC mode and electrical specific is following the EIA standard.
- Closed Caption mode is support the several display style, And Text Mode can support the Roll-up display style.
- User can On/Off each channel or whole channel.

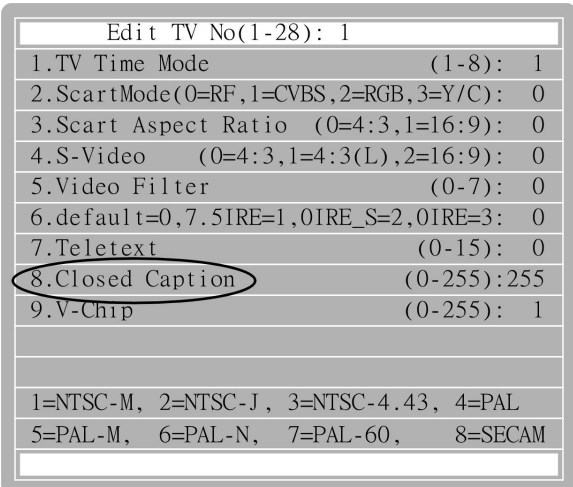

#### 2) How to edit the Closed Caption (0~255)

- ① Push the TV-TIME key.
- ② Select the number using numeral key or jog shuttle.
- ③ Push the ENTER key or jog shuttle.
- ④ Push the EDIT key.
- ⑤ The passwords input window is appear.
- ⑥ Input the password and Push the ENTER key or jog.
- ⑦ Selected number is signed on the LCD window.
- ⑧ Using direction key or jog, it has to move "8.Closed Caption".
- ⑨ Fix contents and then Push the ENTER key or jog.
- ⑩ Select the Time number(0~255), and then push the ENTER key or jog shuttle, again.
- ⑪ Please, find message as below, "Save Ok !!!!!!".
- 3) Display Style of Channel
- Display style is different by the channel

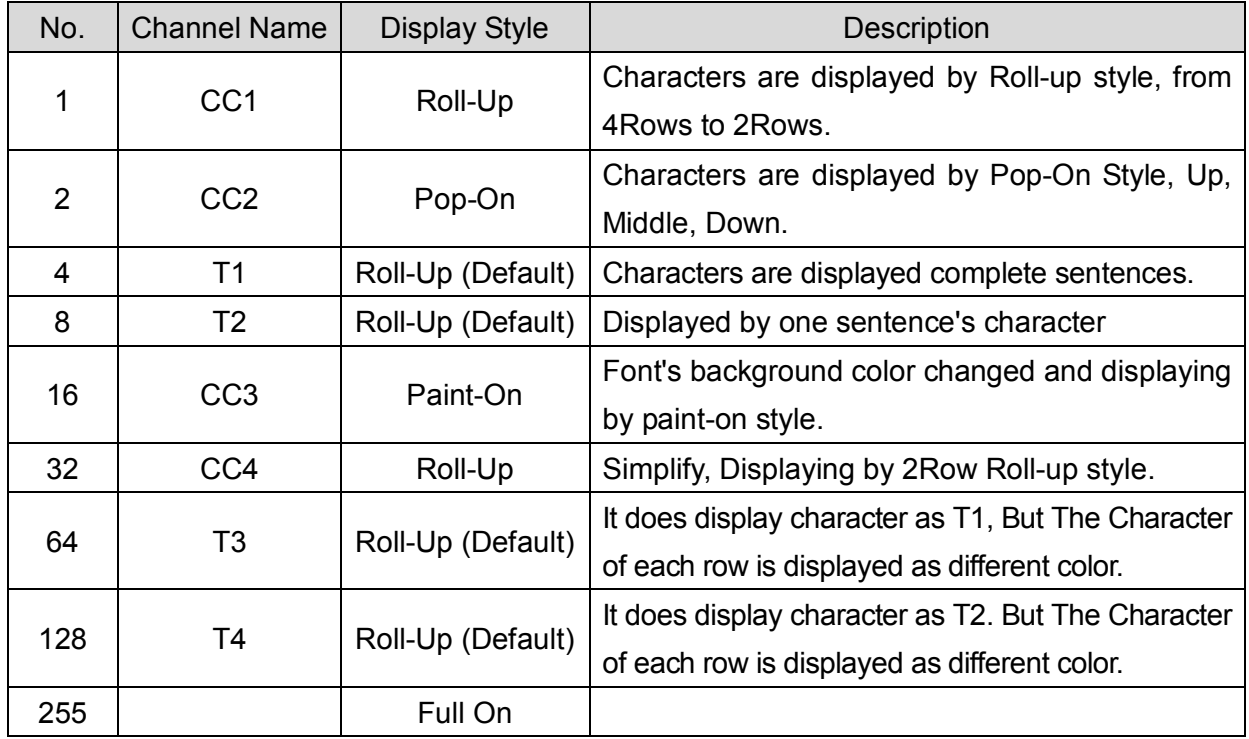

- 4) Closed Caption Channel
- How to setup the closed caption channel.
- User can On/Off the each, also it can be set. by 8bit control (set or clear)

| Bit 7  | Bit 6  | Bit 5 | Bit 4             | Bit 3  | Bit 2 | Bit 1      | Bit 0 |
|--------|--------|-------|-------------------|--------|-------|------------|-------|
| Text 4 | Text 4 | CC4   | <b>000</b><br>∪∪ง | Text 2 | Text  | coo<br>◡◡∠ | CC1   |

ex) Number  $1 = cc1$ 

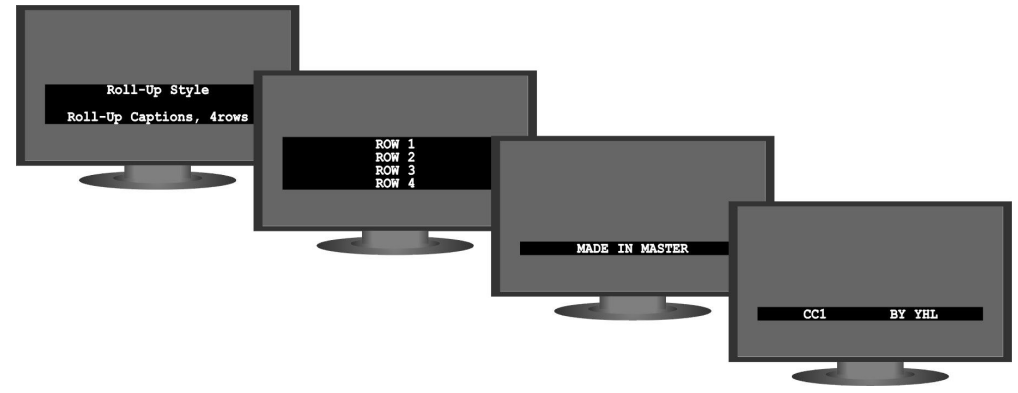

This function can operate only NTSC.

It user want to put together the style, just adding up the each channel.

Ex) 1+2=3 (CC1, CC2 are displayed)

# **4.11 V-CHIP Functions**

- 1) V-Chip Function
- V-chip Function is consisted of EIA-608 Program Rating Format, and it is transferring according to the Extended Data Service (XDS) User can set the Moving Rating and USA TV Rating.

#### 2) How to use V-Chip (0~255)

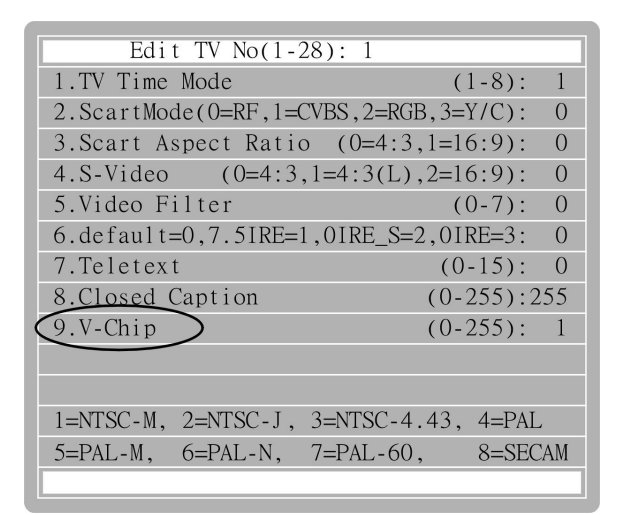

- ① Push the TV-TIME key.
- ② Select the number using numeral key or jog shuttle.
- ③ Push the ENTER key or jog shuttle.
- ④ Push the EDIT key.
- ⑤ The passwords input window is appear.
- ⑥ Input the password and Push the ENTER key or jog.
- ⑦ Selected number is signed on the LCD window.
- ⑧ Using direction key or jog, it has to move "9.V-Chip".
- ⑨ Fix contents and then Push the ENTER key or jog.
- $\omega$  Select the Time number(0~15), and then push the ENTER key or jog shuttle, again.
- ⑪ Please, find message as below, "Save Ok !!!!!!".

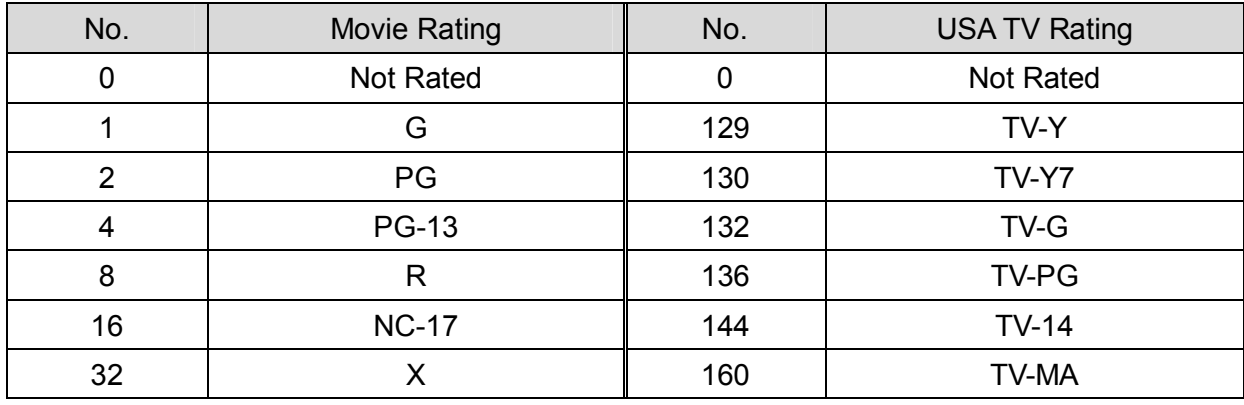

# 3) Rate Setting

4) V-chip data bit

**· Higher bit has priority.** 

▪ You can see the V-chip data by a bit at the below chart.

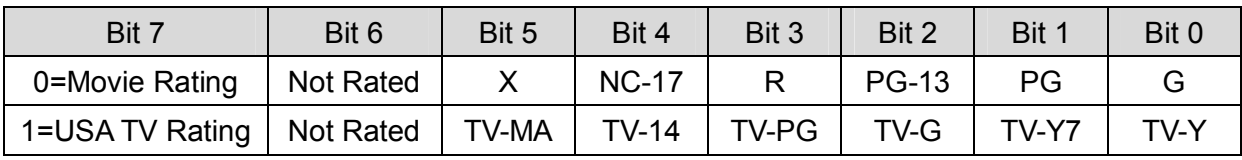

## 5) Rating detail

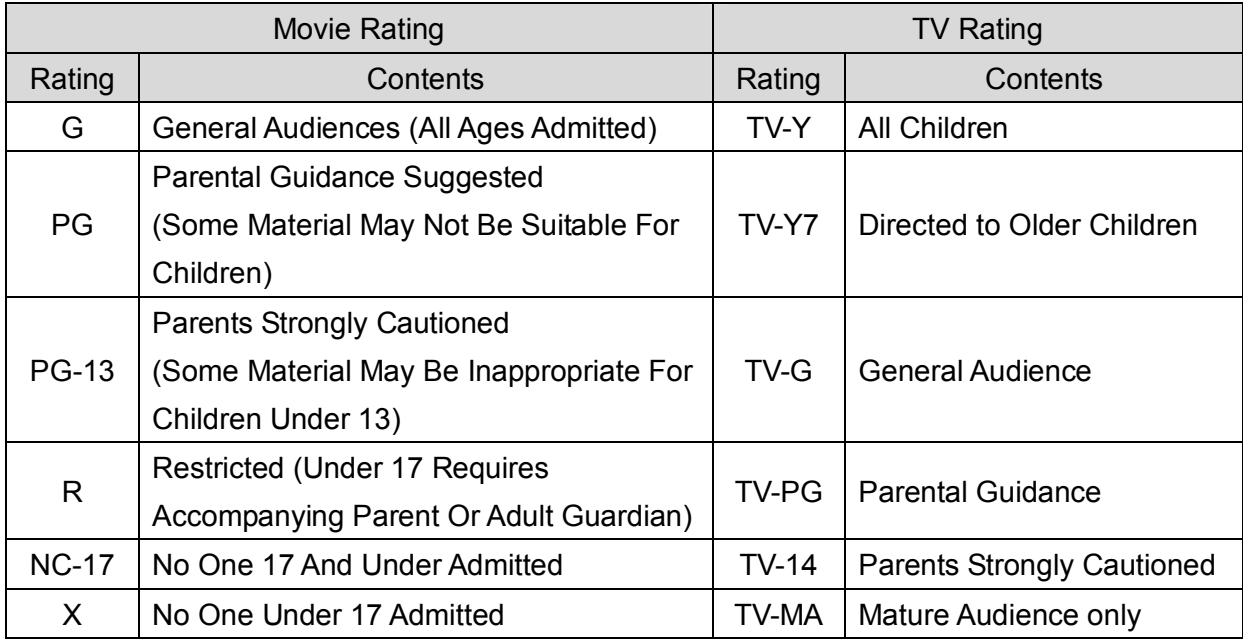

# **4.12 REMOTE CONTROLLER**

- 1) How to use MSRC-005L
- You can use remote box in order to promote work efficiency, Before operating remote box, first of all, check baud rate and protocol of communication.

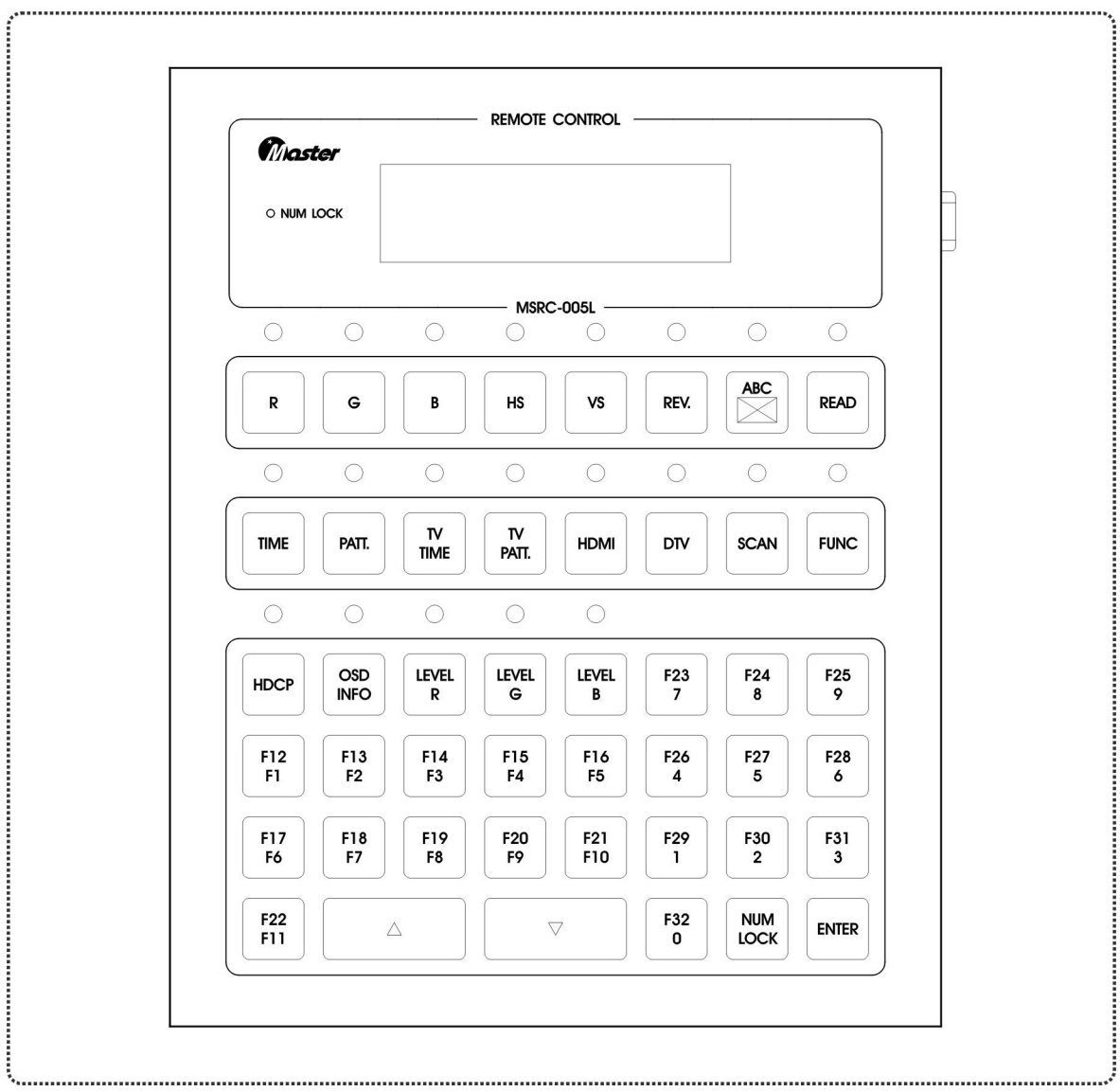

# **Chapter 5. Customer Service**

## **MASTER CO., LTD Warranty Statement**

Completed information regarding MASTER's warranties is below

# **MASTER CO., LTD ("MASTER")**

Warrants that its products are free from defects in material and workmanship. Subject to the conditions and limitations set forth below, Kingston will at its option, either repair or replace any part of its product(s) that prove defective by reason of improper workmanship or materials.

Repairing parts or replacement the products will be provided by MASTER on an exchange basis, and will be either new or refurbished to be functionally equivalent to new. This warranty does not cover any damage to this product those results from accident, abuse, misuse, natural or personal disaster, or any unauthorized disassembly, repair, or modification.

Duration of Warranty

### **One-Year Warranty :**

The MASTER products are covered by this warranty for a period of one year from the date of original retail purchase.

This warranty covers only repair or replacement of defective MASTER products. MASTER is not liable for, and does not cover under warranty, any costs associated with servicing and/or the installation of MASTER products. MASTER will not discontinue support of its products as long as there are component materials available in the marketplace and reasonable customer demand for the products.

Customer must inform us of malfunction of products in warranty period in order to get aftersale service.

- **Address : 42-20, Palyong, Changwon, Gyeongnam, Korea, 641-847**
- **Tel : +82-55-297-8880**
- **Fax : +82-55-256-7388**
- **E-mail : sales@Ltdmaster.com / webmaster@Ltdmaster.com**

# **Chapter 6. APPENDIX**

# **6.1 Timing Data (Default)**

## 1) VESA Standard

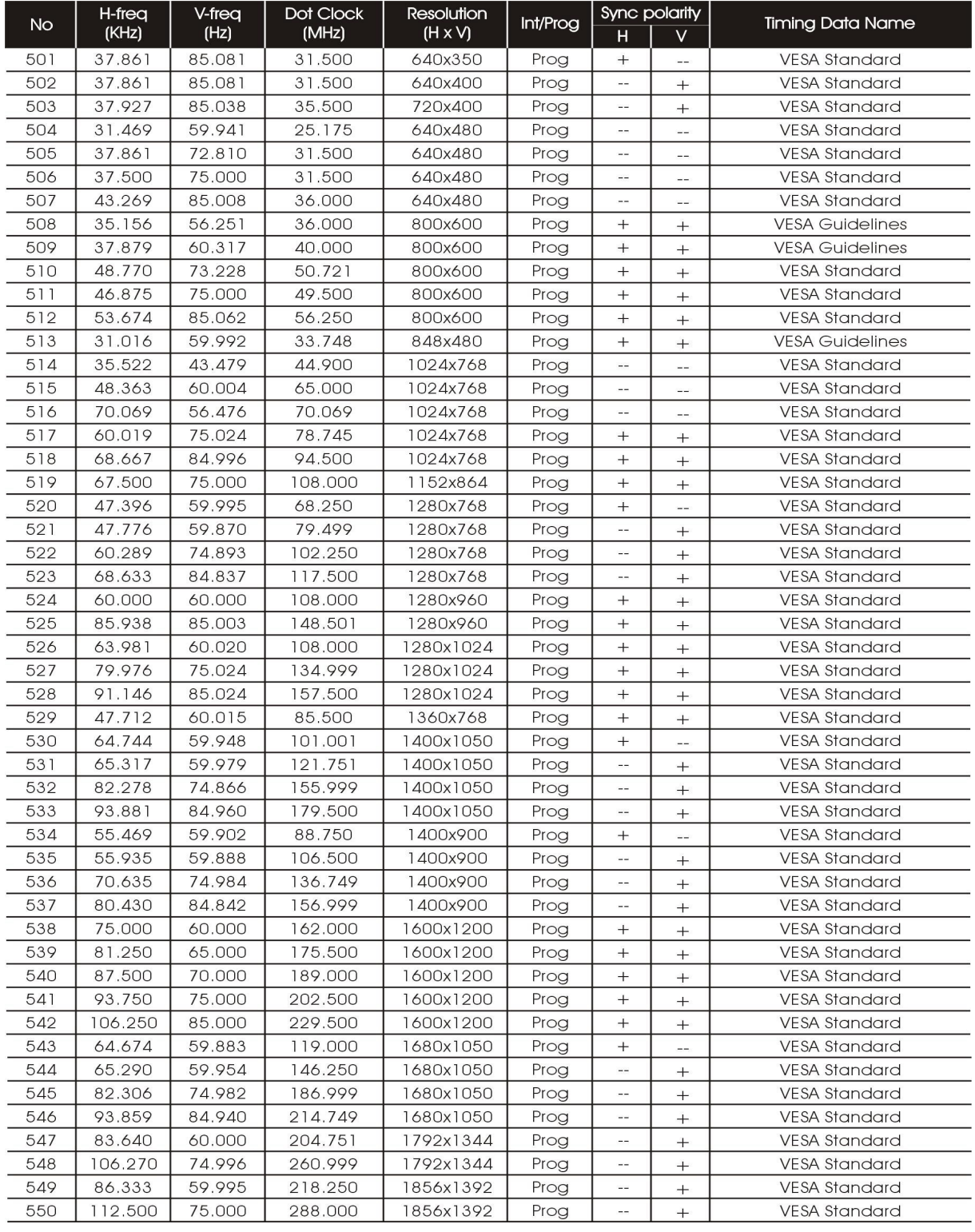

# 2) VESA Standard Proposed

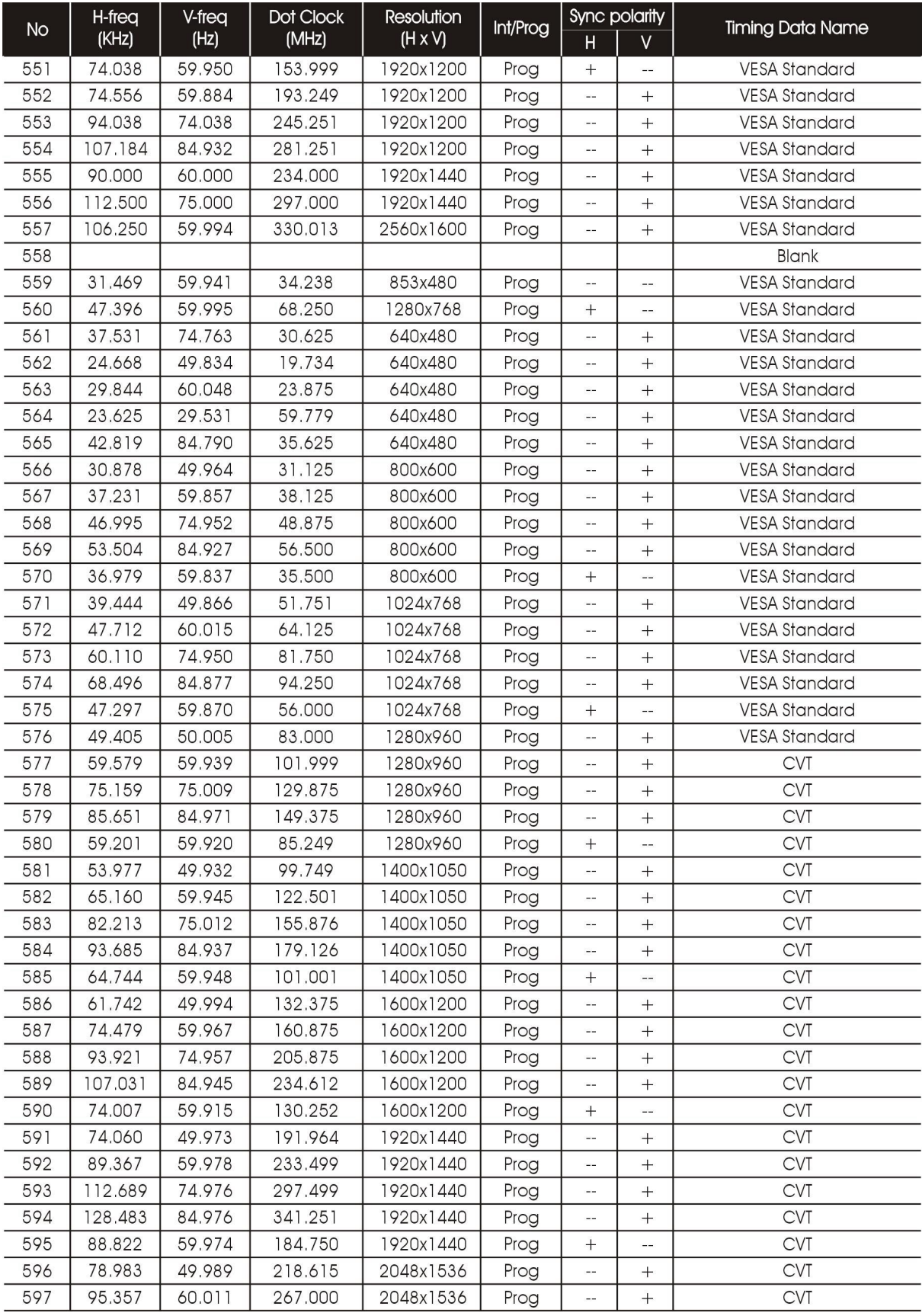

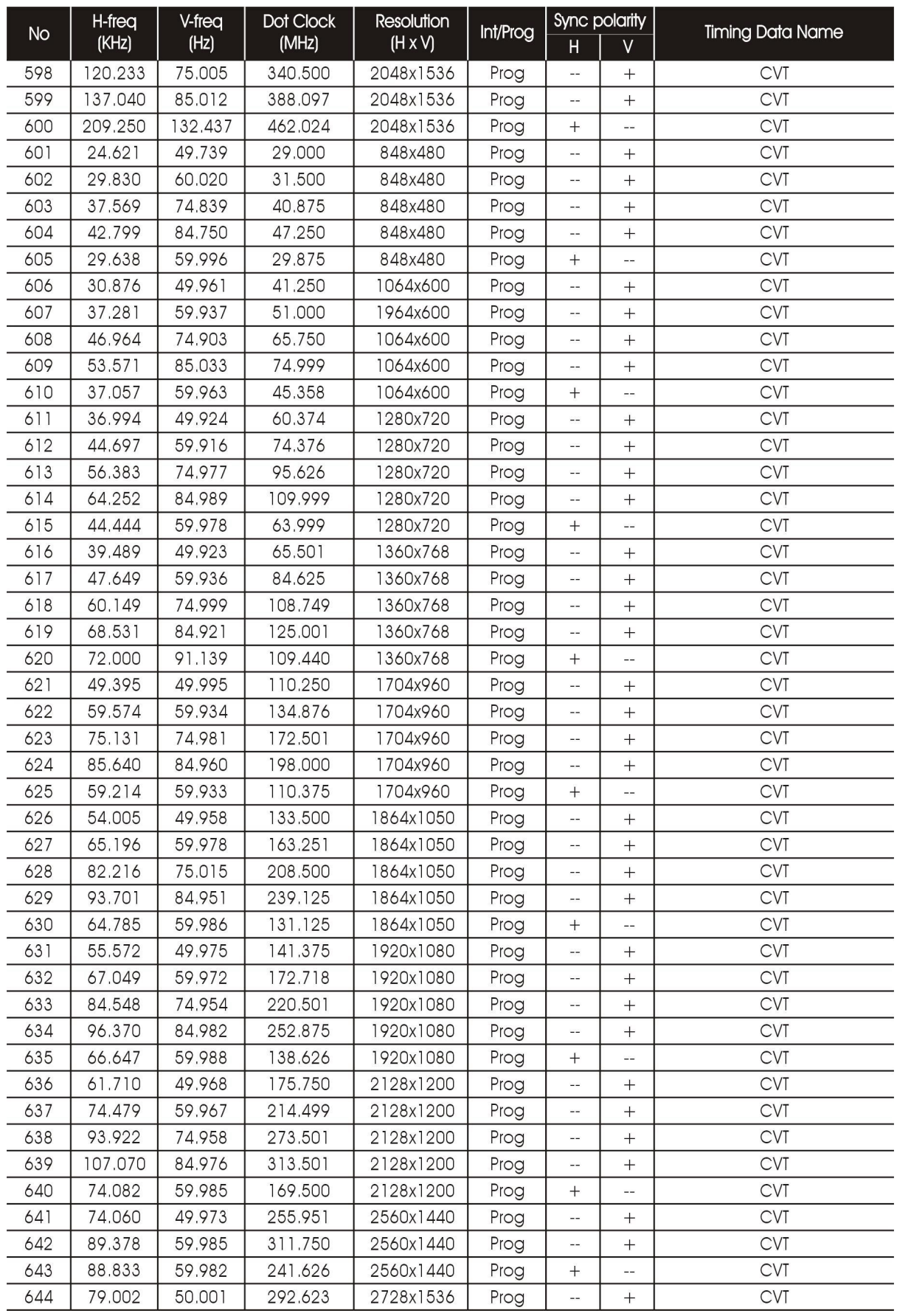

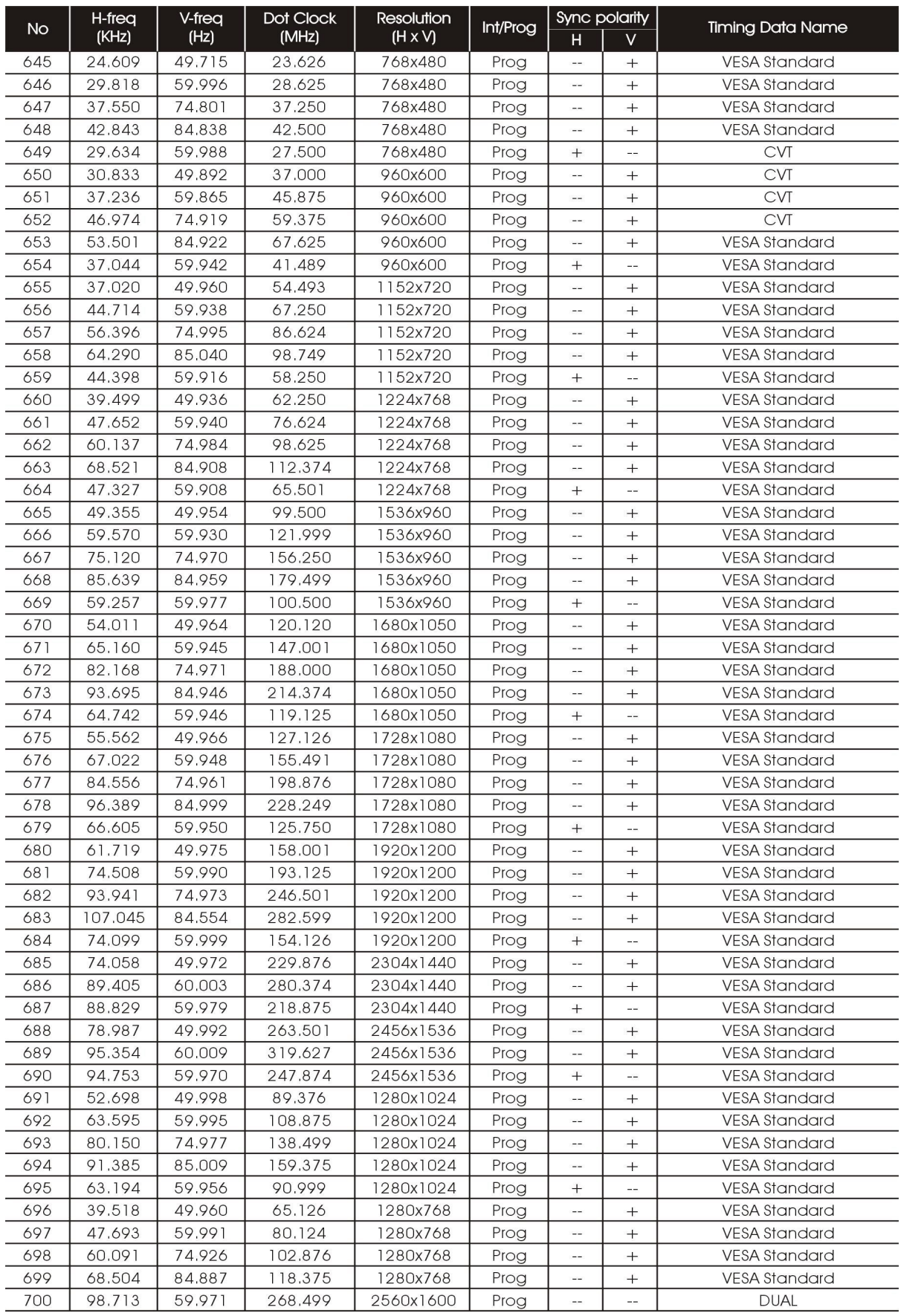

## 3) EIA-861B

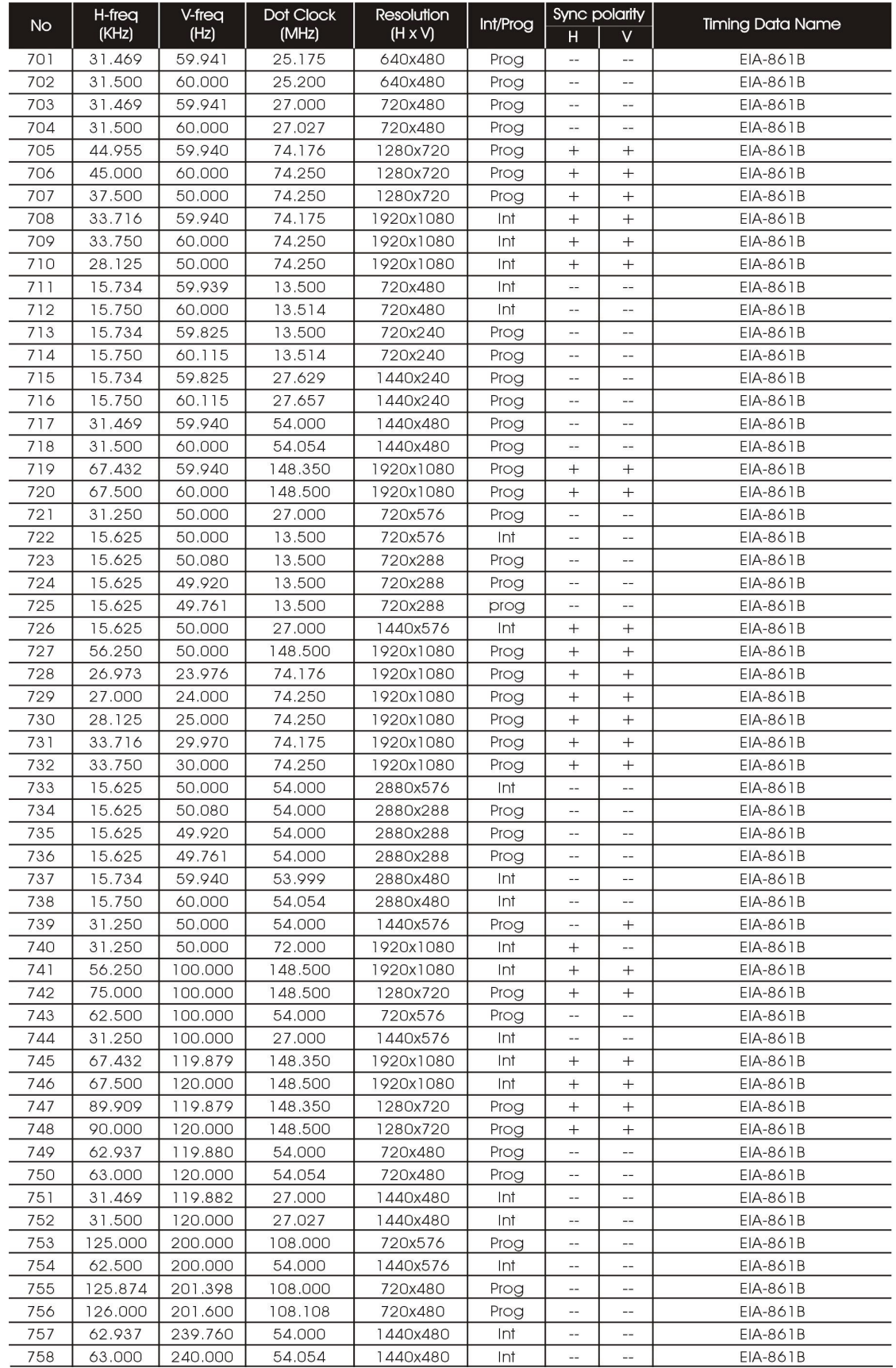

## 4) EIA-861B (HDMI)

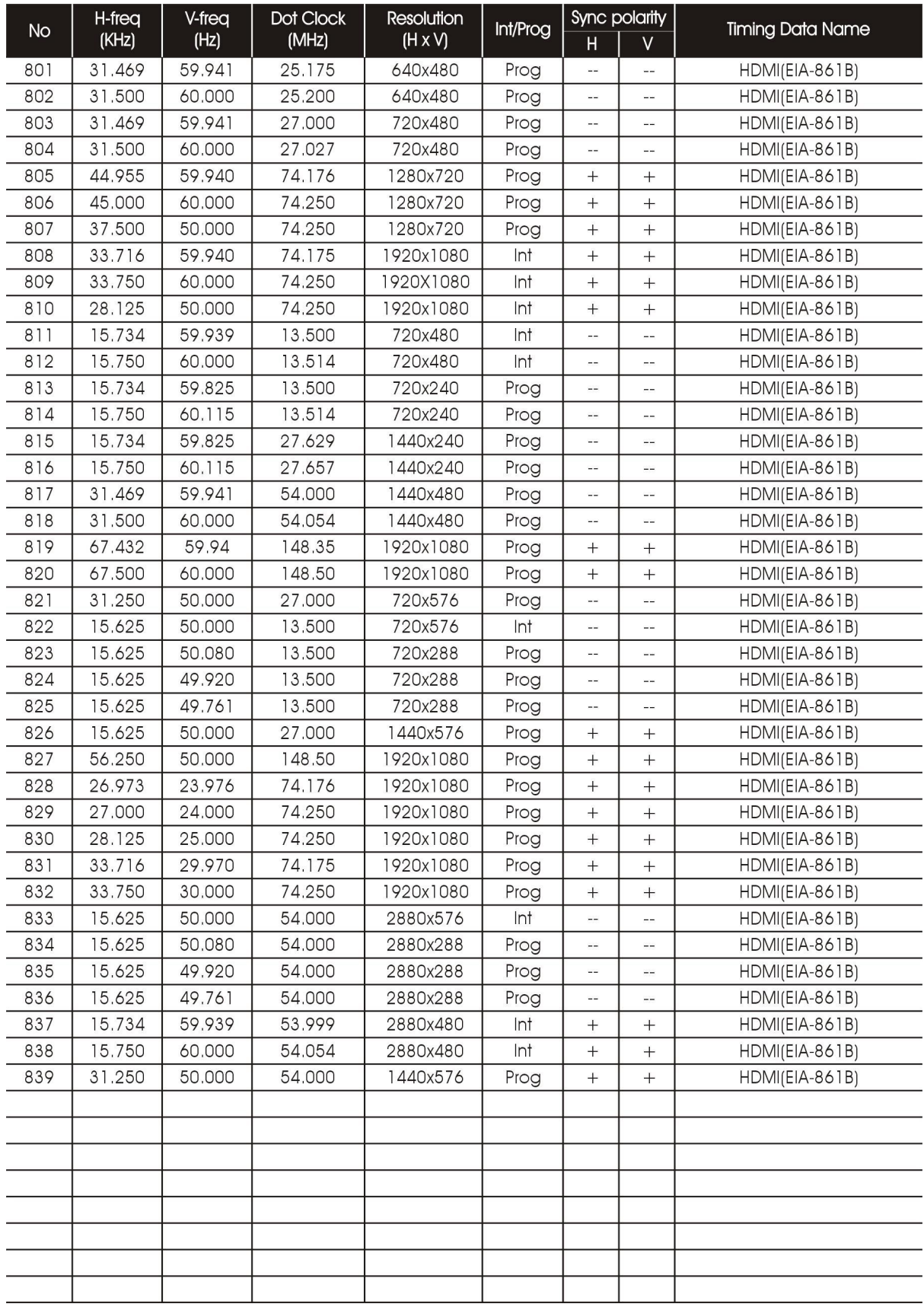

## 5) EIA-861D (HDMI)

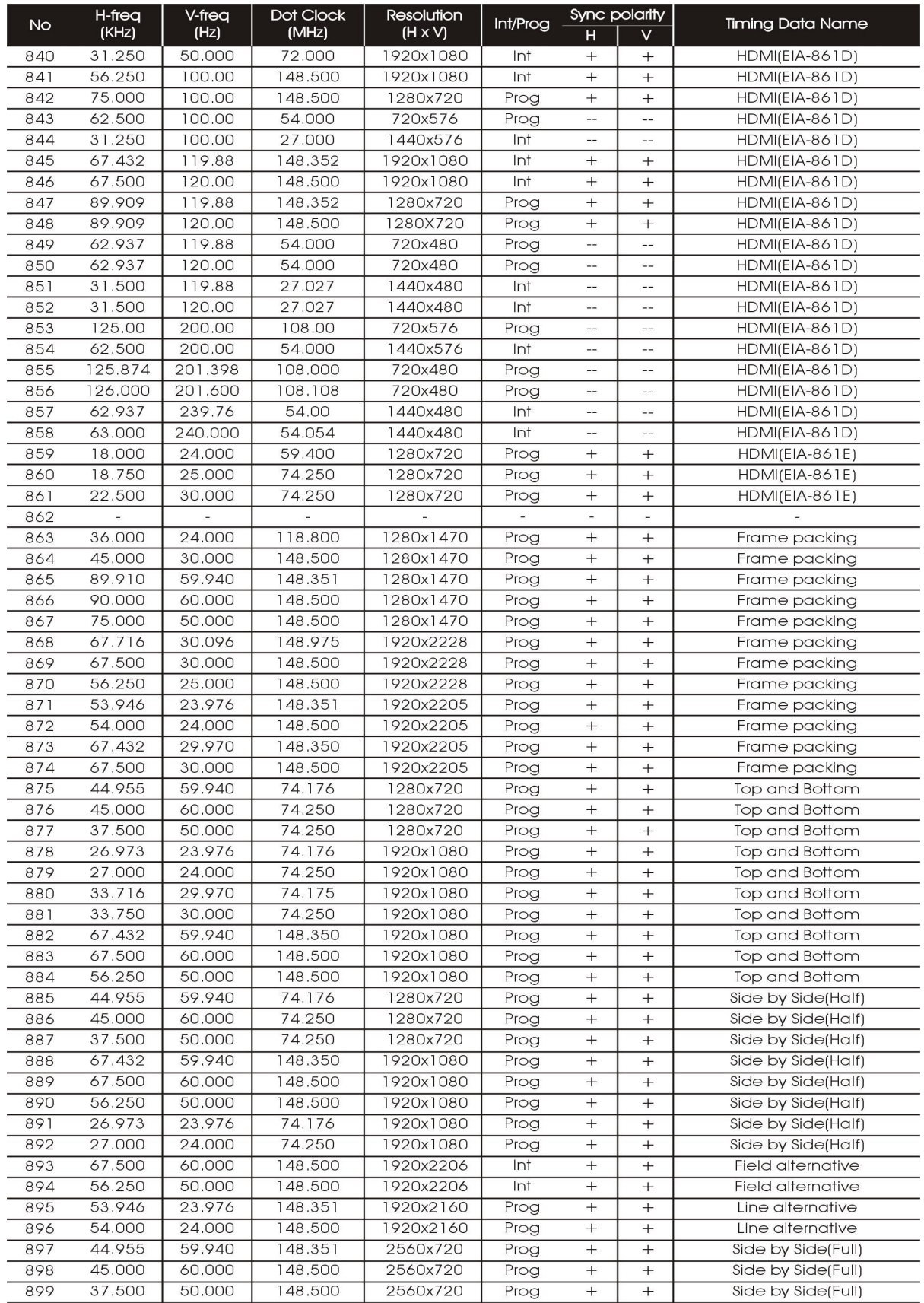
# 6) SMPTE

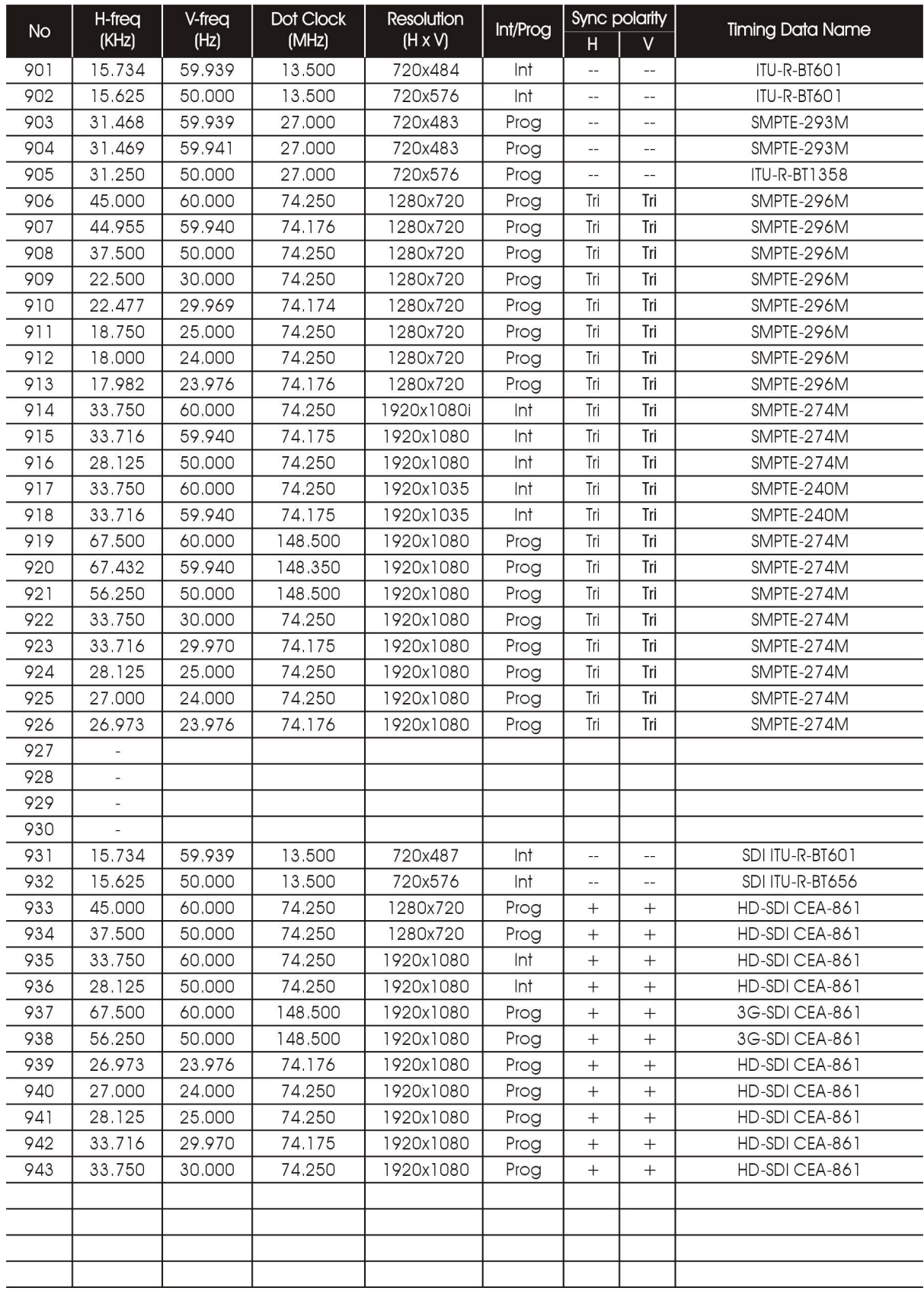

7) TV

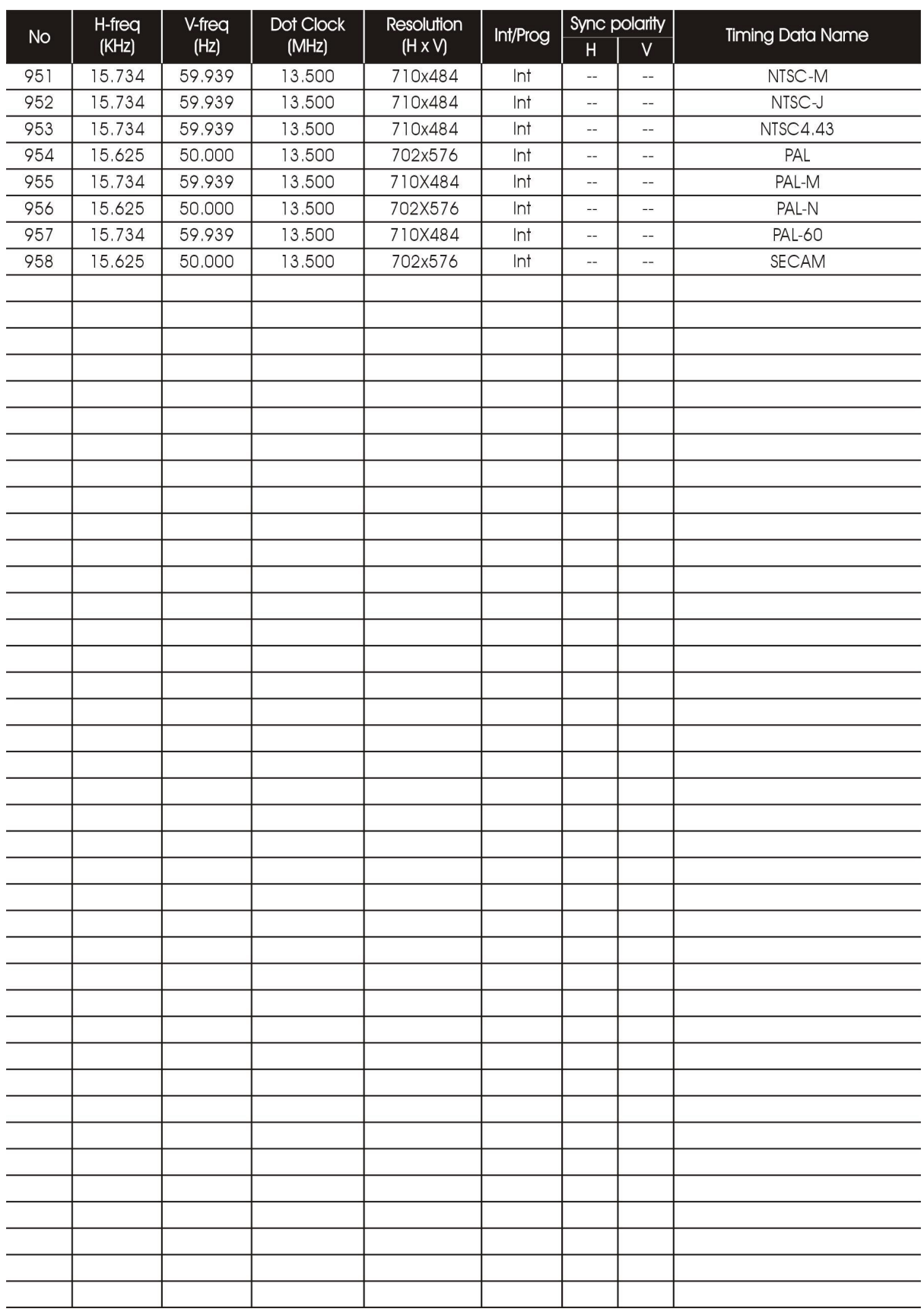

# **6.2 Pattern Edit List Sample**

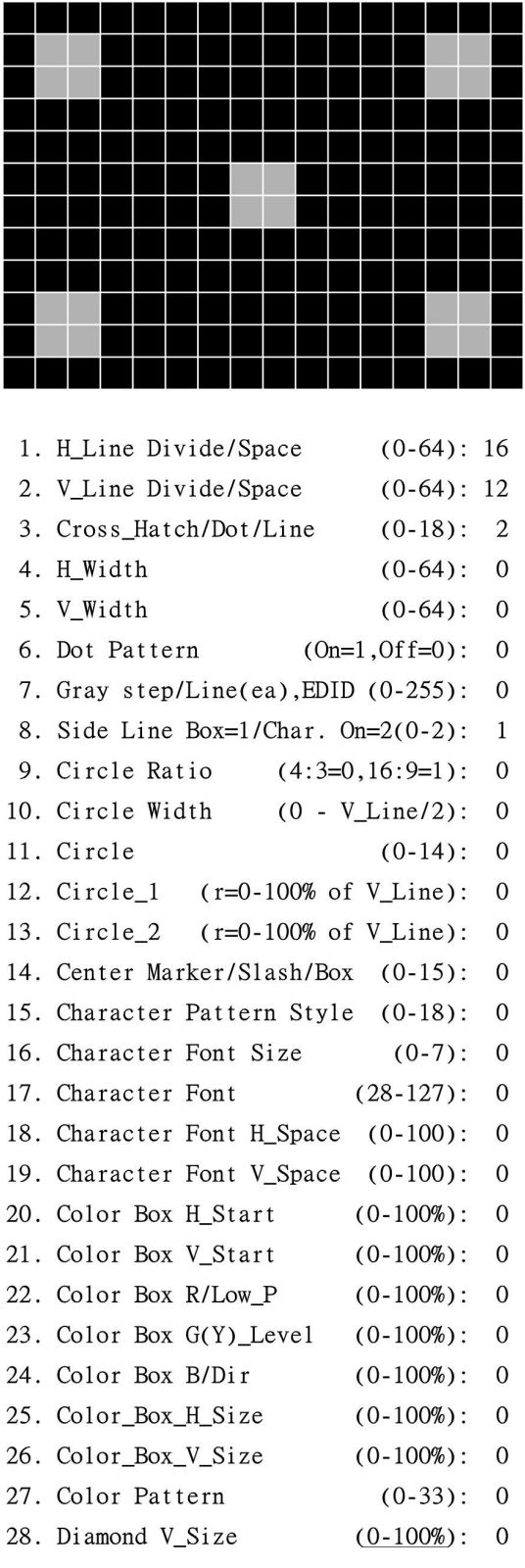

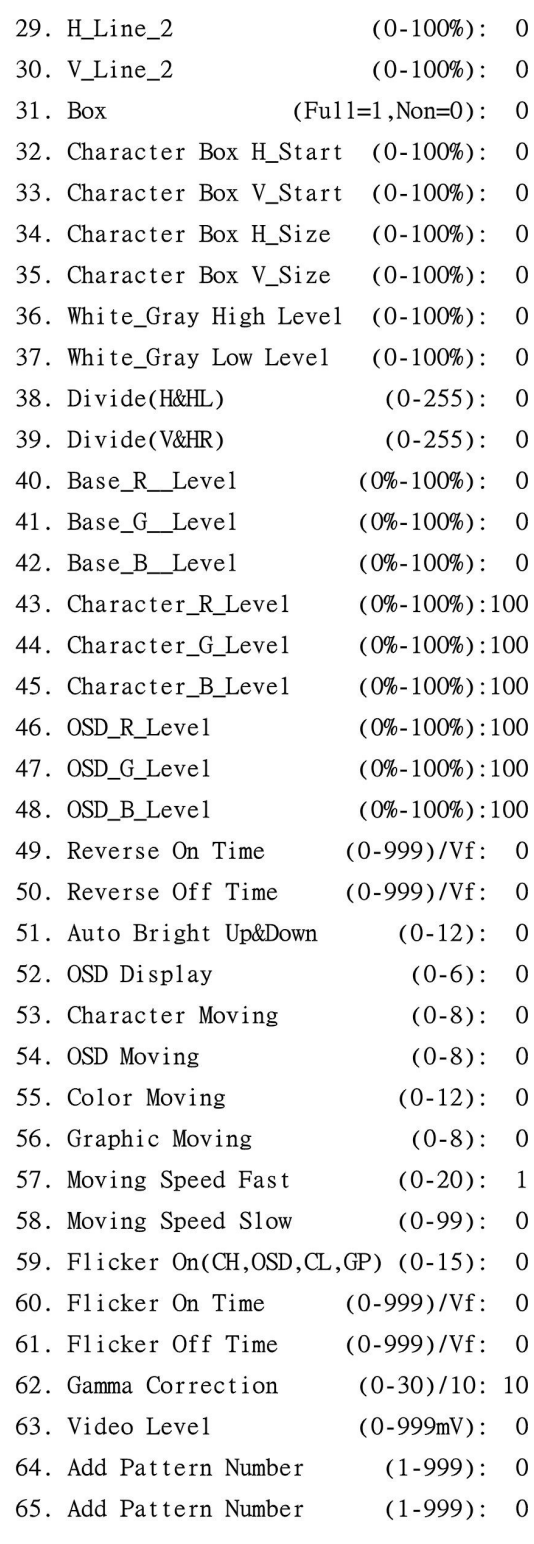

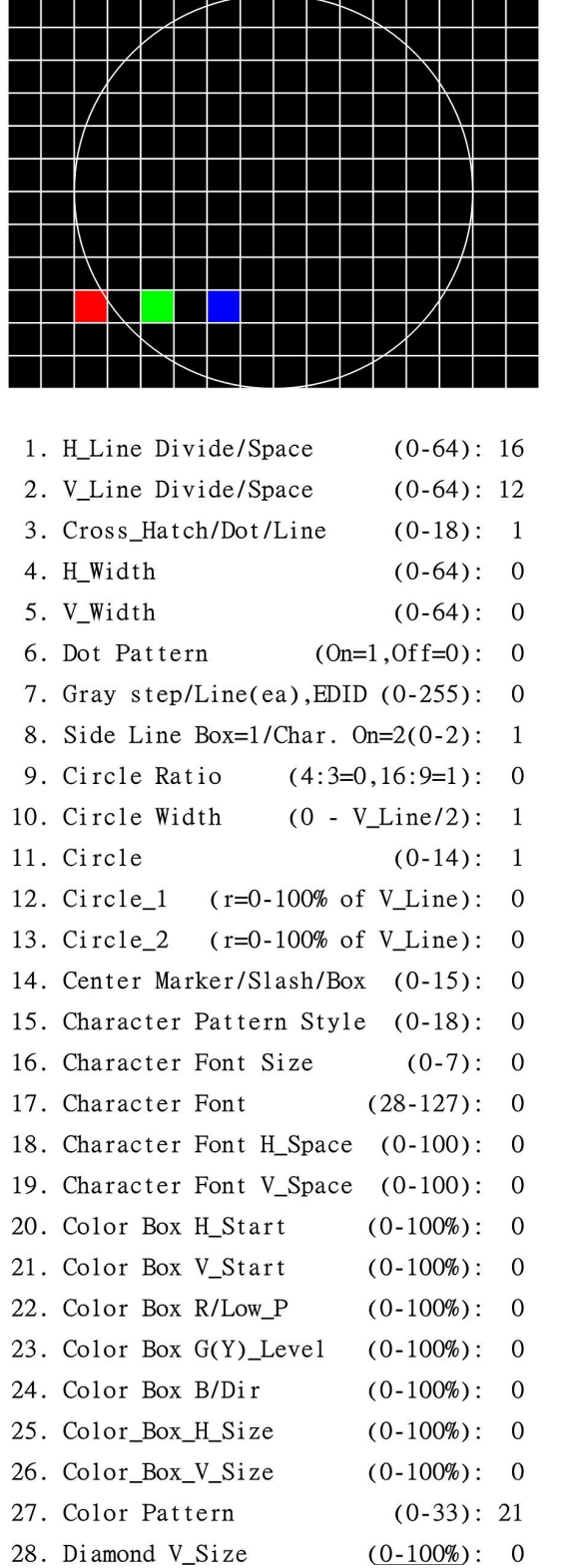

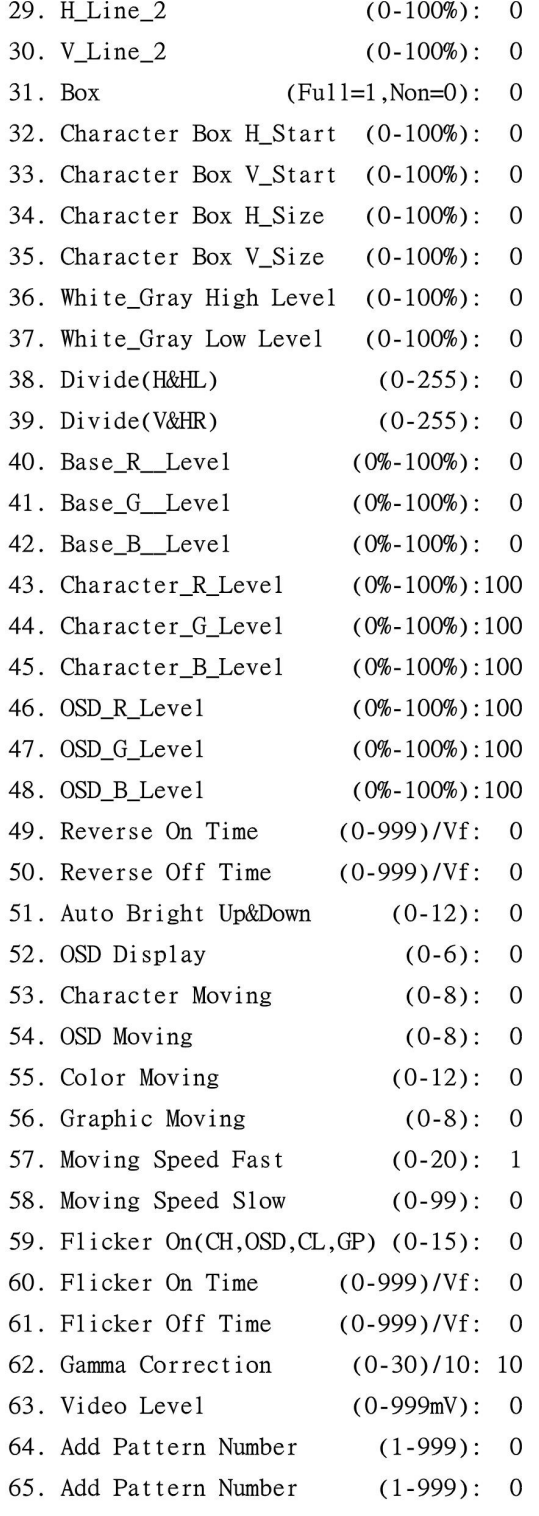

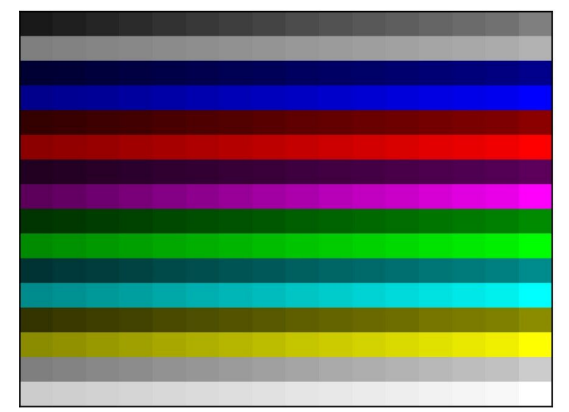

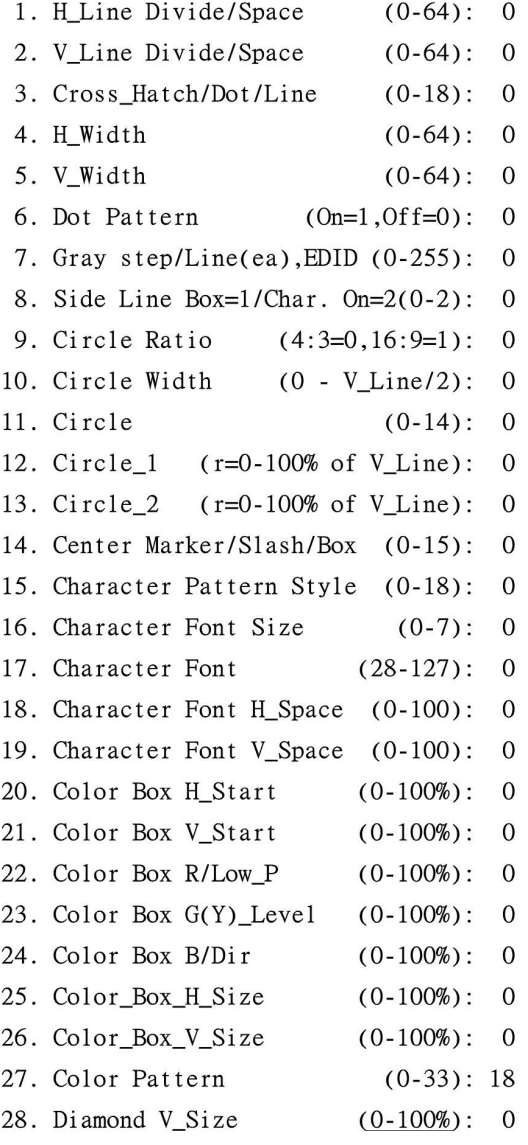

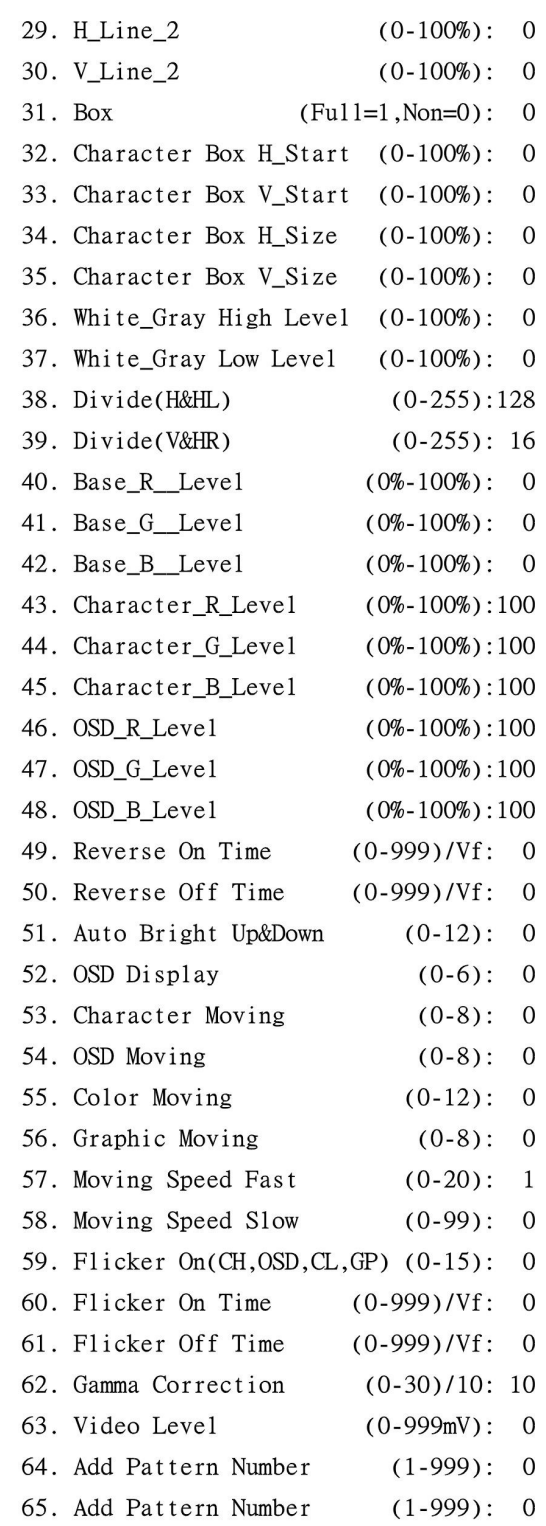

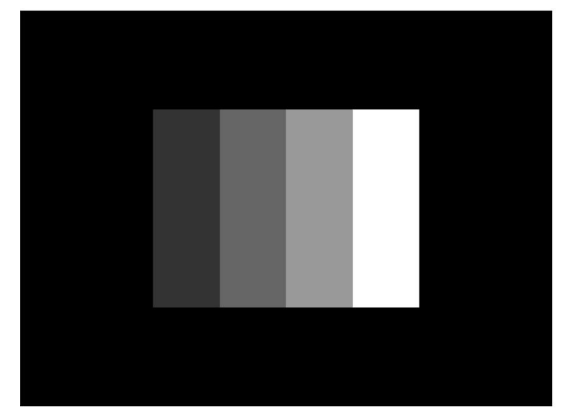

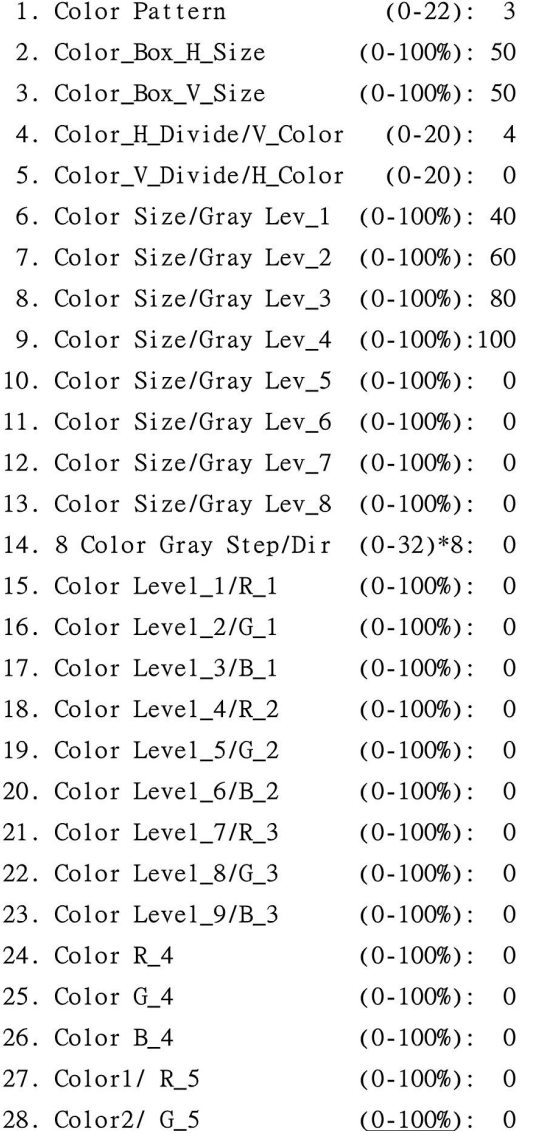

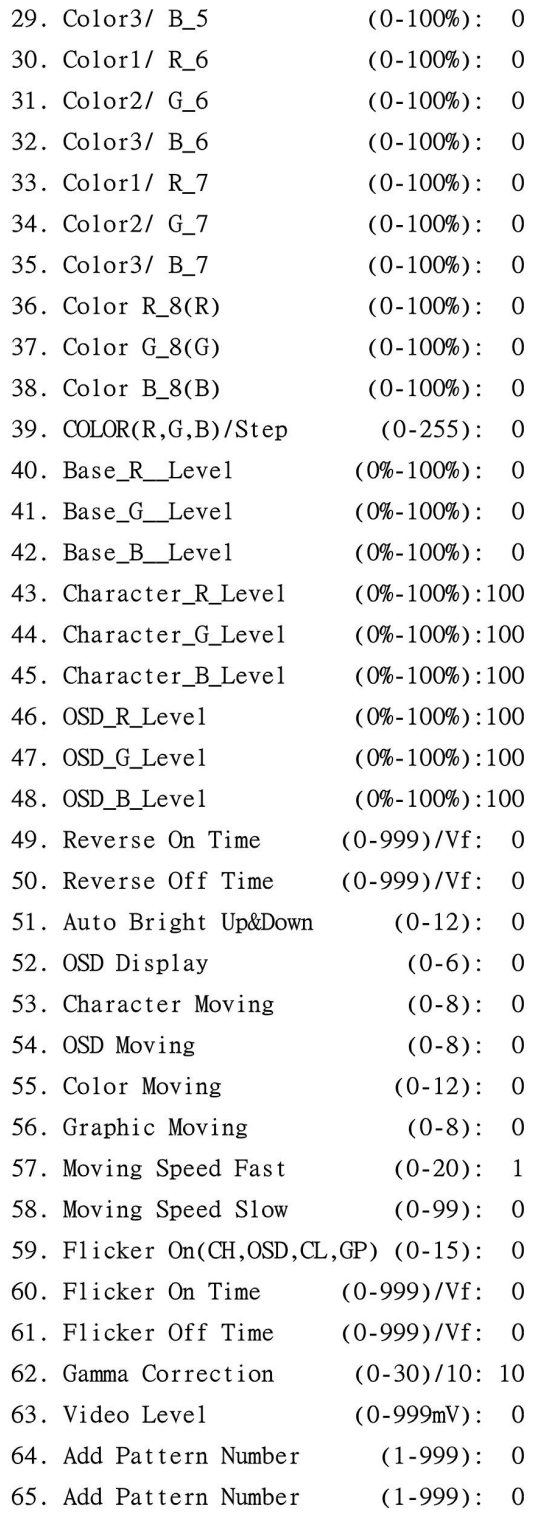

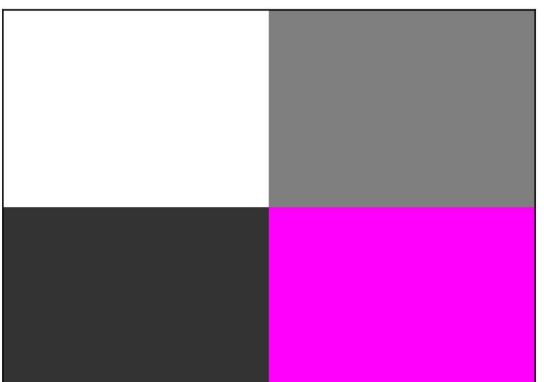

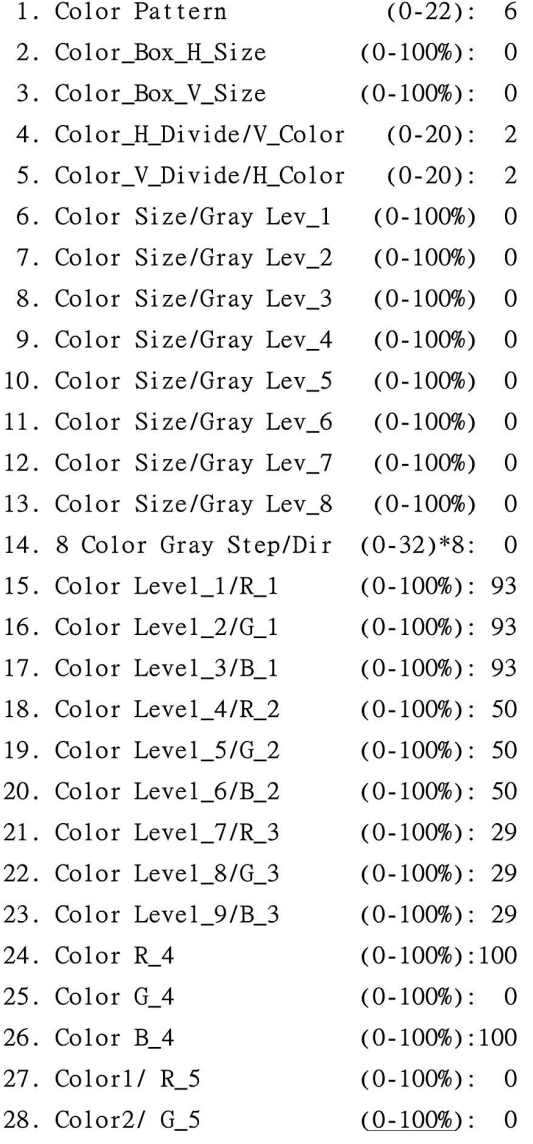

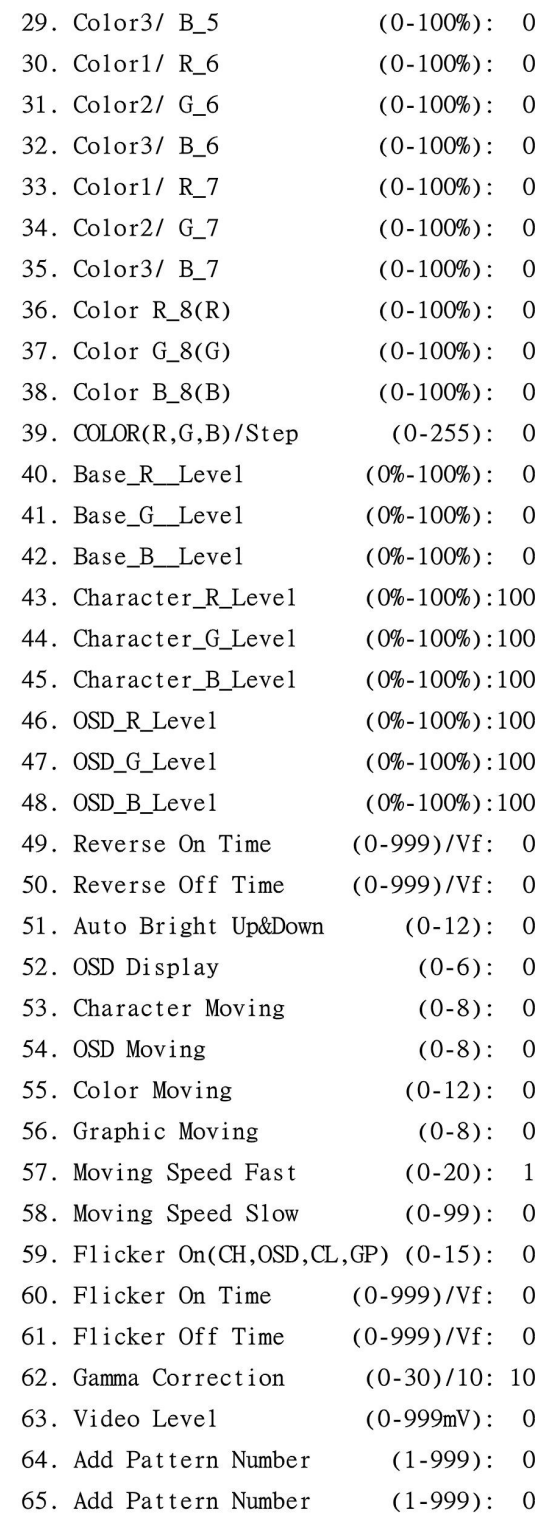

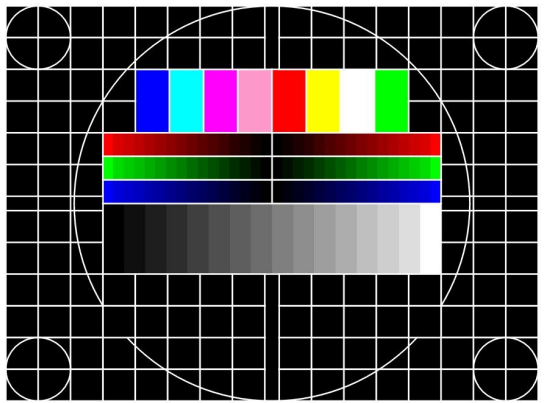

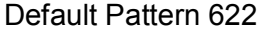

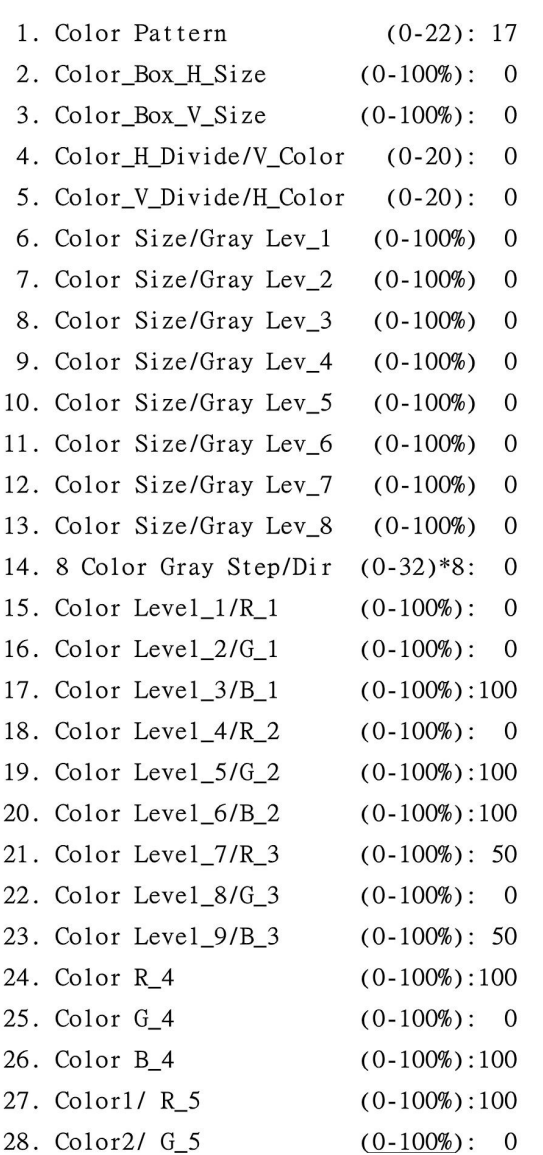

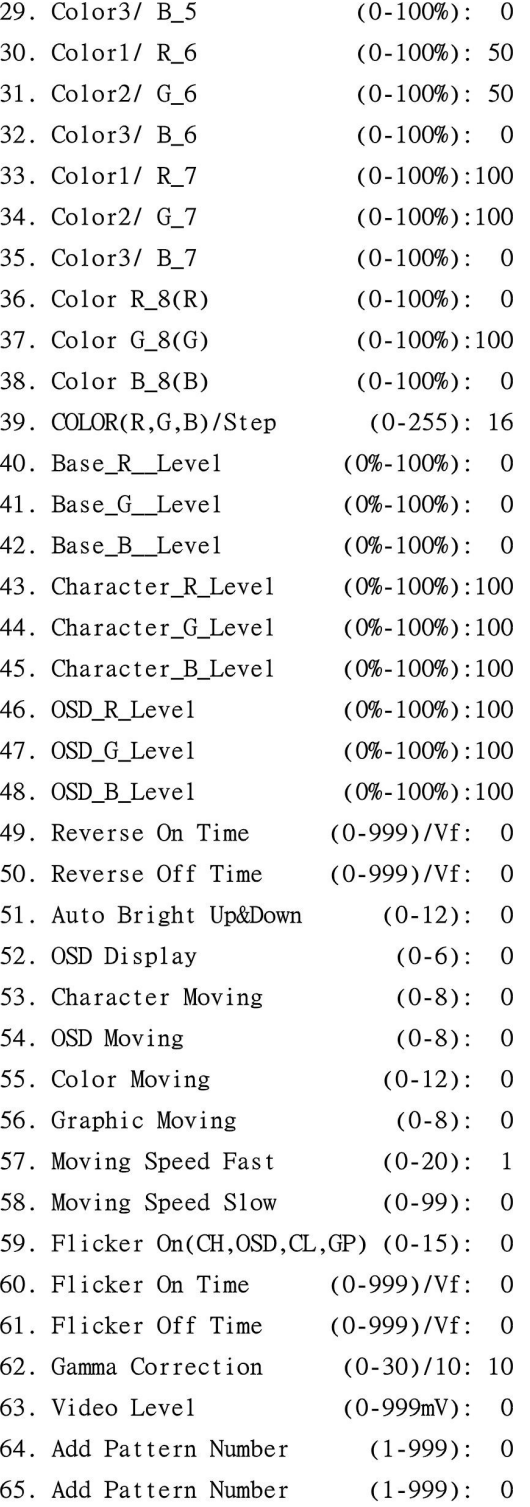

l,

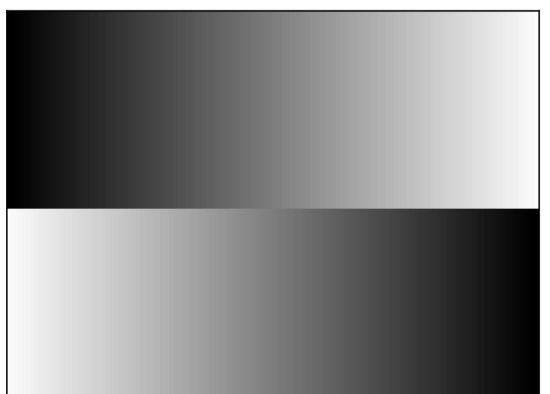

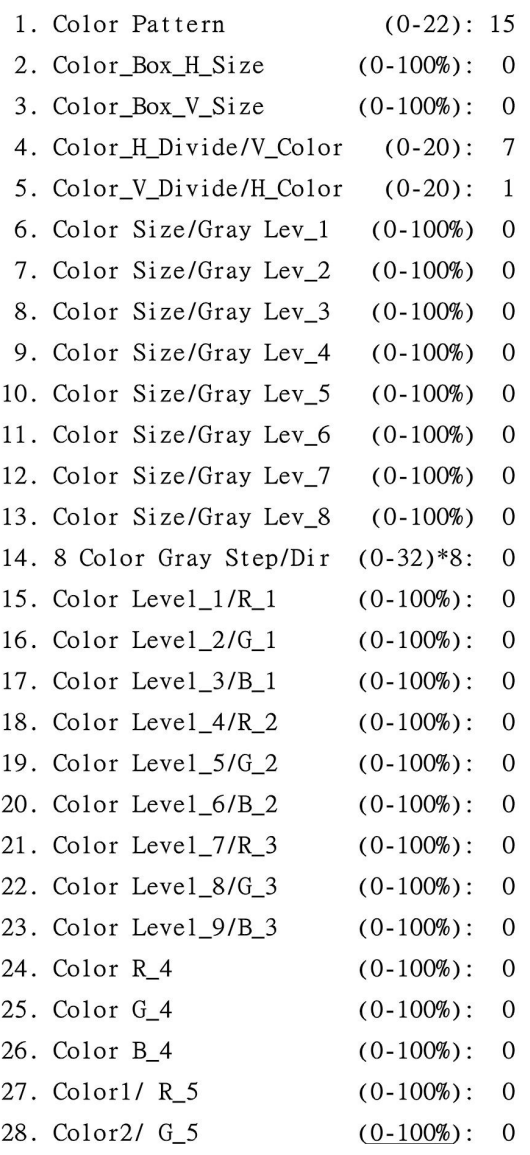

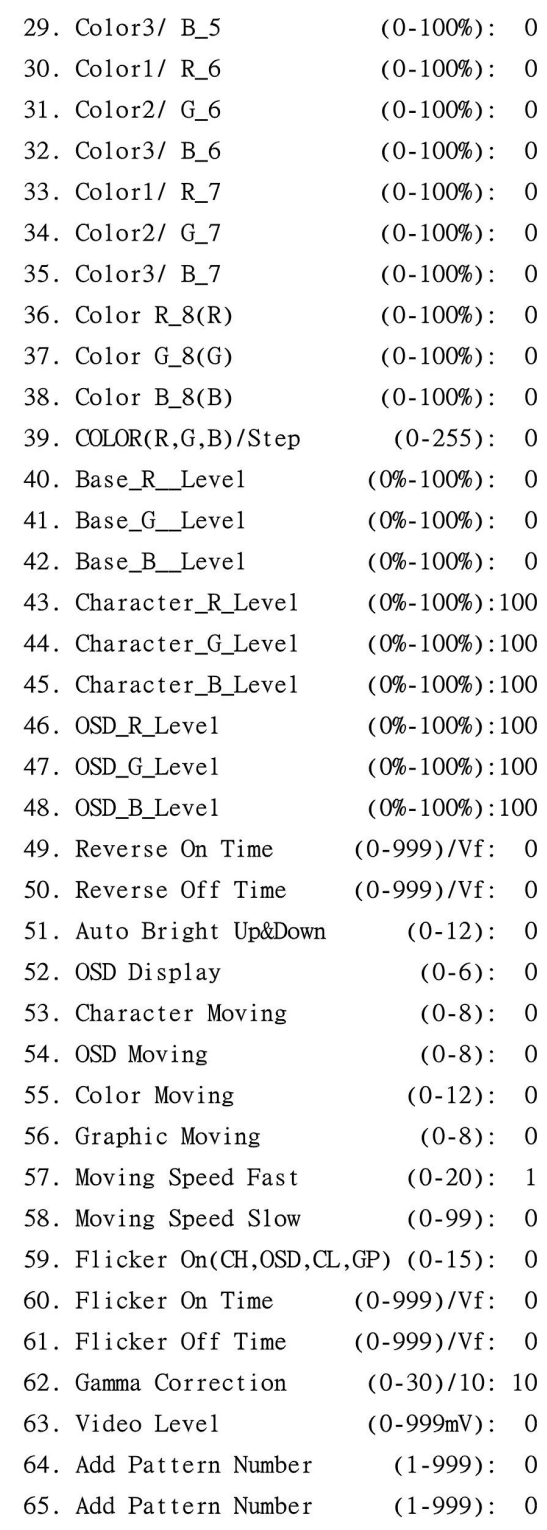

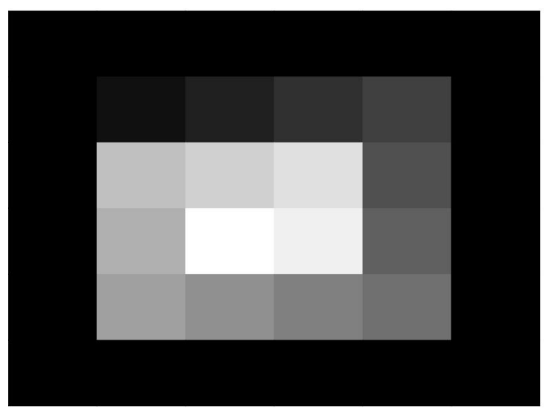

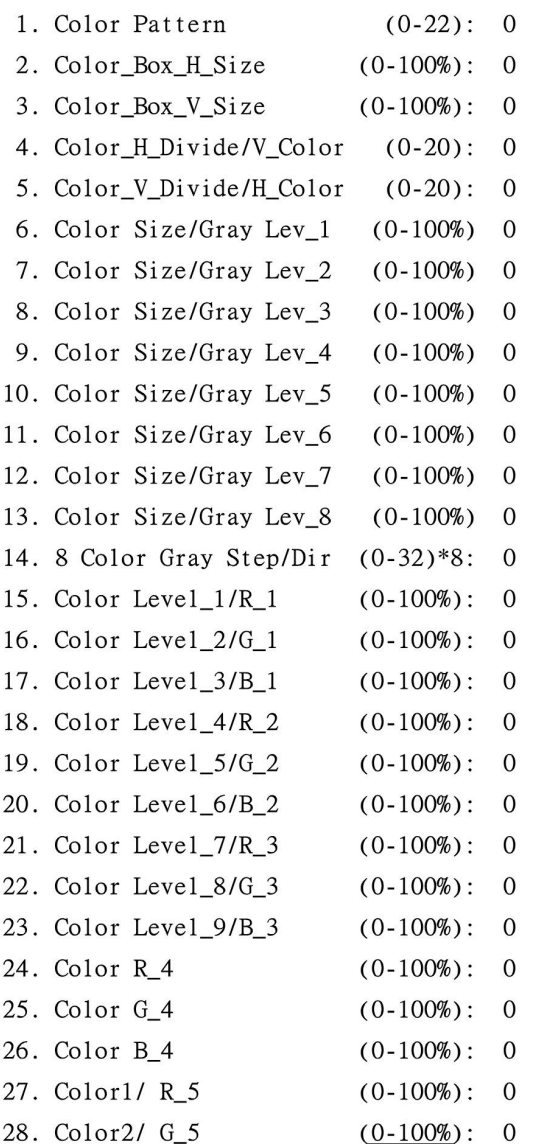

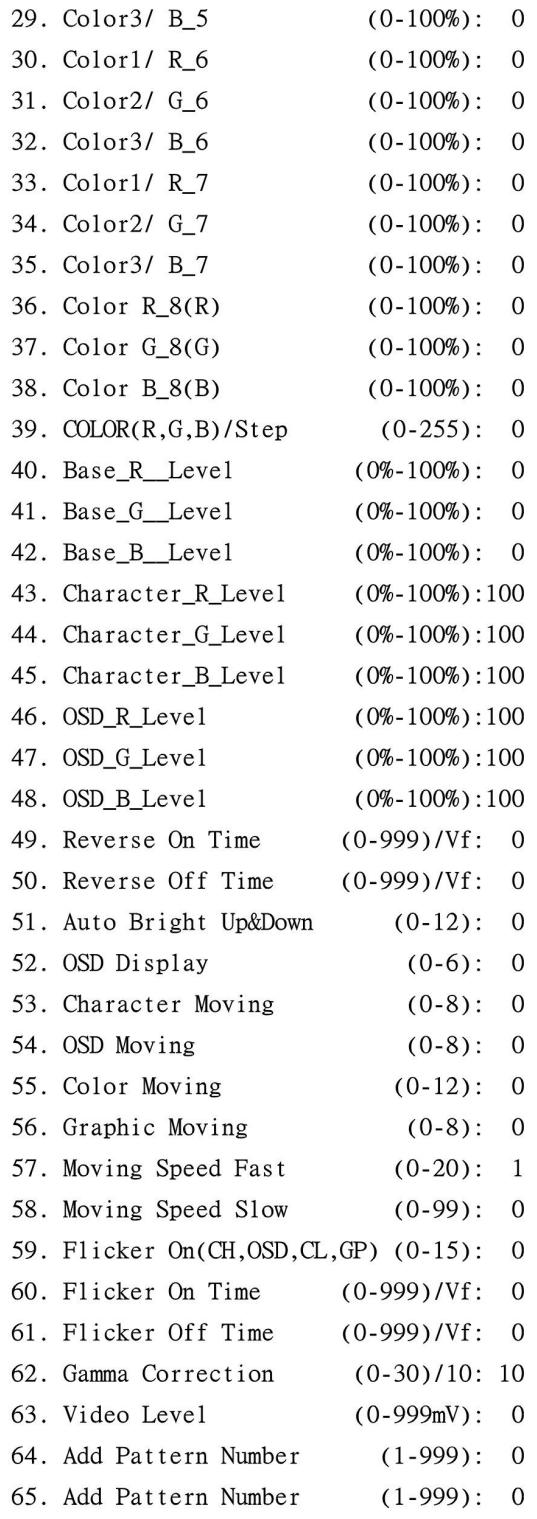

# **6.3 PROGRAM, BMP Download and PC Edit**

# **6.3.1 Initial Display**

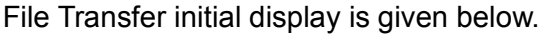

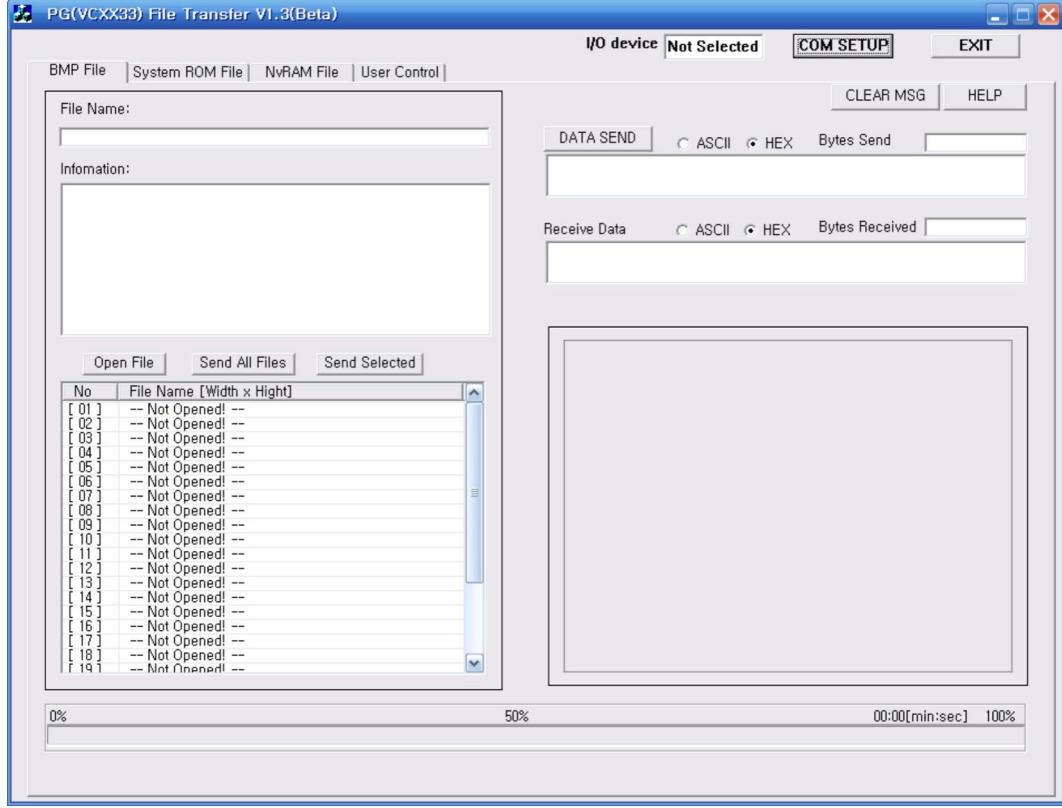

# **6.3.2 USB Connect**

Push the "COM SETUP" button.

"COM SETUP" button located on right side top.

Which is shown red circle as shown below.

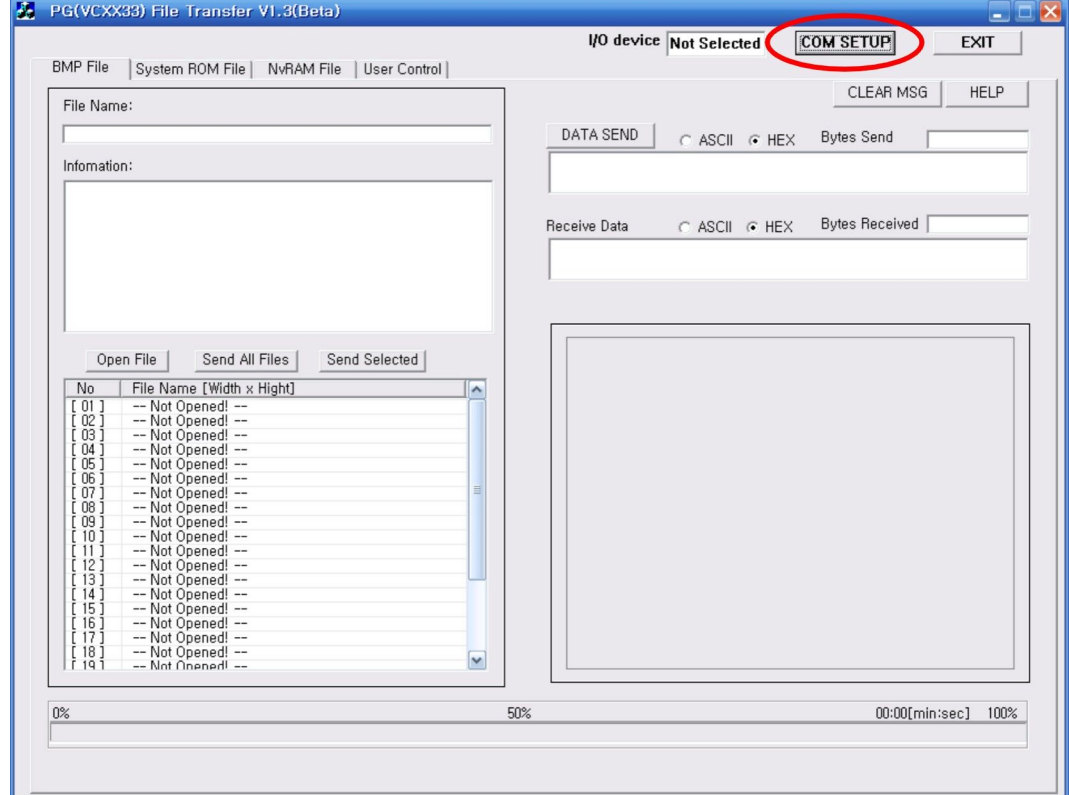

When the USB are connected, the message are shown like below picture.

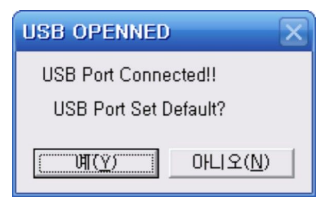

If using USB connection, push the (Y) key.

When you use USB as Serial connection, push the "N" Button.

Then communication option and connection window will be open.

# **6.3.3 RS232 Connect**

Push the "COM SETUP" button.

"COM SETUP" button located on right side top.

Which is shown red circle as shown below.

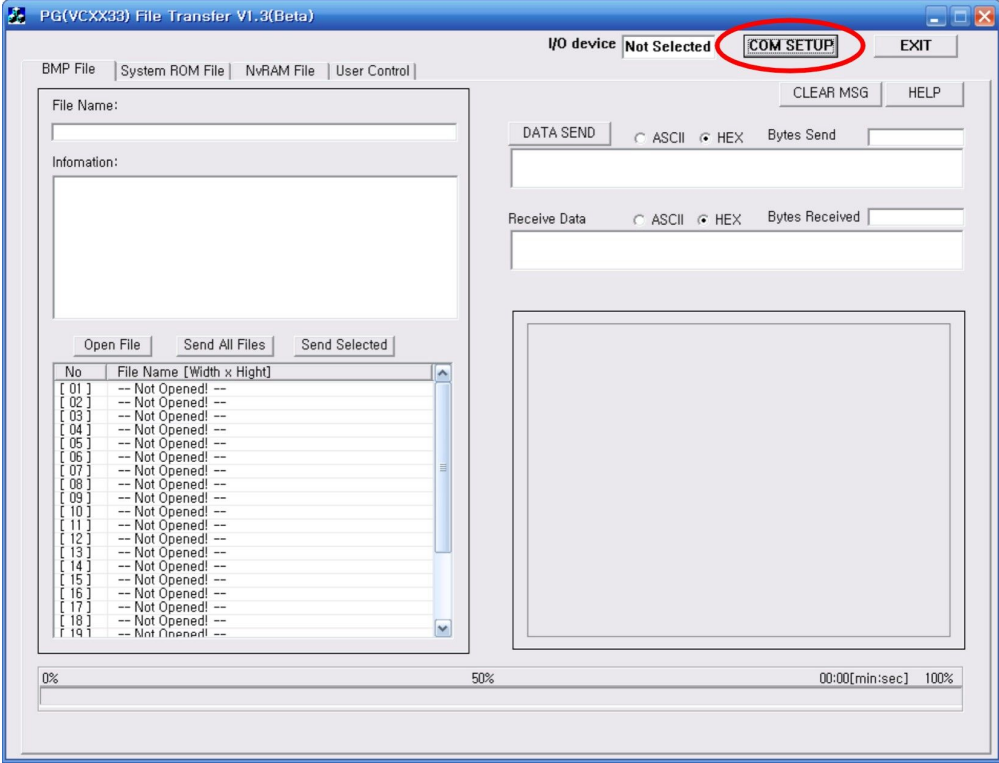

Select the communication option of RS232C Setup and than confirm.

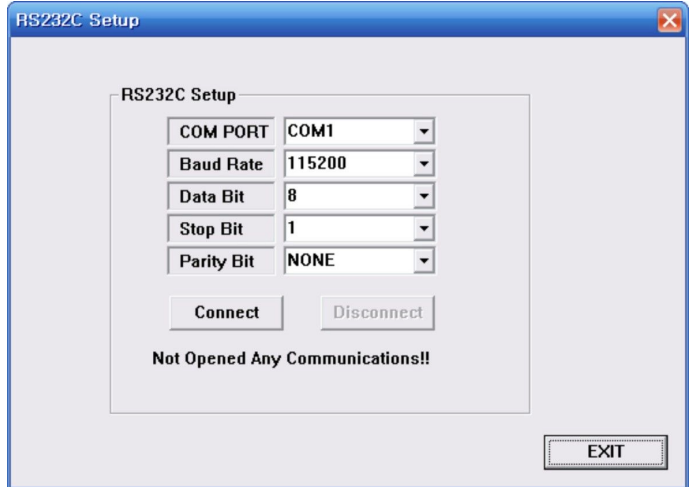

Set up communication like above window, except COM PORT and Baud Rate, which are depended on USER.

Start the communication, after pushing "Connect" key.

# **6.3.4 BMP File Download**

Main Display is in BMP File Section.

In this section Push "Open File" Button.

Open Dialog box is displayed given below. select the BMP File from open dialog.

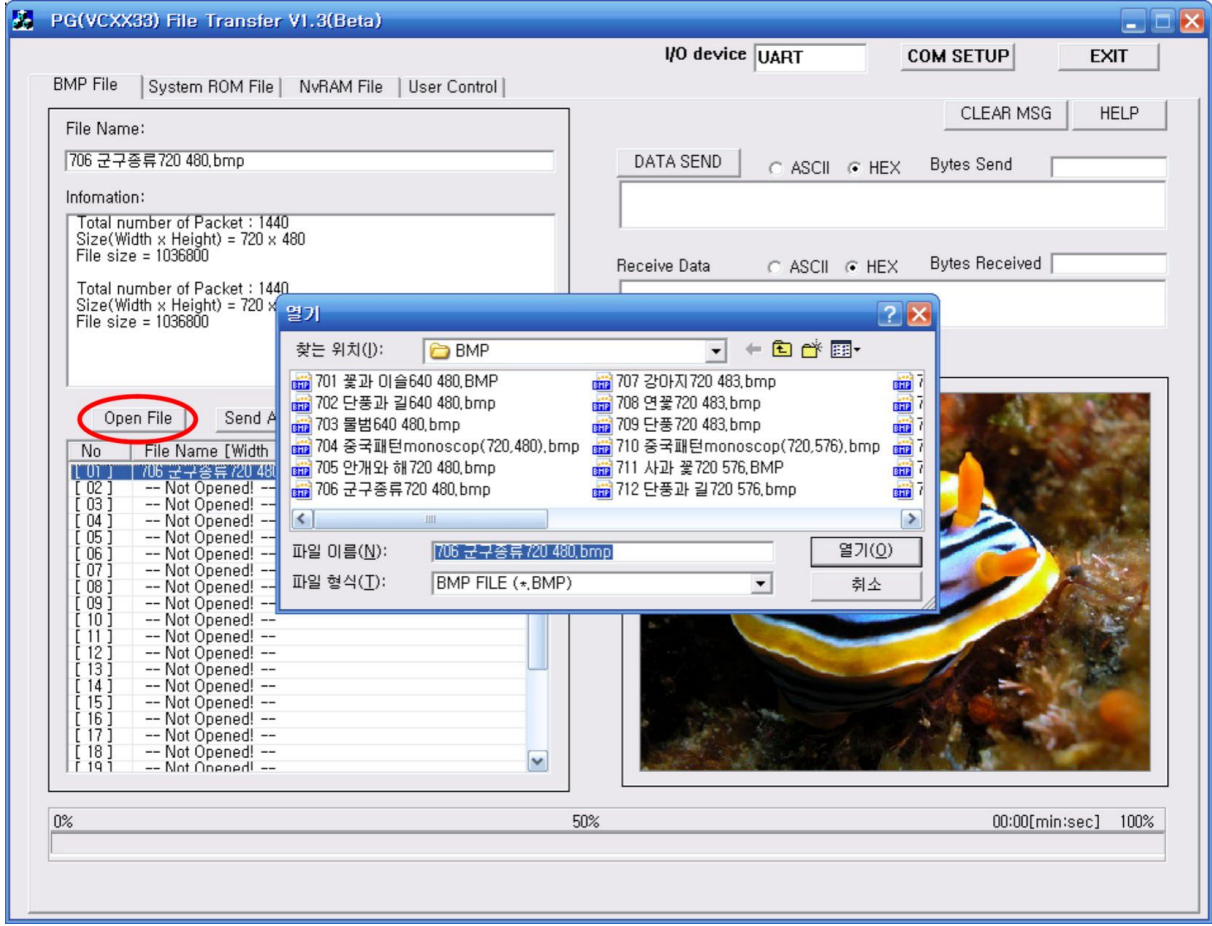

When opening the file, it will be added in the list, as well as show it's image and information. (It can be also open the file with double click of the Mouse.)

User can save files up to 2048\*2048The Information below box displayed the picture size and Data information.

**Number 1~60 number** can save to BMP of **2048\*2048** size (Pattern Number 701 ~760).

When you save the image pattern, you should check the number that corrects image size.

### There are 2 kinds of methods for BMP file download. (Send All Files, Send Selected)

i) If clicking Send All Files, it will send all data from combo box.

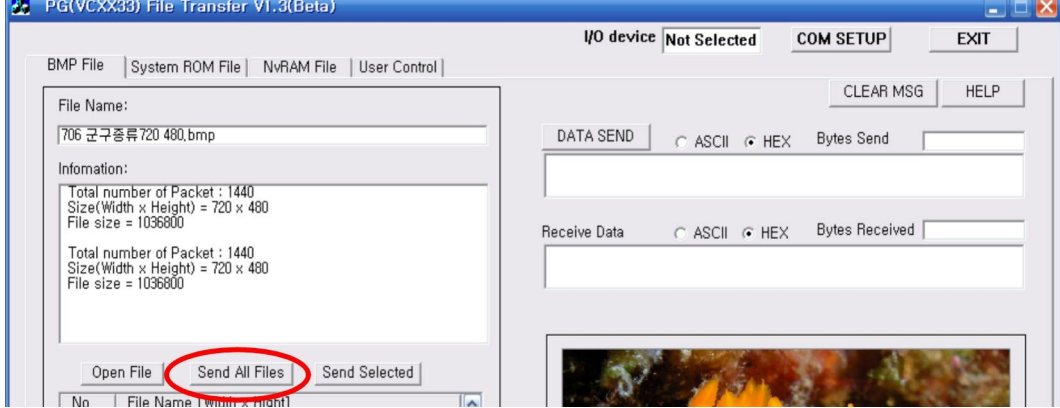

ii) If clicking Send Selected, it will send selected data from list.

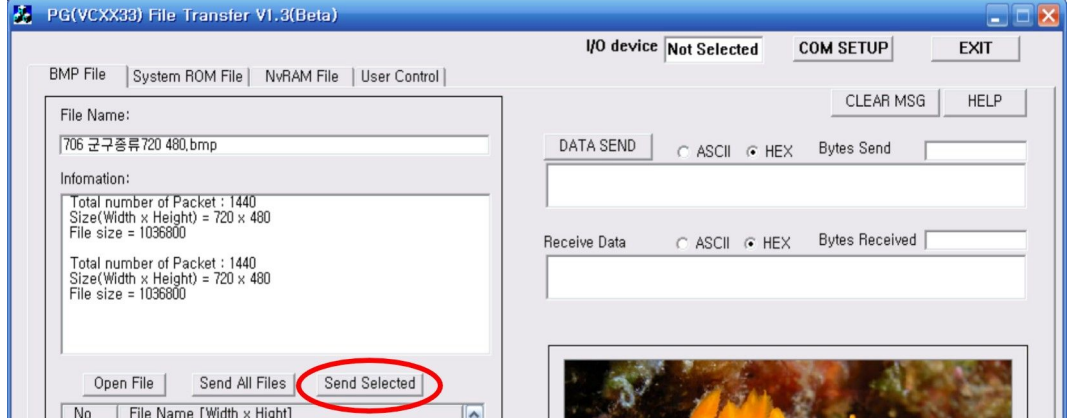

How to select the files :

Select first file, then push shift key(Category selecting) or Ctrl Key (personal selecting)on the keyboard continue until making the range of final file.

List No. 1 ~ 60(Default Pattern No.701~760) : BMP MAX Size 2048(W) X 2048(H) {w=h size, h=v size}.

# **6.3.5 System ROM DAT File Download**

When push the Open File key on the System ROM DAT file display, it can show as below to select a file. (file type : \*.DAT)

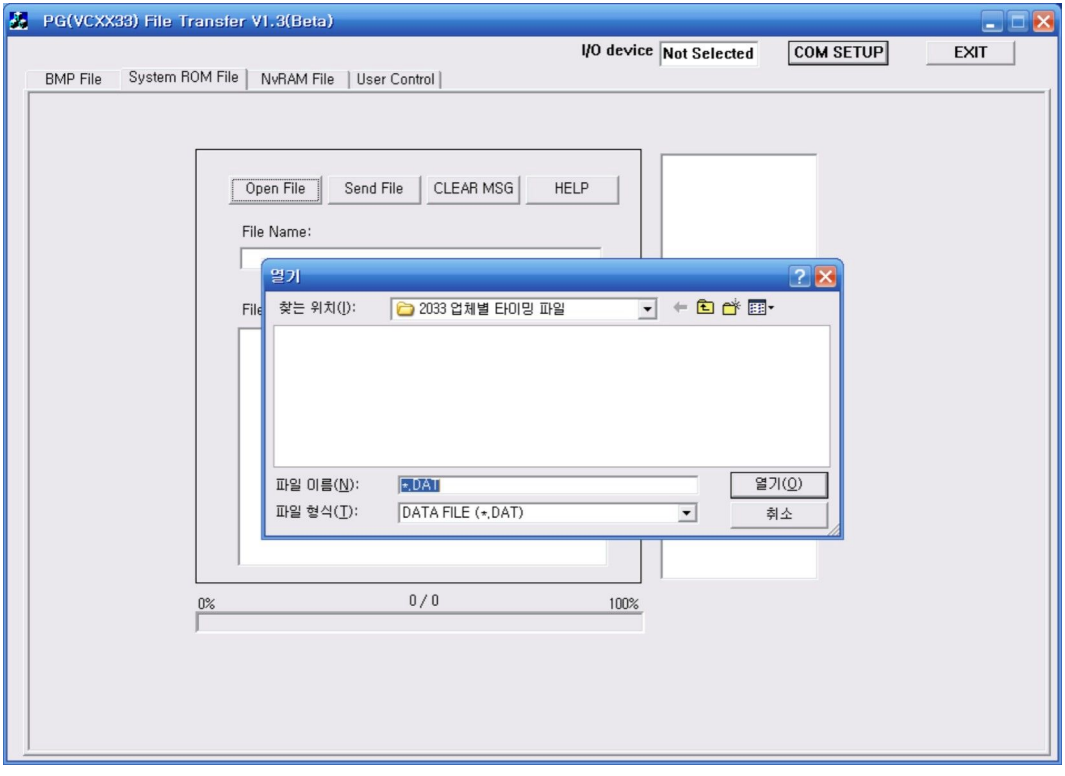

When open the file, it will show the file list and information on the File Information box.

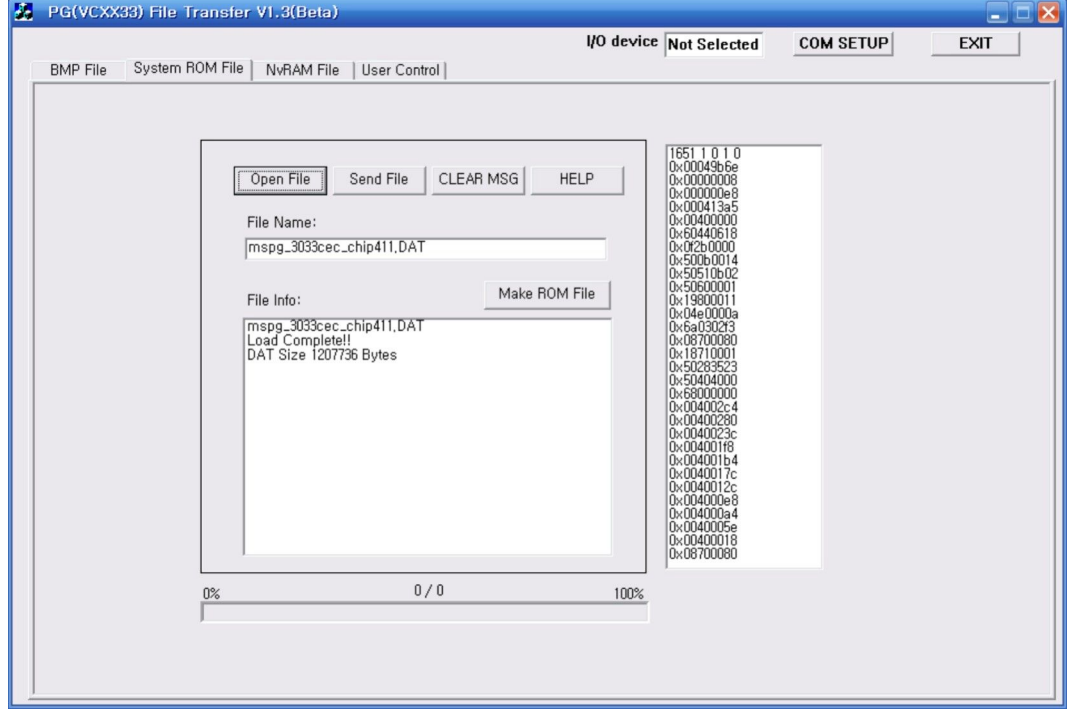

When push the Send File, it will be lunch the File download.

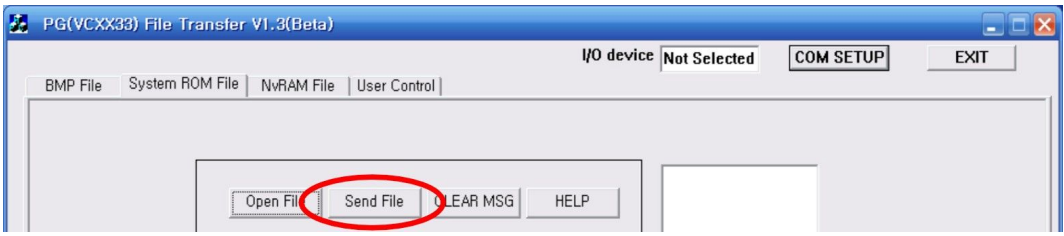

When clicking Make Rom File, it will make a ROM file from DAT file in order to use it for system through copying CF-card.

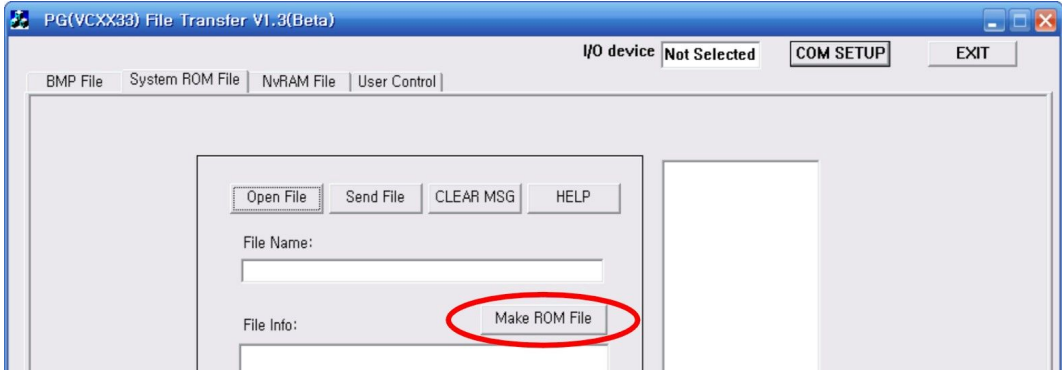

#### 6.3.6 NvRAM File Download

It can send or receive the NvRAM files from PC to MSPG-6100L or MSPG-6100L to PC. NvRAM File has the information of Timing, Scan, Function, Pattern, Audio, System General.

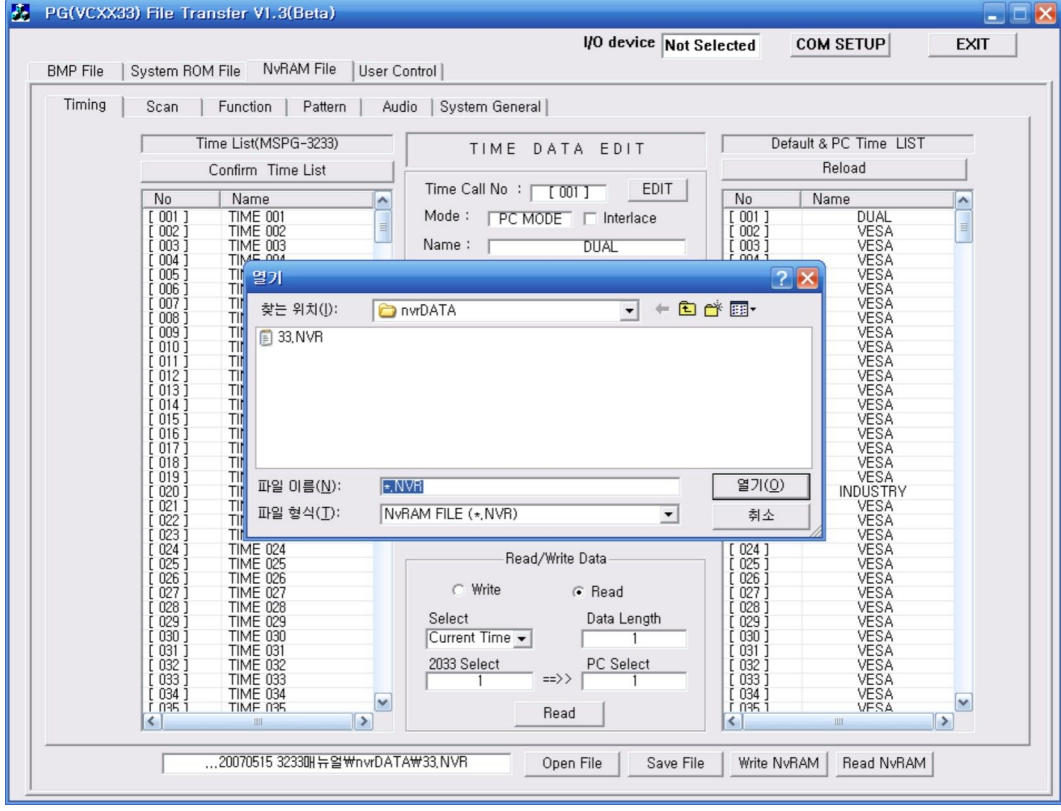

Button send editing data to MSPG-6100L and rewrite memory. This time, all of editing data in the PC will be erased, so it should be backup, if you need to save important files.

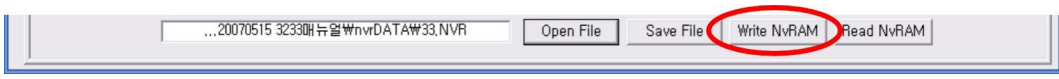

READ Button can show receiving data from MSPG-6100L on the Edit Box. This time, all of editing data in the PC will be erased, so it should be backup, if you need to save important files.

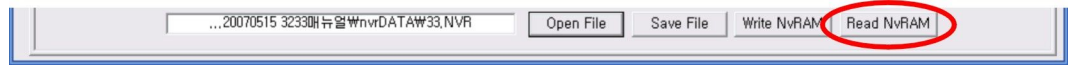

 $(READ)$ Button can send the whole of the calling data from MSPG-6100L to EDIT box to control data selected, also selecting data range as below list.

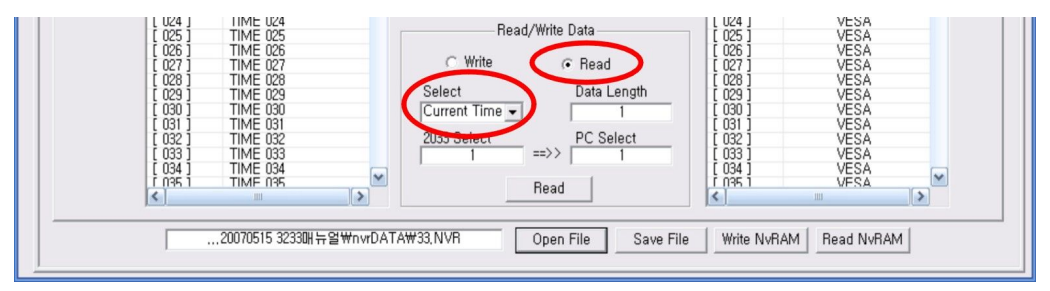

-Select-

- $\triangleright$  Current Time : It will sending a selected data current from the list.
- $\triangleright$  All Time Data : It will sending all data from the list.
- ▷ Select Range : It will sending selected data by user from list.

Button can returning all edited data from EDIT box to MSPG-6100L for EDIT, also select data range as below list like "Select" item

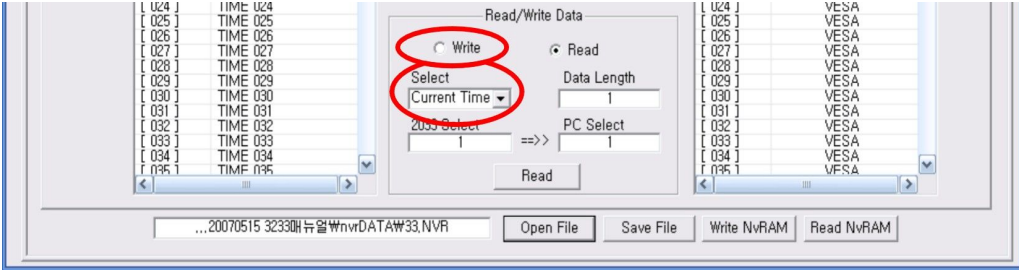

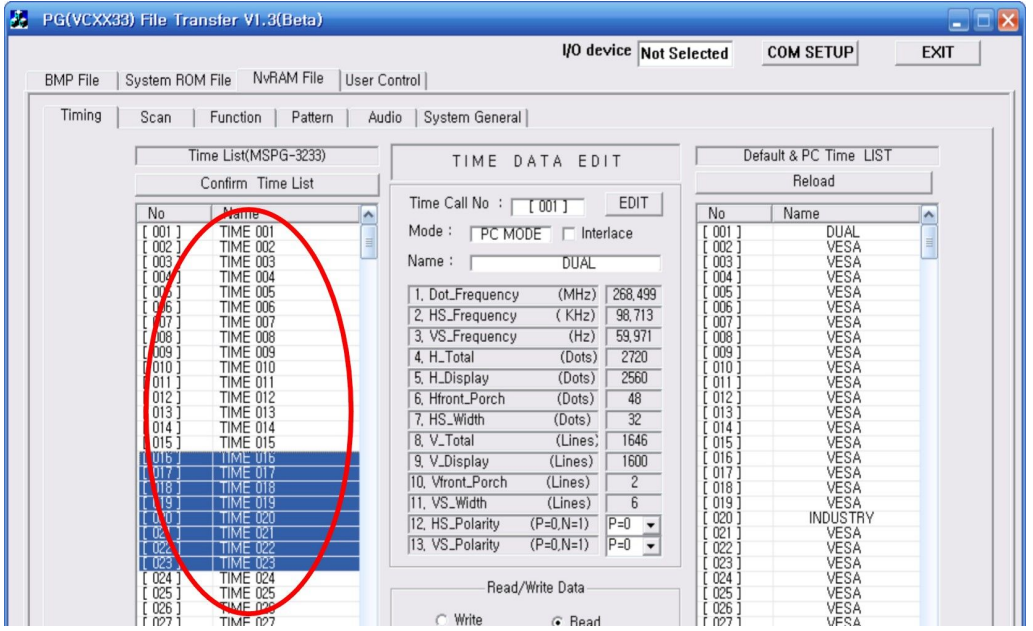

### Display the Time Data information of MSPG-6100L. (Impossible to edit)

It is the Edit Box to control Time Data information from MSPG-6100L.

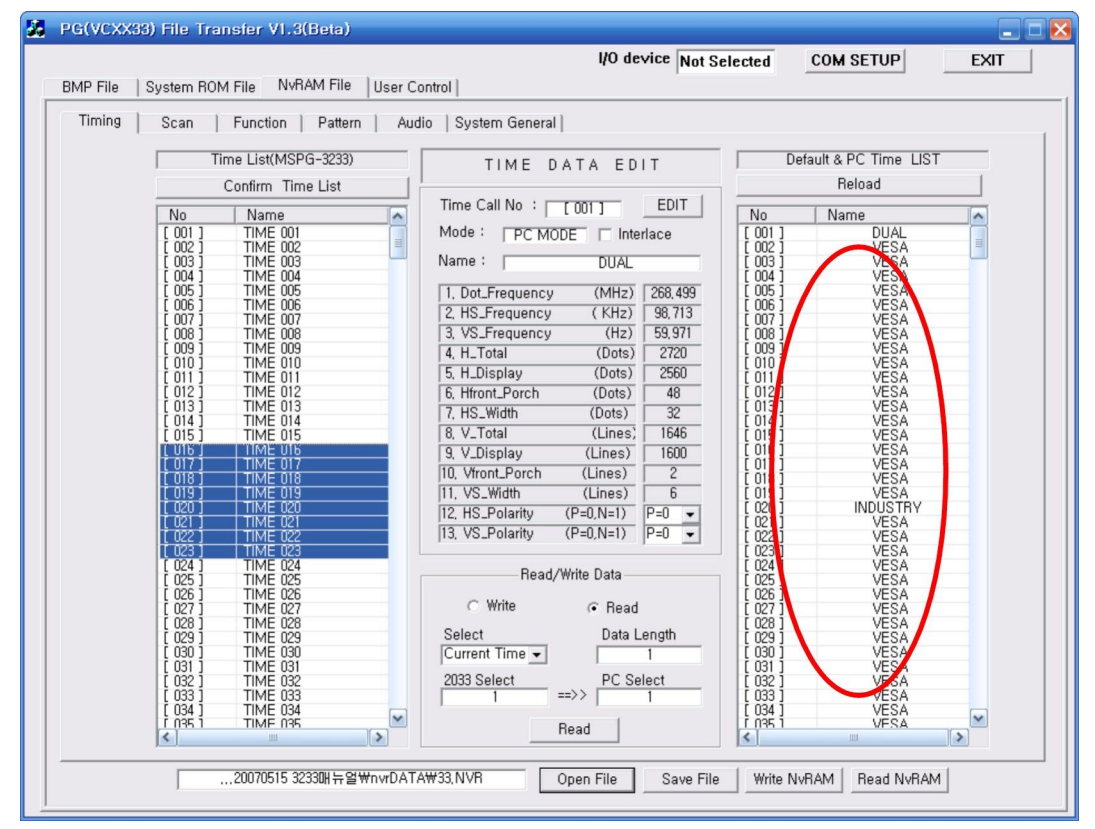

# **6.3.7 Time Data File Edit (sending/receiving)**

#### 1) Confirm Time data

To find saved Time List in MSPG-6100L, just push the Confirm Time List button, also it can update every sending/ receiving the Time Data, moreover whole NvRAM data, too.

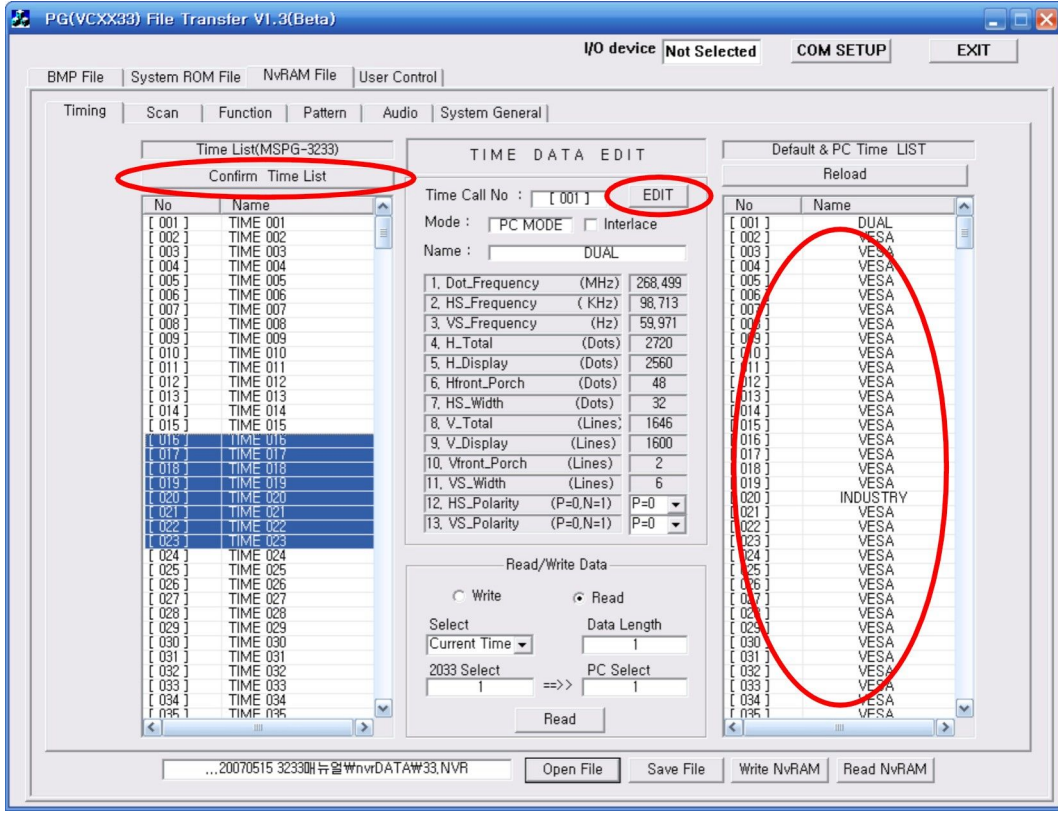

#### 2) Time Data Edit

To edit Time Data or to create new Time Data, just click the "EDIT" button or double-click Time Data of List.

Then the Time Data Edit Box is opened. After editing Time Data, if click the Apply button, it will be just save, on the other hand, if click the OK button, it will be save and then close Edit Box.

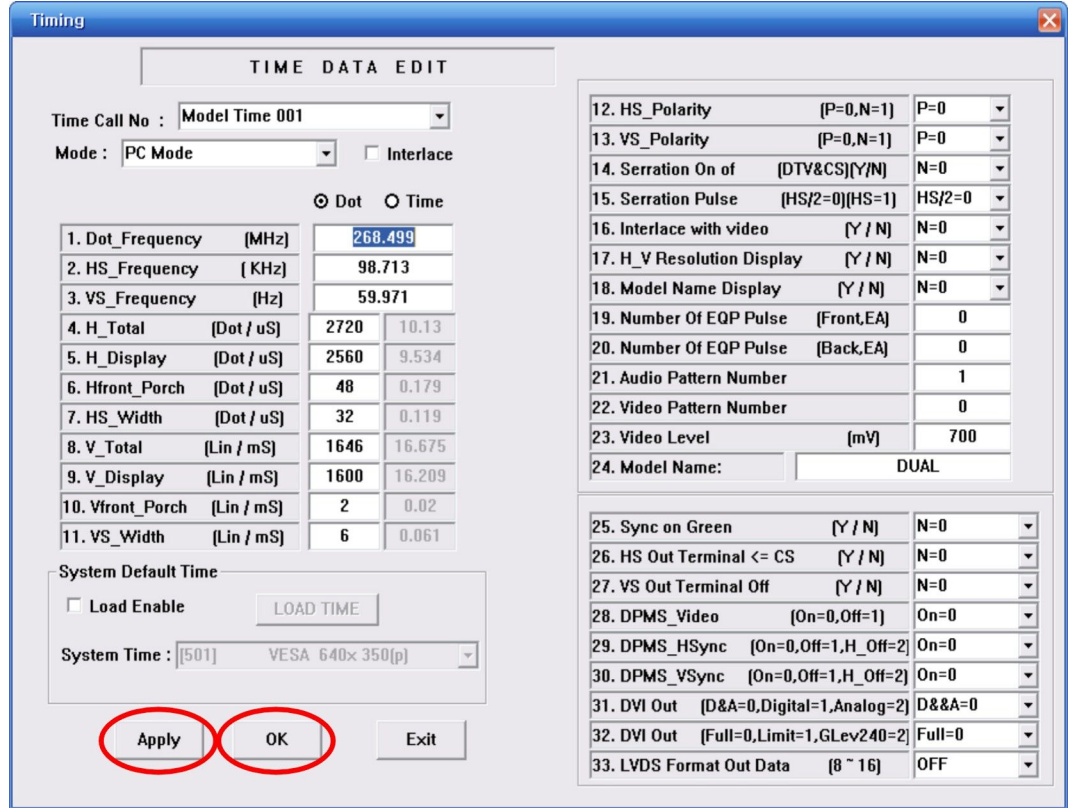

### 3) Call Default Time Data

Calling No.501~958 as fixed Time Data to edit/copy among  $1 \sim 500$ , it needs to check the menu of Load Enable as below.

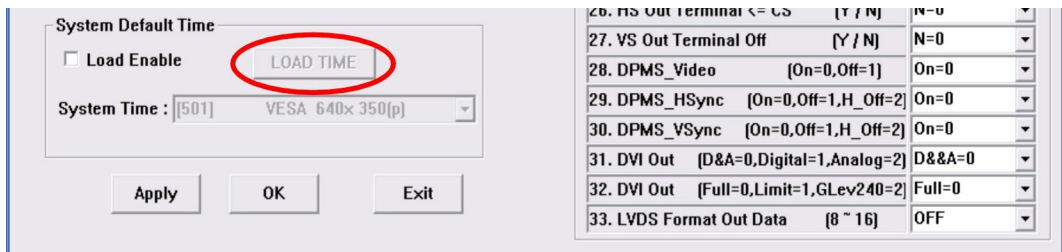

Selecting Time Data, and click LOAD TIME Button, which will show Time Data information, after that click Apply button or OK Button to save.

# 4) Time Data sending/receiving

i) Sending/Receiving through Menu Button

When sending Time Data, just click the Write Button to change to sending Mode. When receiving Time Data, just click the Read Button to change to receiving Mode.

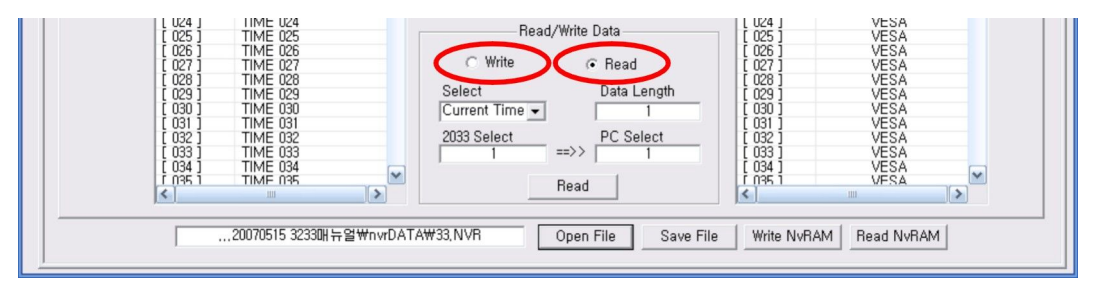

The quantity of sending/receiving Data send/received as "Current Time" as a data or "All Time Data" as 500 data or "Select Range" as pointed data up to the quantity of Data Length.

### ii) Sending/Receiving through the List Selection

It can sending/ receiving the Time Data simply using Mouse controlling.

First, select a list or more from Source side, and click right button of the Mouse on the selected list, the cursor will be changed as like  $\blacksquare$ .

Click a left button of the Mouse on the recommended list of the Destination, and pointed data will send/receive each side.

If you select data more than one, just use the Shift key.

5) Time Data Copy

It can copy the data in the same list from only PC.

Select the Time Data, and click right button of the Mouse to make cursor like  $\bigotimes$ , after that click left button of the Mouse to copy on the pointed list.

# **6.3.8 Scan Data File Edit sending/receiving**

#### 1) Scan Data Edit

After clicking left button of the Mouse on the selected list, it will be show the present data. It is able to modify data from present group to edit data of display window.

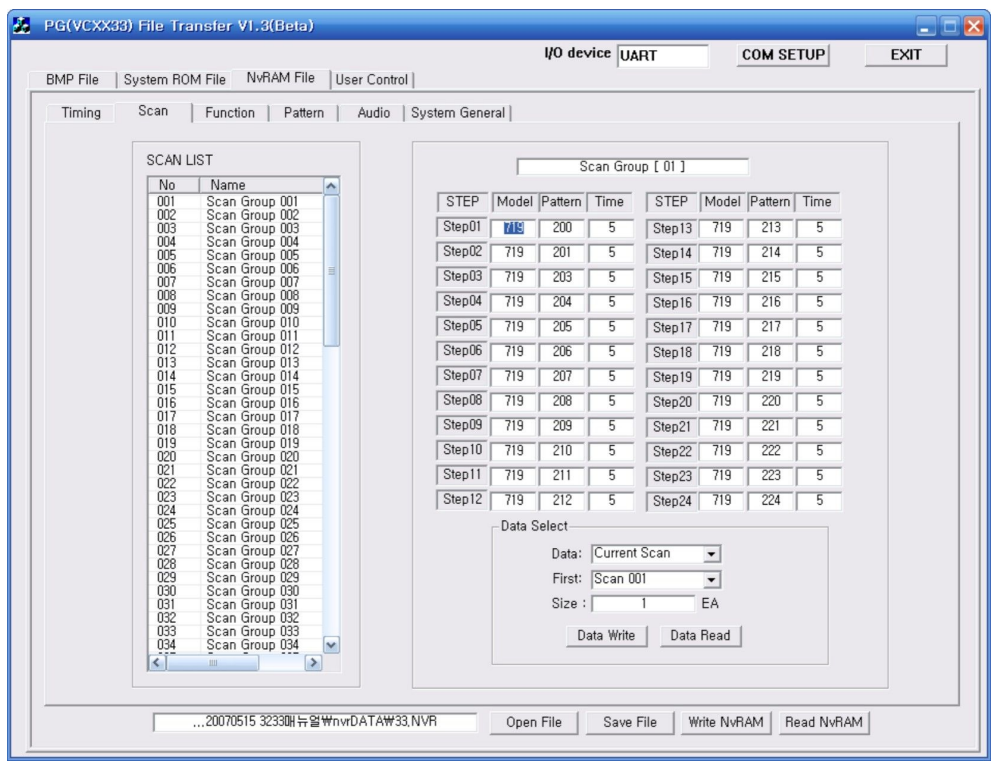

### 2) Scan Data sending/receiving

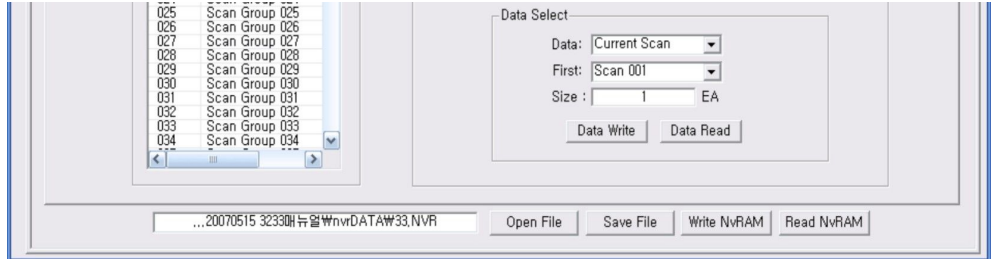

The Scan Data could be send/receive "Current Scan" as one data or "All Scan Data" as all 99 data or "Select Range" as selected quantity. "Data Write" is for sending data. "Data Read" is for the receiving data.

### 3) Scan Data Copy

The Scan Data can copy each other in the list.

Select one or more Scan Data and then click right button of the Mouse to make cursor like  $\star$ CP, after that click left button of the Mouse to copy on the pointed list.

# **6.3.9 Function Data File Edit Sending/Receiving**

#### 1) Function Data Edit

After clicking left button of the Mouse on the selected list, it will be show the present data. It is able to modify data from present group to edit data of display window.

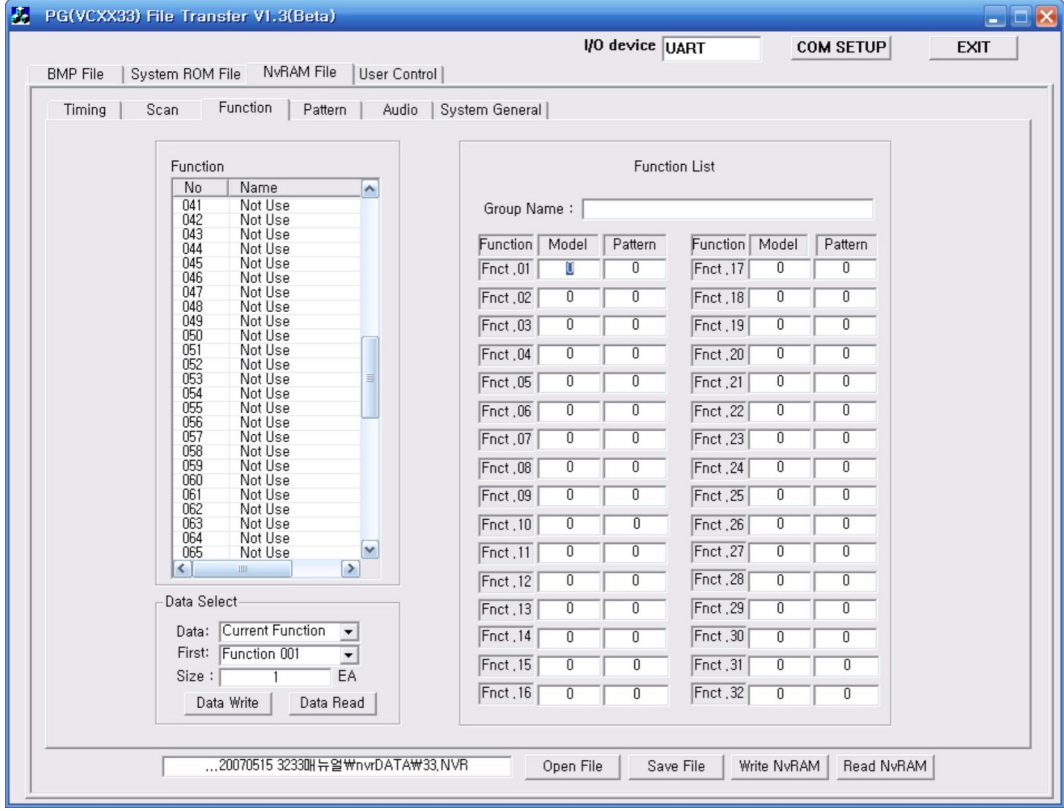

#### 2) Function Data Sending/Receiving

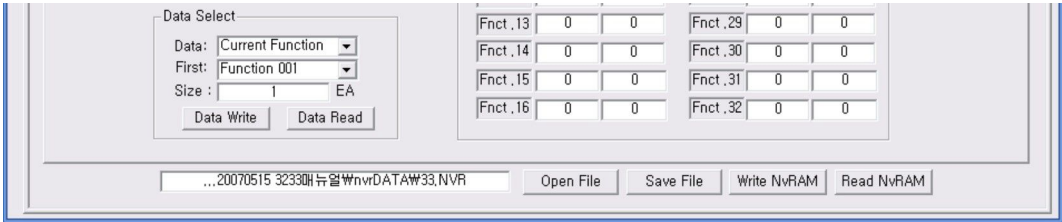

The Scan Data could be send/receive "Current Scan" as one data or "All Scan Data" as all 99 data or "Select Range" as selected quantity. "Data Write" is for sending data. "Data Read" is for the receiving data.

### 3) Function Data Copy

The Function Data Copy can copy each other in the list.

Select one or more Scan Data and then click right button of the Mouse to make cursor like  $\star$ CP, after that click left button of the Mouse to copy on the pointed list.

# **6.3.10 Audio Data File Edit Sending/Receiving**

#### 1) Audio Data Edit

After selecting Audio Number in the "Audio Call No" Combo Box, it will be show each data and be possible to edit.

After Editing, if you want to modify Audio Number selection, the editing data is saved first and next data is opened.

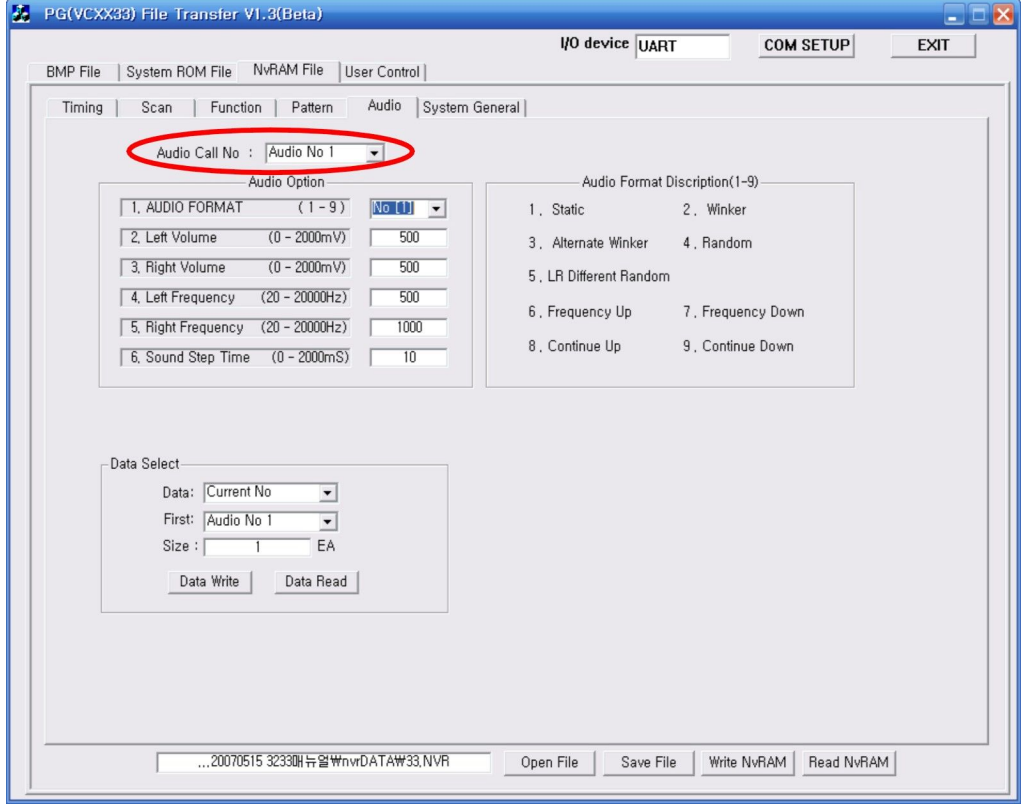

2) Audio Data Sending/Receiving

If change the Audio Number after editing, editing data will be preferentially saved, and then next data will be opened.

The Scan Data could be send/receive "Current Scan" as one data or "All Scan Data" as all 20 data or "Select Range" as selected quantity. "Data Write" is for sending data. "Data Read" is for the receiving data.

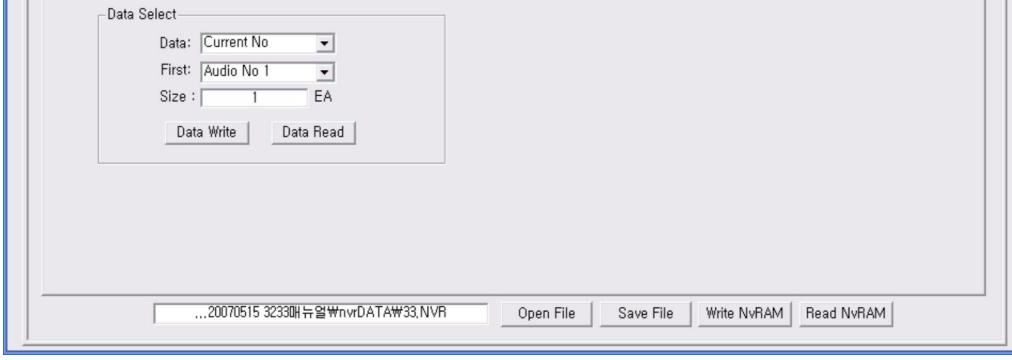

# **6.3.11 System General**

It is possible to call the System setting values using READ Button from MSPG-6100L to PC, as well as edit each setting value, and then finally resend edited data to MSPG-6100L using WRITE Button.

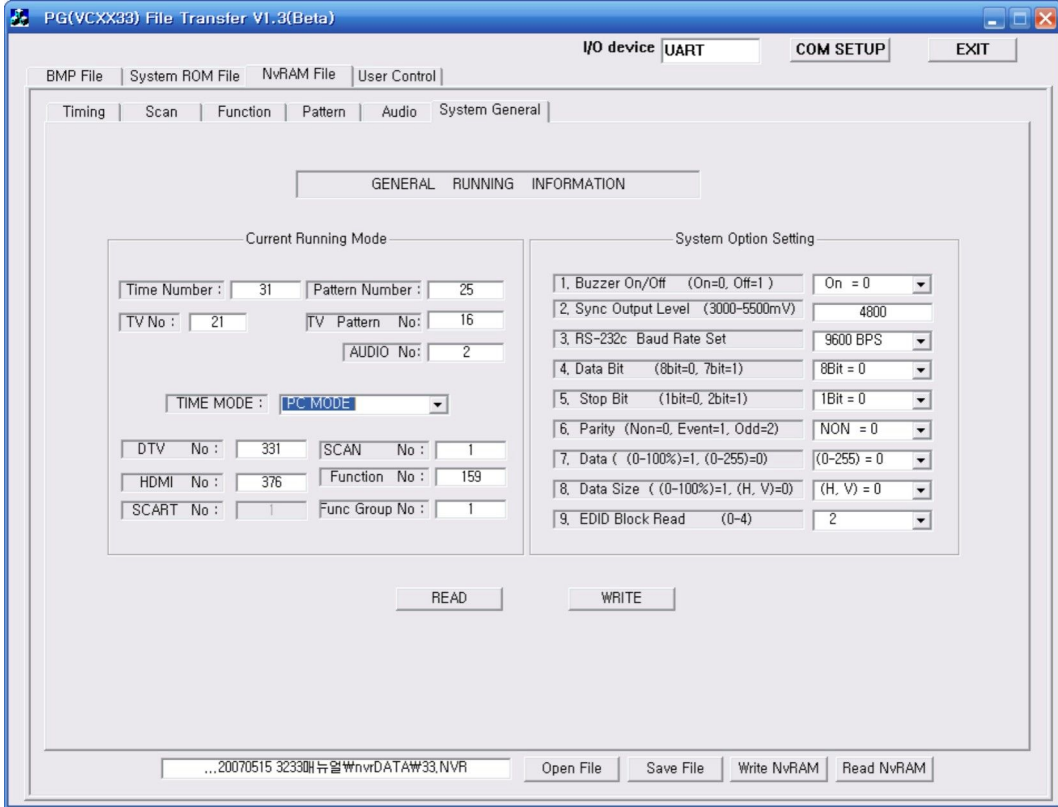

# **6.3.12 Pattern File Edit Sending/Receiving**

#### 1) Pattern Edit Method

Click the picture part of below to edit Pattern. You can go Edit Mode.

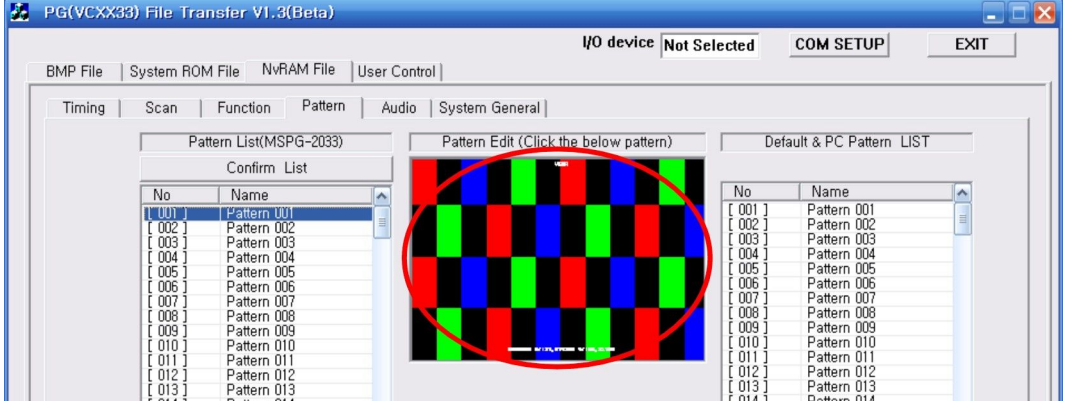

#### 2) Pattern Call Method

You push Load Pattern Button.

You can call User Pattern(No.1~500) and Default Pattern(No.501~999)

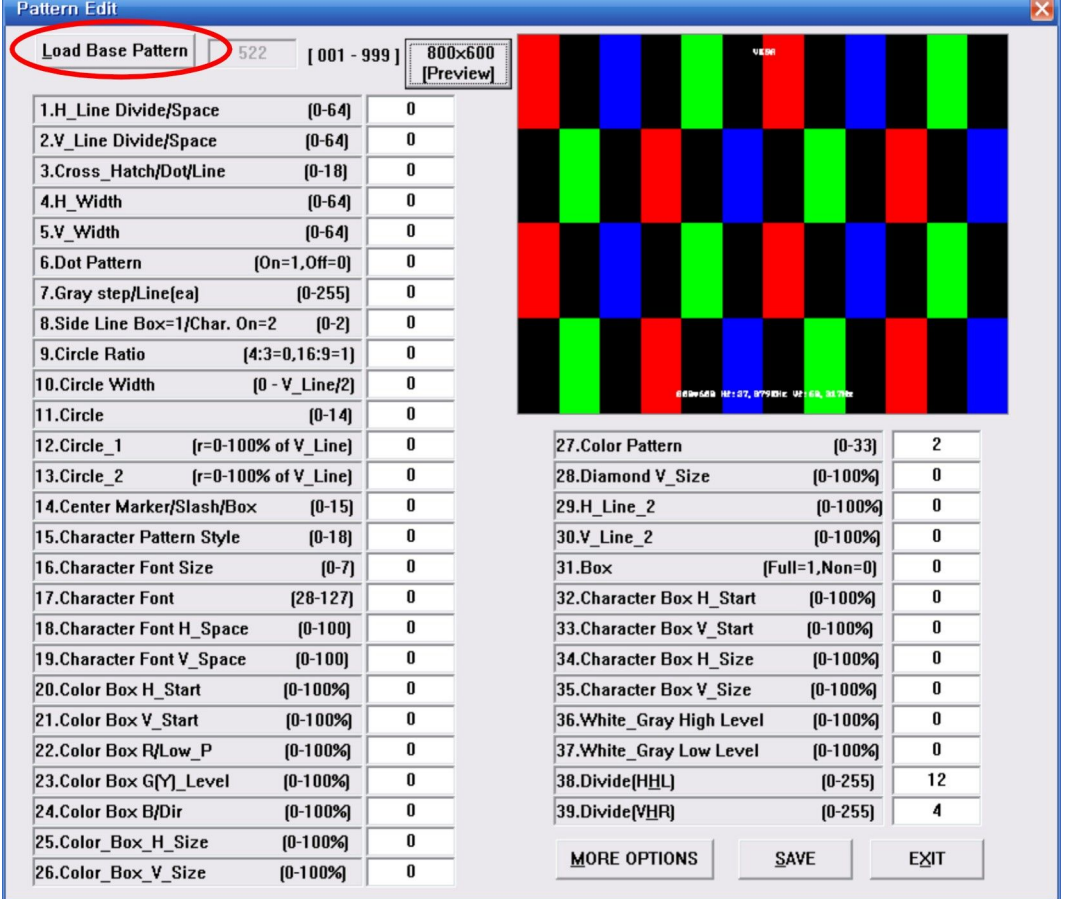

#### 3) Pattern Option Edit

You can edit option(No.1~39) through option Box, when pattern is calling.

After modify you go next step then the pattern will be shown as changed option value.

If you want to set addition option, click More Option then you can edit addition option(No.40~65).

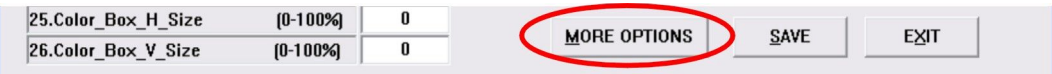

#### 4) Save Method of Editing Pattern

If you want to save editing Pattern, push the Save Button.

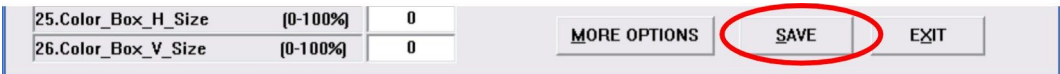

#### 5) Pattern Edit End

If you click EXIT Button of right lower, you can go former step. Then you should push Save Button.

If you push Preview Button, you can preview about edited Pattern by user. (Size : 800\*600)

#### 6) Pattern Compilation Parameter

\*\*\*\*\*\*\*\*\*\*\*\*\*\*\*\*\*\*\*\*\*\*\*\*\*\*\*\*\*\*\*\*\*\*\*\*\*\*\*\* Cross Hatch Pattern \*\*\*\*\*\*\*\*\*\*\*\*\*\*\*\*\*\*\*\*\*\*\*\*\*\*\*\*\*\*\*\*\*\*\*\*\*\*\*\*

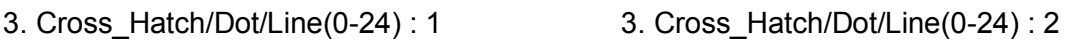

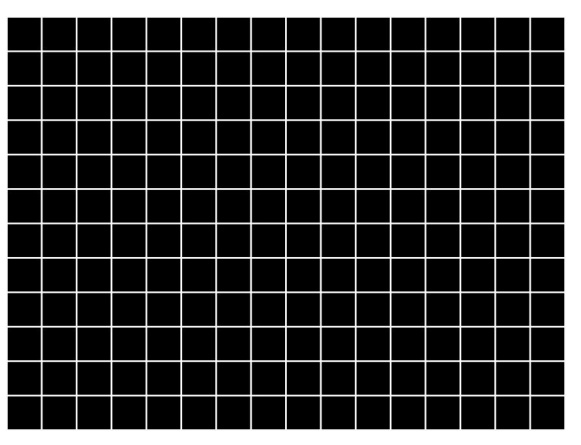

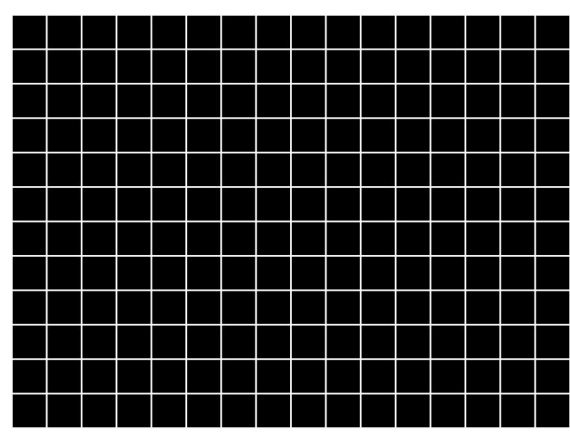

,,,,,,,,,,,,,,,,,,,,,,,,,,,,,,,,,,,, ,,,,,,,,,,,,,,,,,,,,,,,,,,,,,,, <u> 111111111111111111111111</u>

,,,,,,,,,,,,,,,,,,,,,,,,,,,,,,,,, ,,,,,,,,,,,,,,,,,,,,,,,,,,,,,,,, ,,,,,,,,,,,,,,,,,,,,,,,,,,, 111111111111111111111111111111111 ,,,,,,,,,,,,,,,,,,,,,,,,,,,, ,,,,,,,,,,,,,,,,,,,,,,,,,,,,,,,,, 

3. Cross\_Hatch/Dot/Line(0-24) : 3 3. Cross\_Hatch/Dot/Line(0-24) : 4

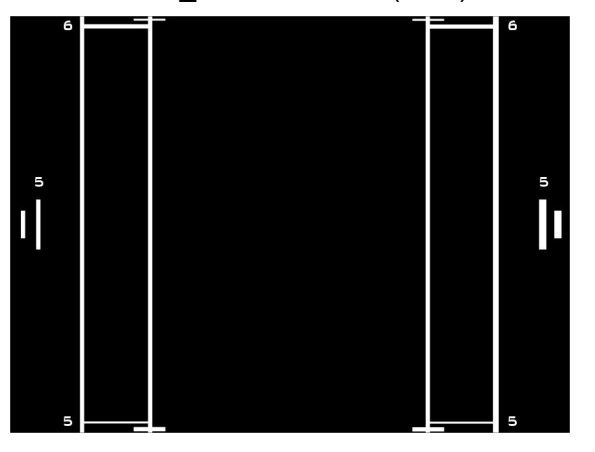

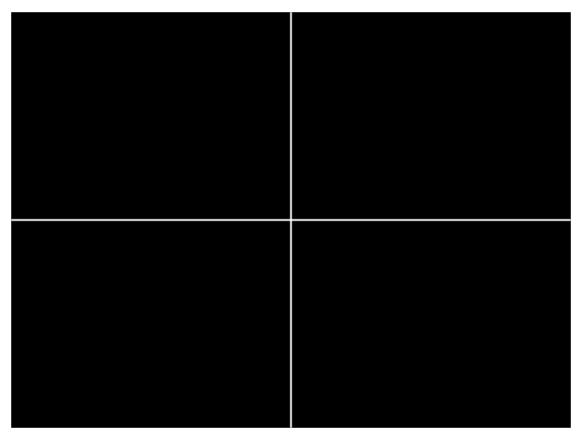

3. Cross\_Hatch/Dot/Line(0-24) : 6 3. Cross\_Hatch/Dot/Line(0-24) : 7

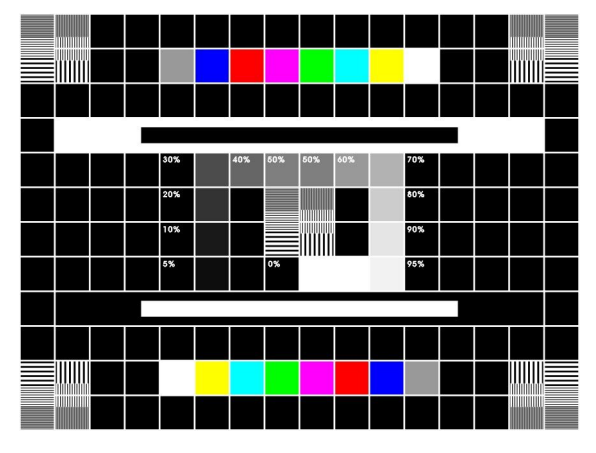

- 
- 3. Cross\_Hatch/Dot/Line(0-24) : 8 3. Cross\_Hatch/Dot/Line(0-24) : 10

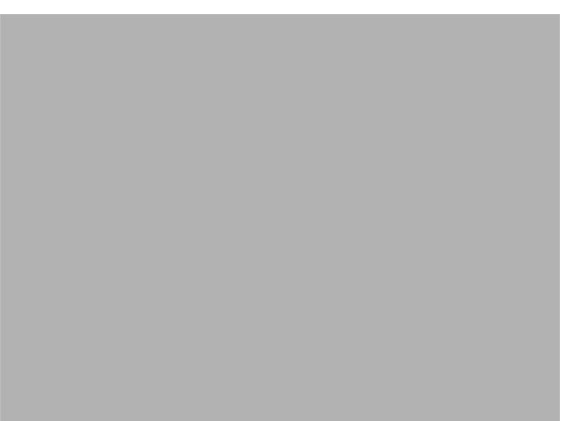

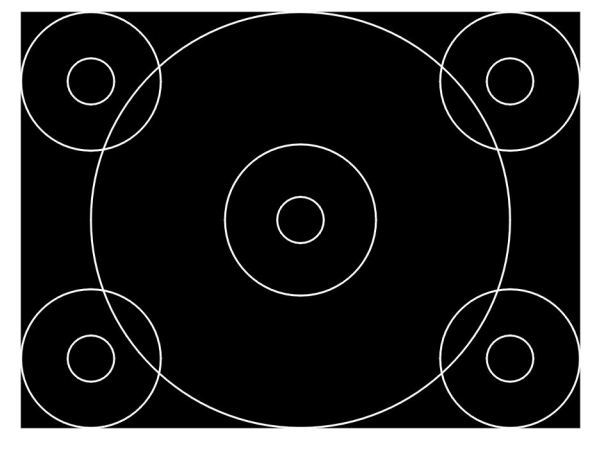

3. Cross\_Hatch/Dot/Line(0-24) : 11 3. Cross\_Hatch/Dot/Line(0-24) : 15

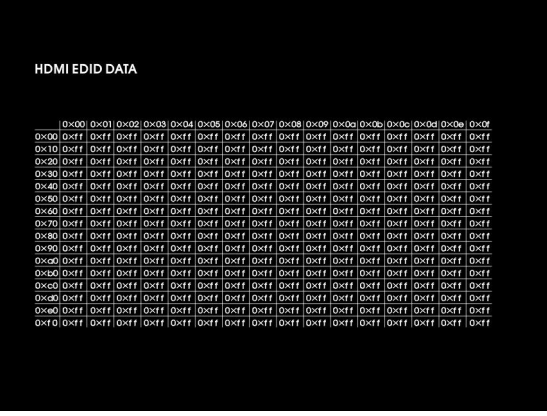

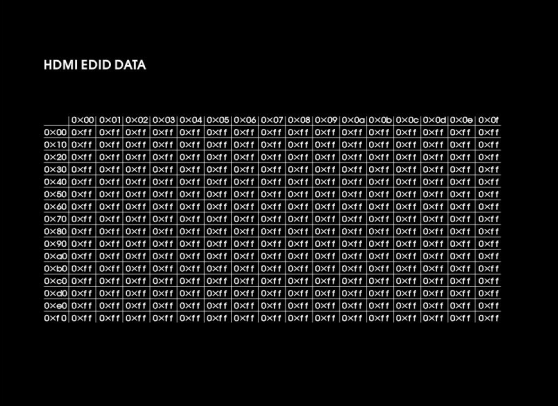

3. Cross\_Hatch/Dot/Line(0-24) : 16 3. Cross\_Hatch/Dot/Line(0-24) : 17

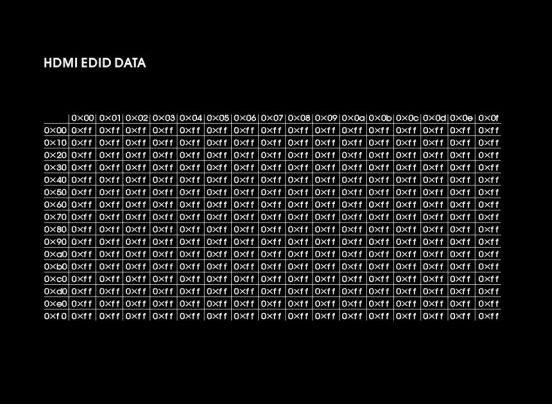

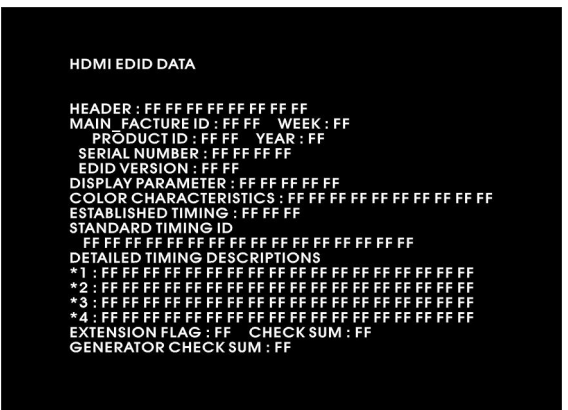

3. Cross\_Hatch/Dot/Line(0-24) : 18 3. Cross\_Hatch/Dot/Line(0-24) : 19

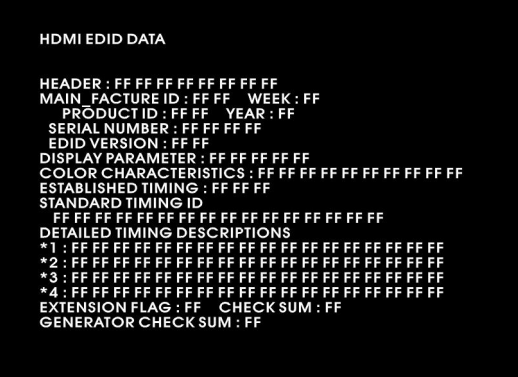

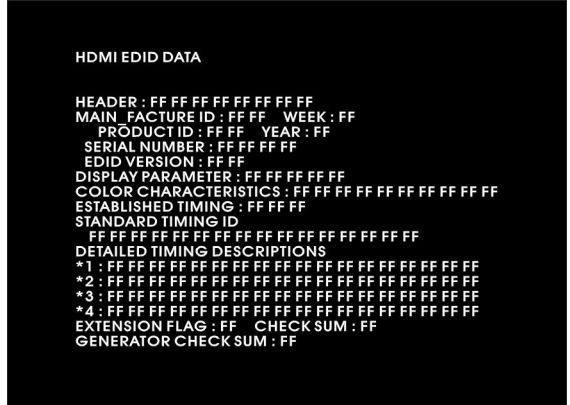

#### 3. Cross\_Hatch/Dot/Line(0-24) : 20 3. Cross\_Hatch/Dot/Line(0-24) : 21

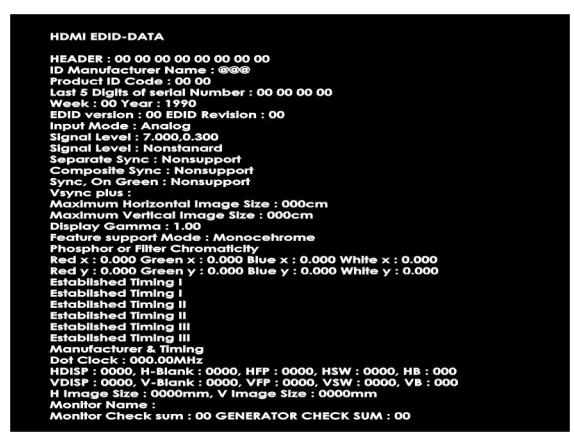

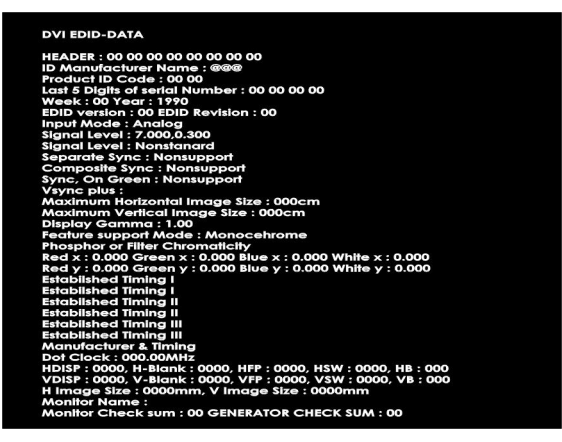

#### 3. Cross\_Hatch/Dot/Line(0-24) : 22 3. Cross\_Hatch/Dot/Line(0-24) : 23

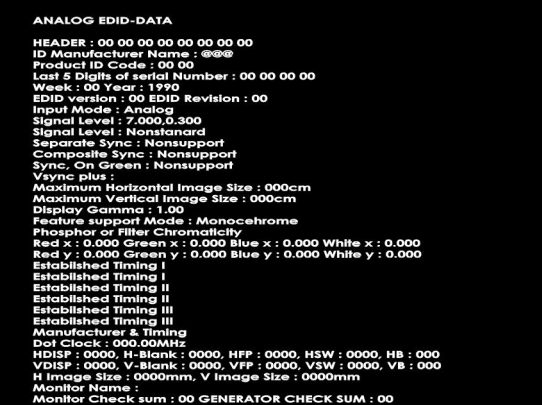

#### 3. Cross\_Hatch/Dot/Line(0-24) : 24

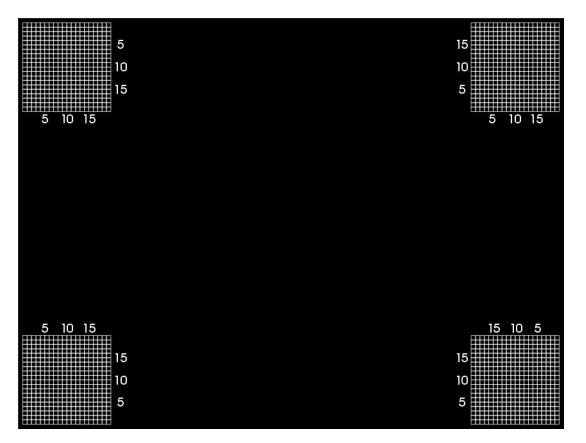

\*\*\*\*\*\*\*\*\*\*\*\*\*\*\*\*\*\*\*\*\*\*\*\*\*\*\*\*\*\*\*\*\*\*\*\*\*\*\*\*\*\*\*\*\*\*\*\*\* Circle \*\*\*\*\*\*\*\*\*\*\*\*\*\*\*\*\*\*\*\*\*\*\*\*\*\*\*\*\*\*\*\*\*\*\*\*\*\*\*\*\*\*\*\*\*\*\*\*

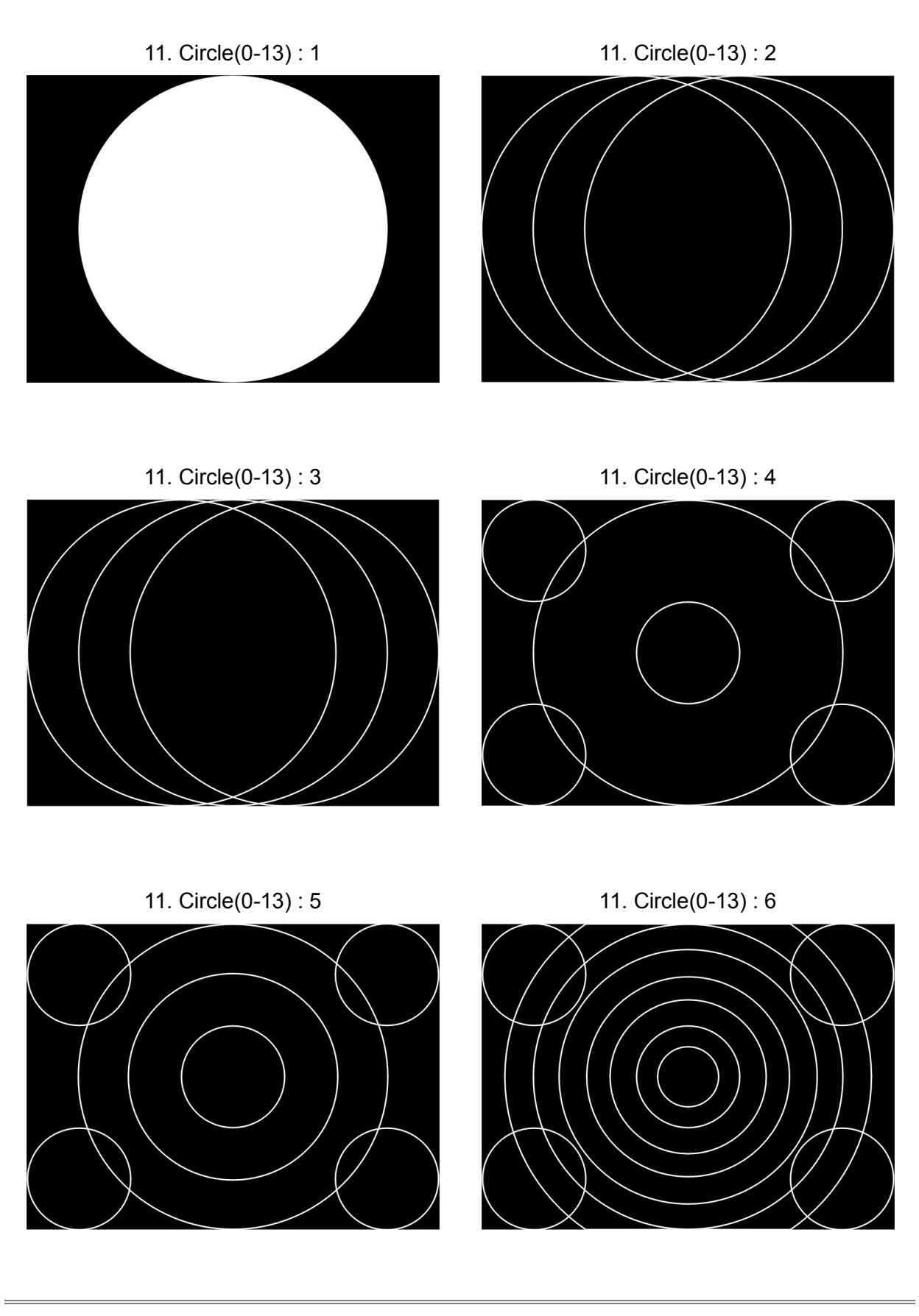

**105 page**

11. Circle(0-13) : 7 11. Circle(0-13) : 8

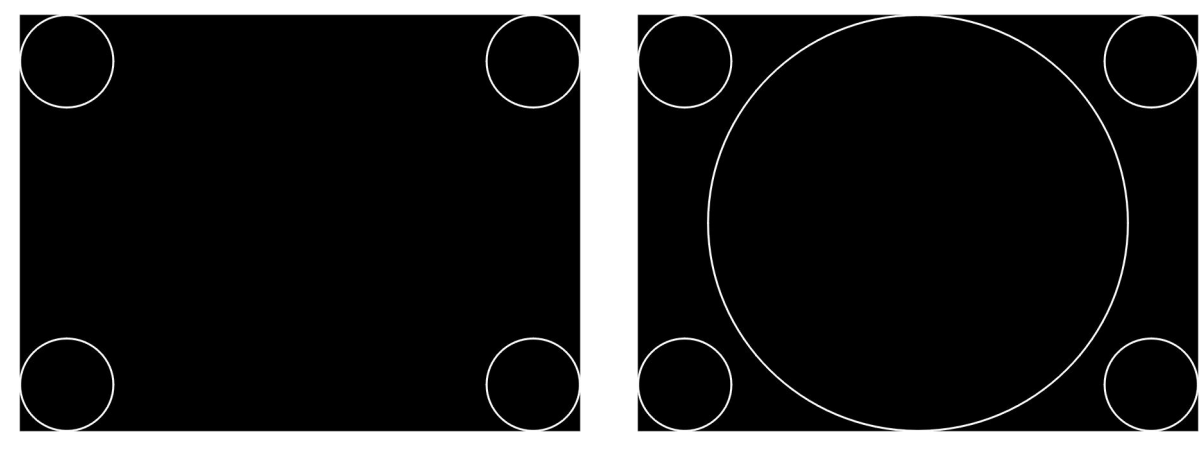

11. Circle(0-13) : 9 11. Circle(0-13) : 10

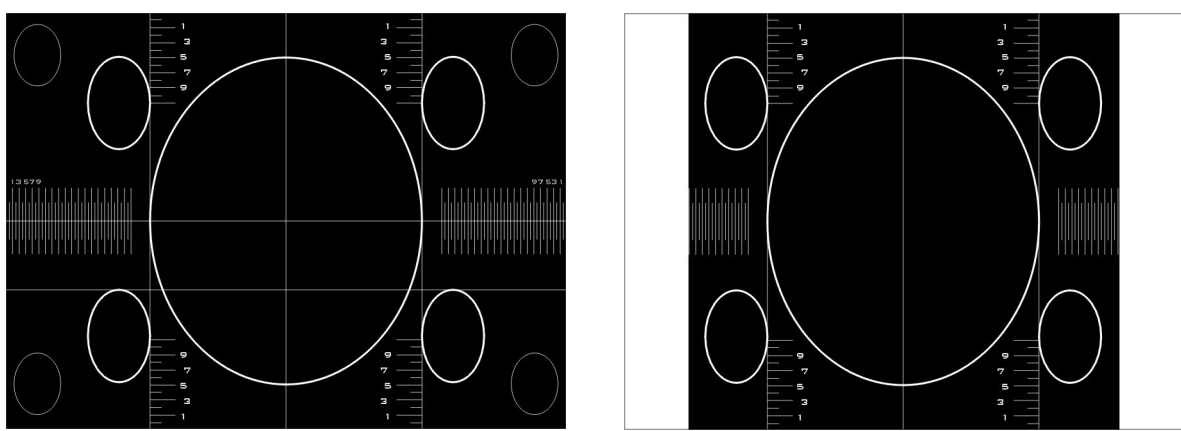

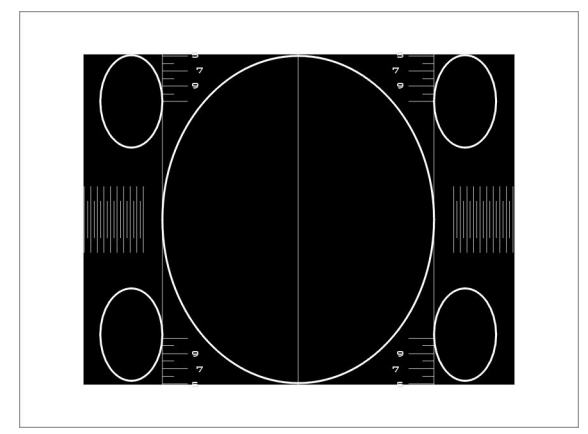

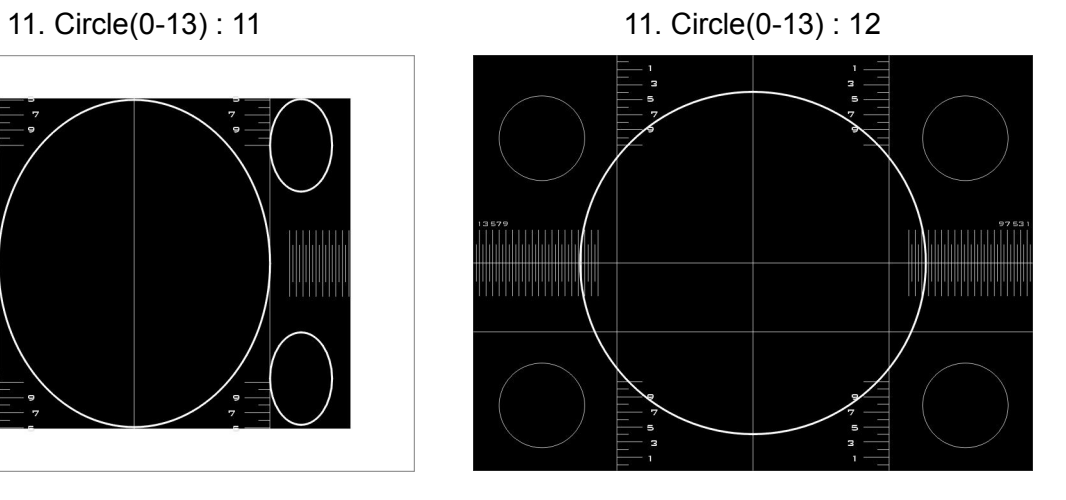

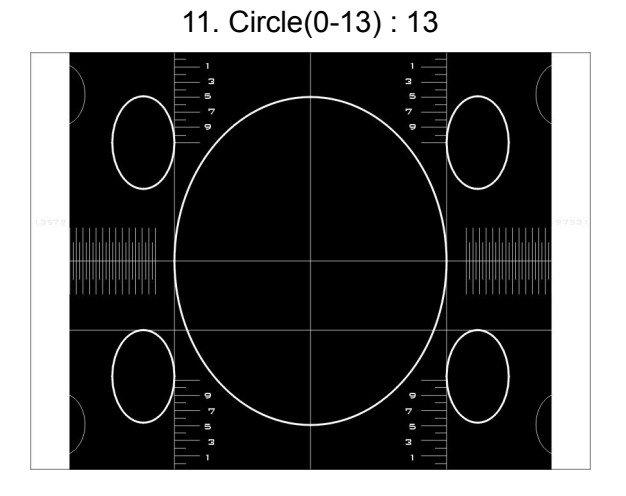

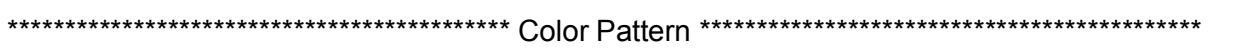

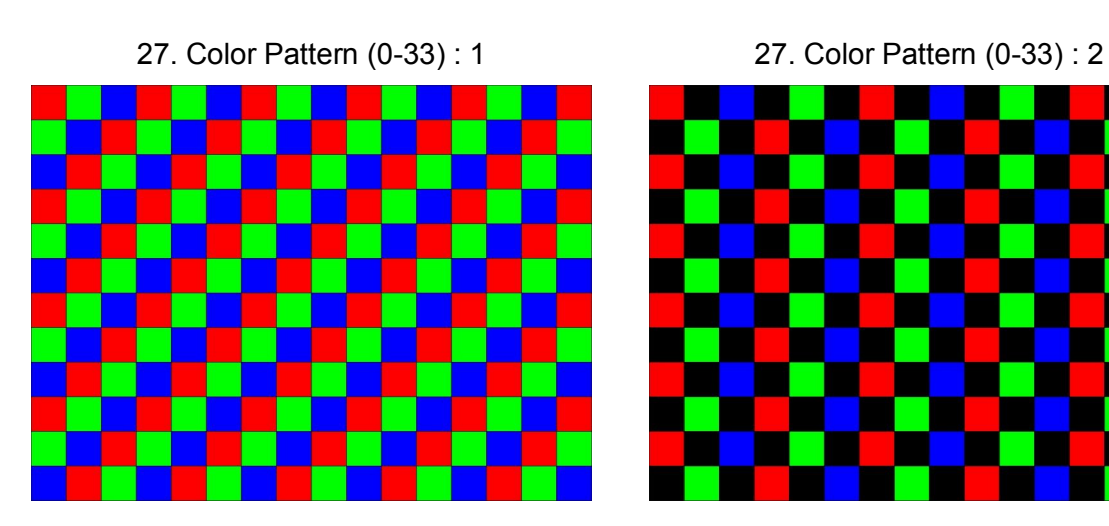

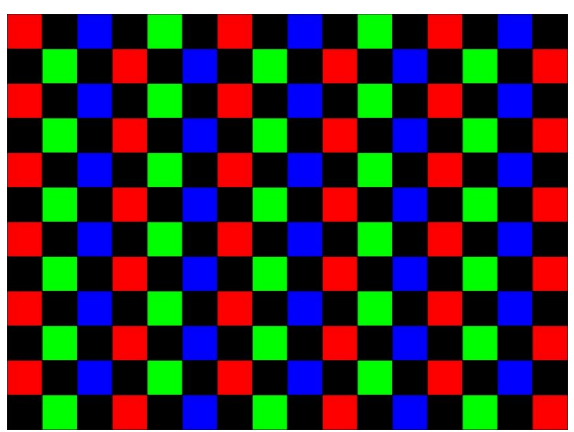

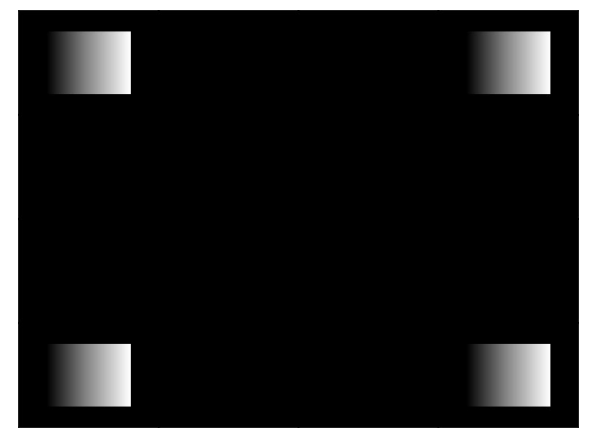

27. Color Pattern (0-33) : 24 27. Color Pattern (0-33) : 25

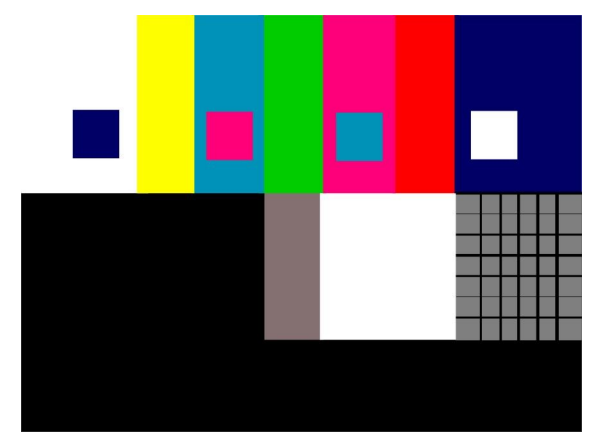

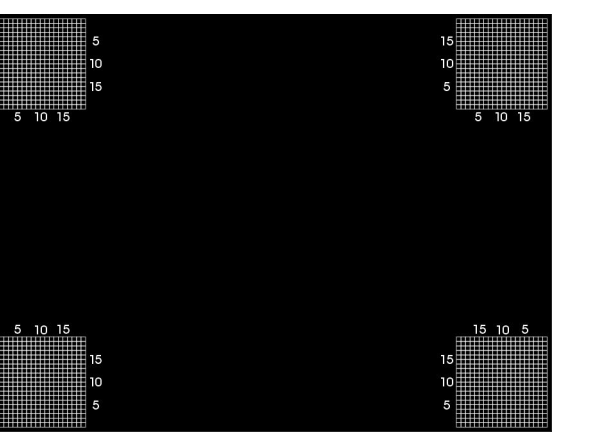

27. Color Pattern (0-33) : 26 27. Color Pattern (0-33) : 30 . . .

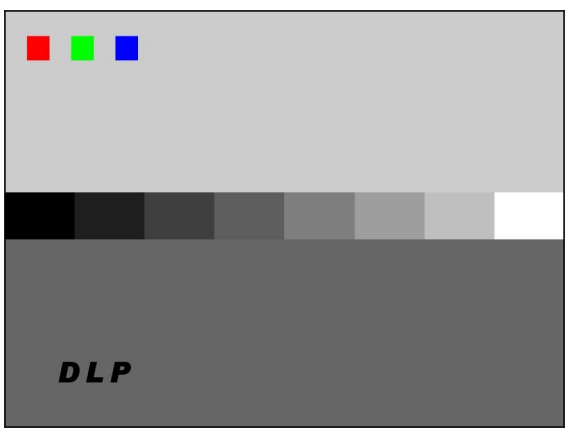

27. Color Pattern (0-33) : 31 27. Color Pattern (0-33) : 32

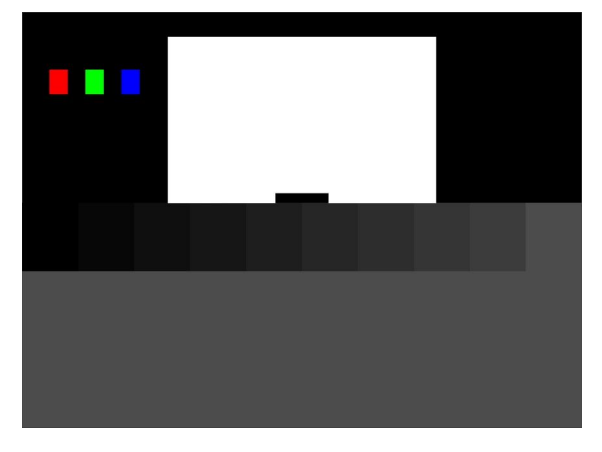

27. Color Pattern (0-33) : 33

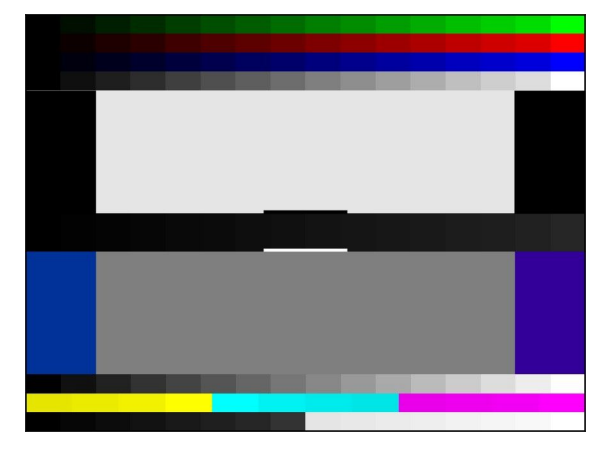
\*\*\*\*\*\*\*\*\*\*\*\*\*\*\*\*\*\*\*\*\*\*\*\*\*\*\*\*\*\*\*\*\*\*\*\*\*\*\* Character Pattern Style \*\*\*\*\*\*\*\*\*\*\*\*\*\*\*\*\*\*\*\*\*\*\*\*\*\*\*\*\*\*\*\*\*\*\*\*\*\*

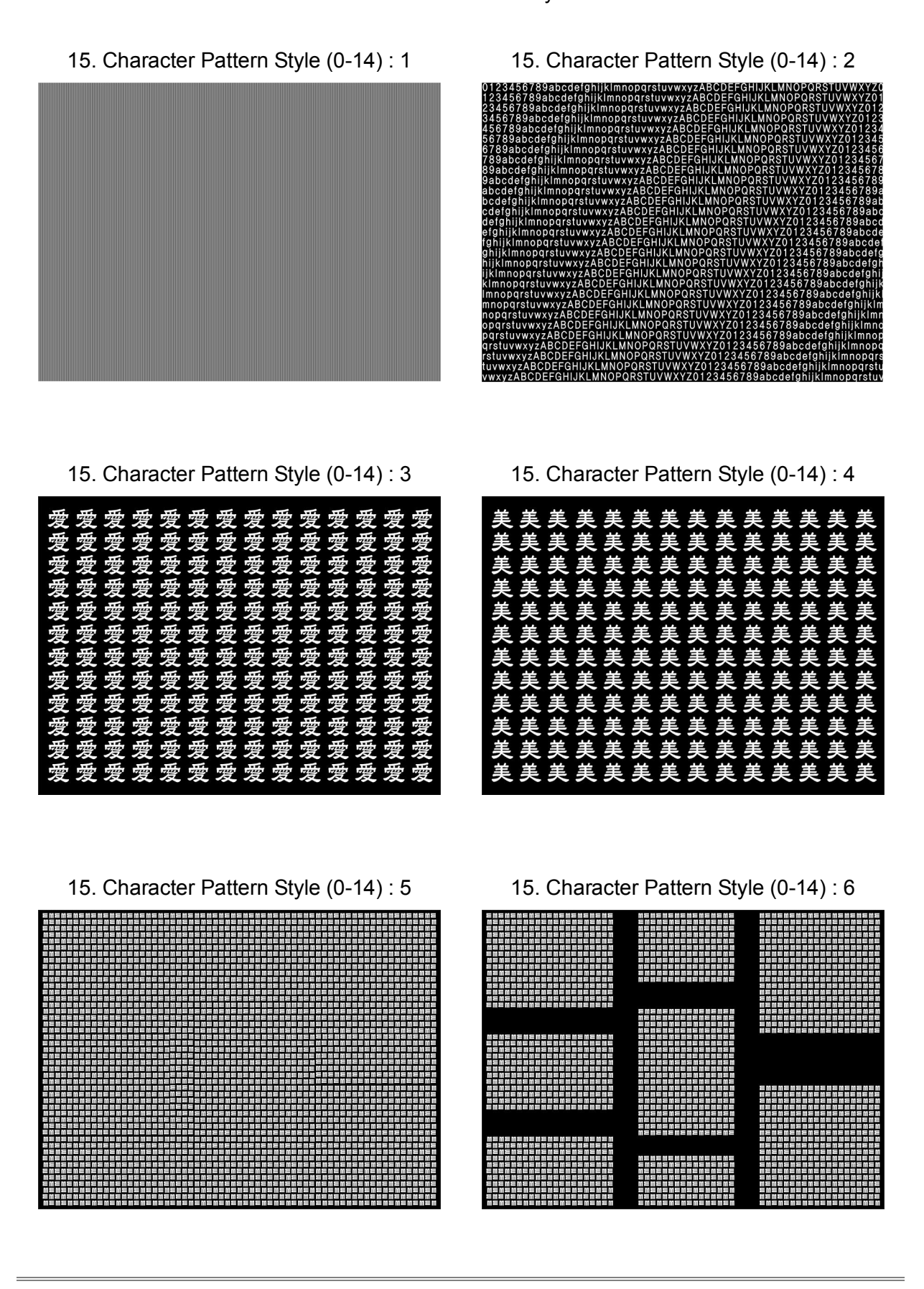

**109 page**

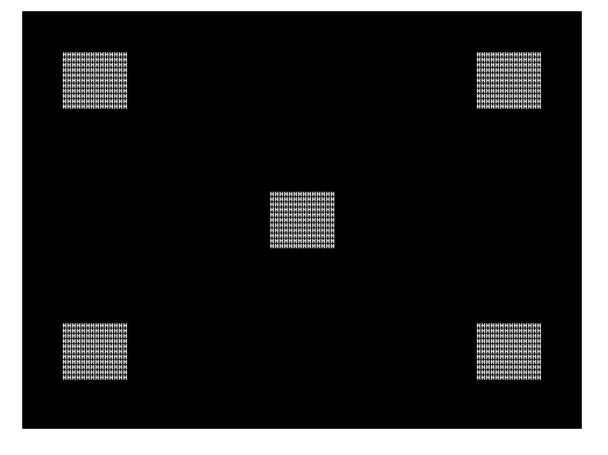

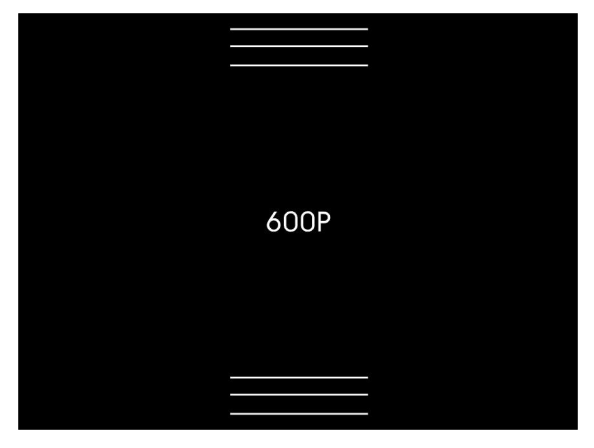

15. Character Pattern Style (0-14) : 12 15. Character Pattern Style (0-14) : 13

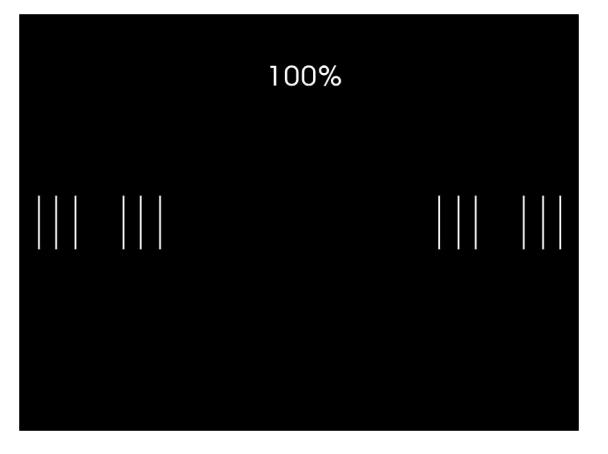

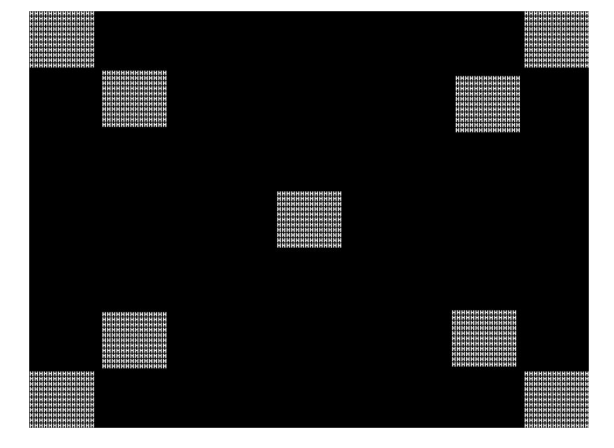

15. Character Pattern Style (0-14) : 7 15. Character Pattern Style (0-14) : 9

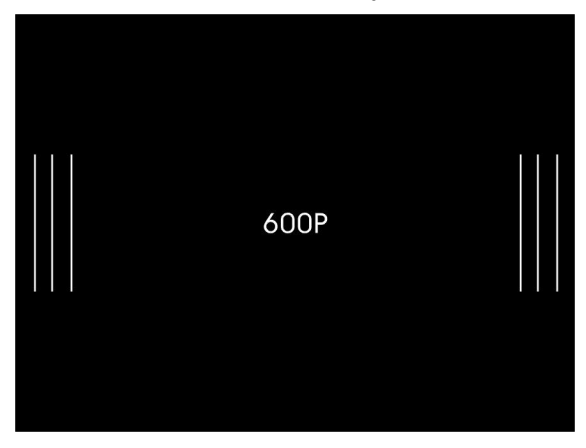

15. Character Pattern Style (0-14) : 10 15. Character Pattern Style (0-14) : 11

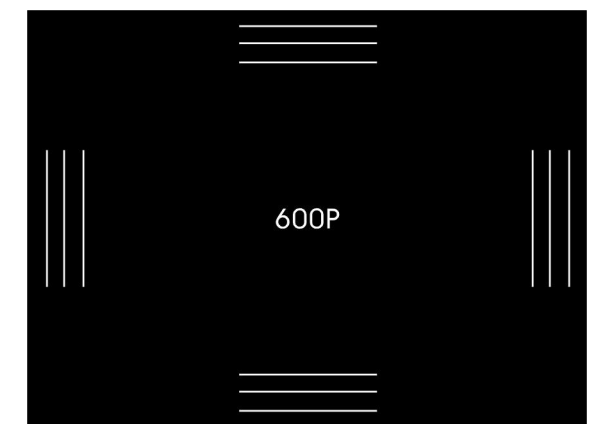

# **6.4 RS-232C Communication interface**

# 1) Definition of RS-232C interface

RS-232C port can be connected to remote controller, PC and that accomplished controlling device.

It should be the same setting both band rate protocol during the RS-232 communication. Please find setting method from page 18, SYSTEM button.

RS-232C can improve the productivity of labor from automatic line and equipment (White balance, Pattern controlling equipment) by Calling/Editing function of MSPG-6100L through PC and other devices.

RS-232C cable is no problem as communicating cable, but be ware, because 9th pin of MSPG-6100L is connected to +5V.

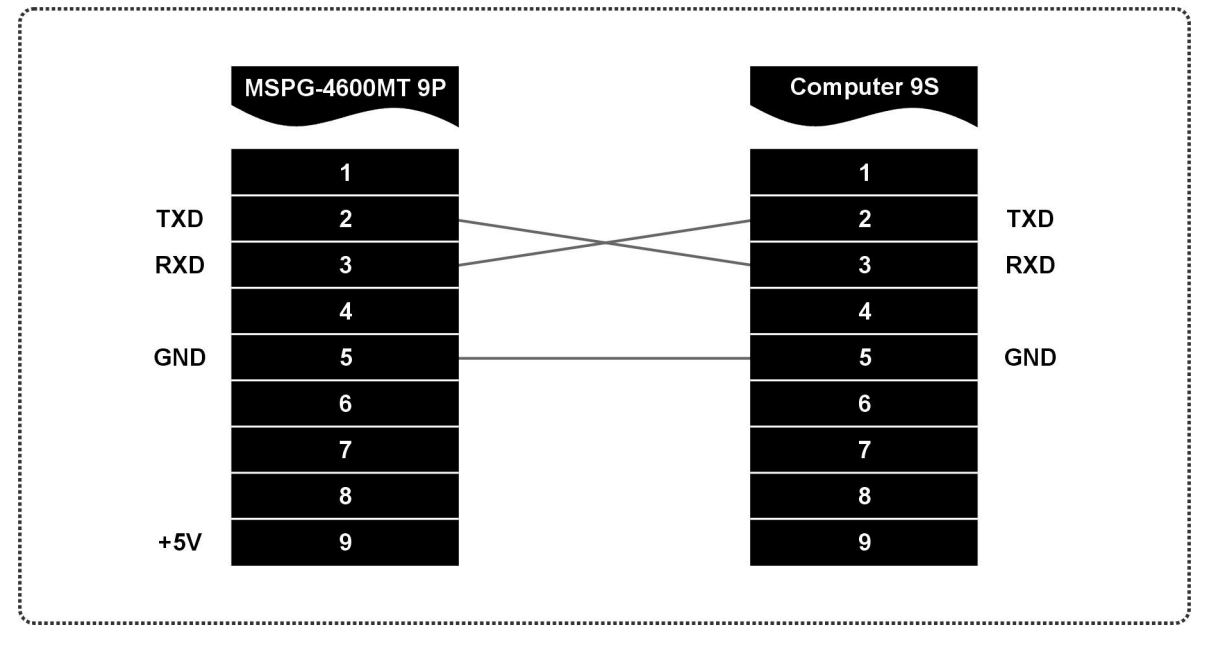

# 2) RS-232C Cable Connection

## 3) The controlling order of RS-232C

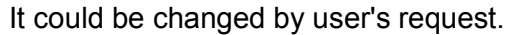

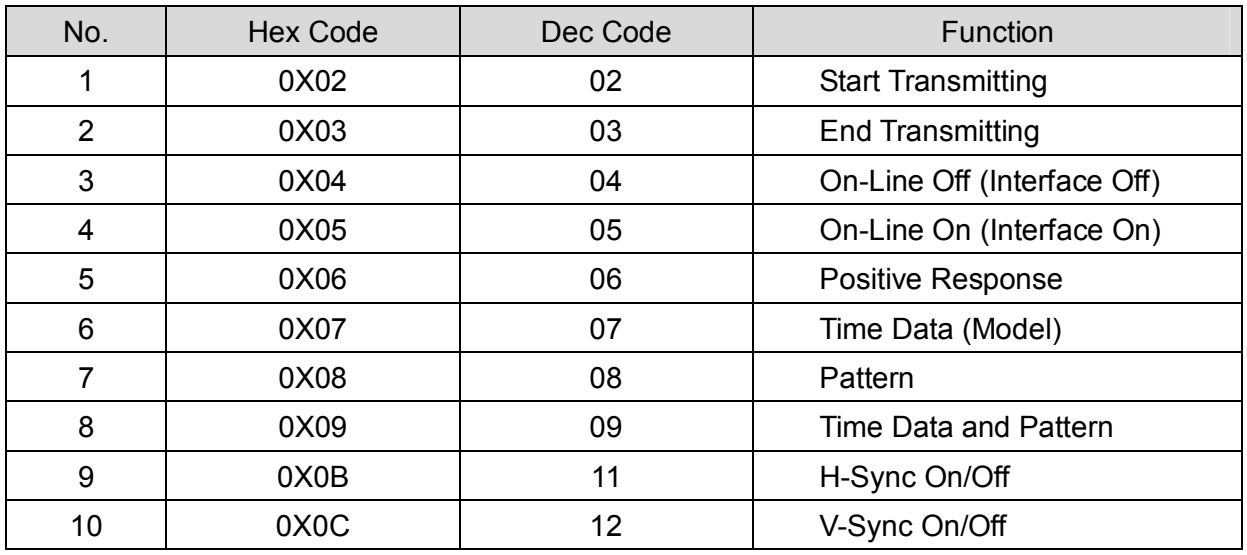

# 4) The operating method of RS-232C

Please, follow the flow chart as below.

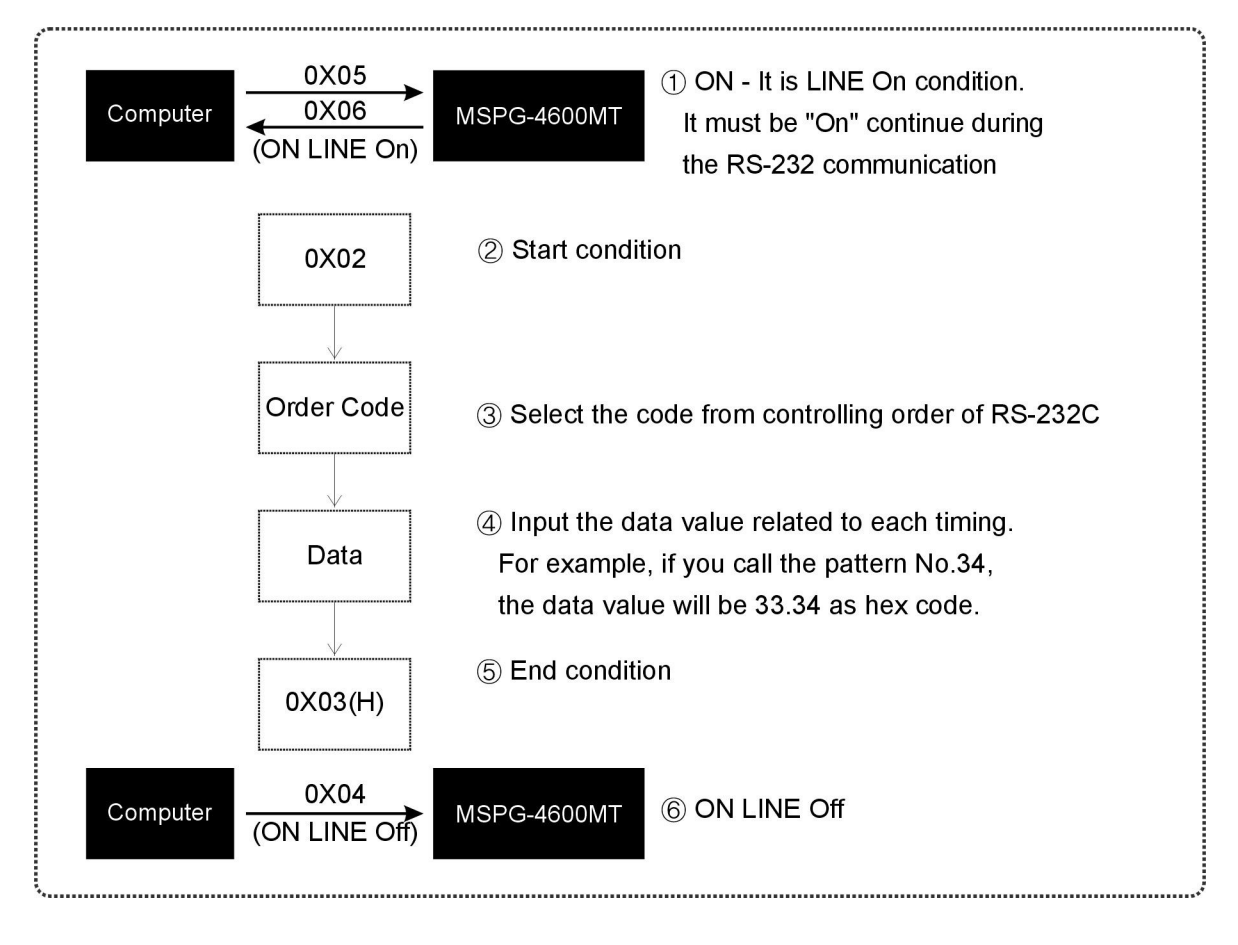

# 5) RS-232C Connector specification

It is used, when communicating with remote controller, PC or other devices.

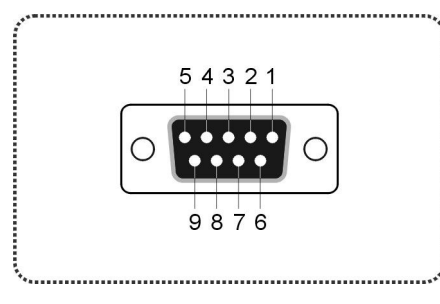

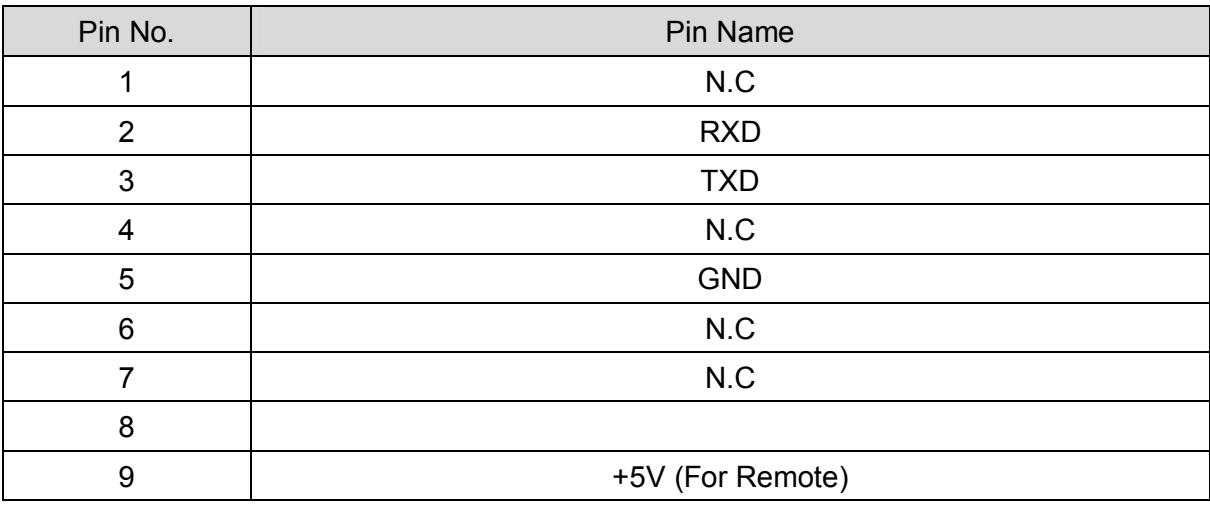

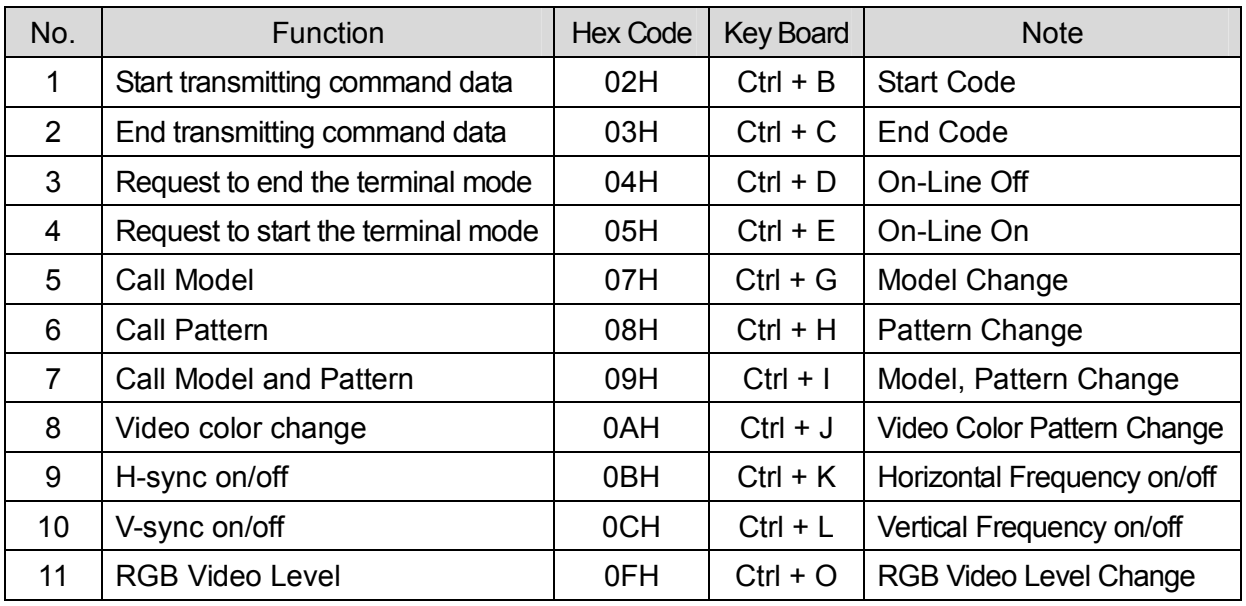

# 6) RS-232C Communication Command and Method

# [Reference]RS-232C Interface

1. ON LINE CODE : Ctrl + E(0X05) 2. OFF LINE CODE : Ctrl + D(0X04)

#### NO.5 Model Change

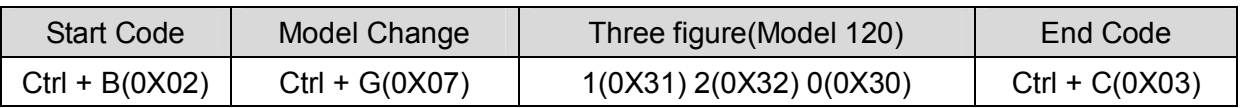

#### NO.6 Pattern Change

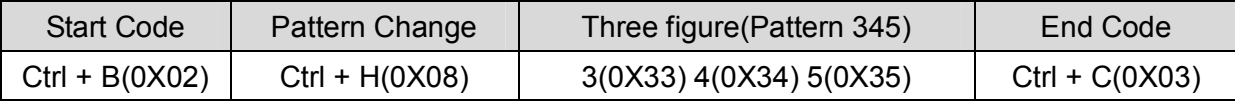

# NO.7 Model, Pattern Change, Contemporary

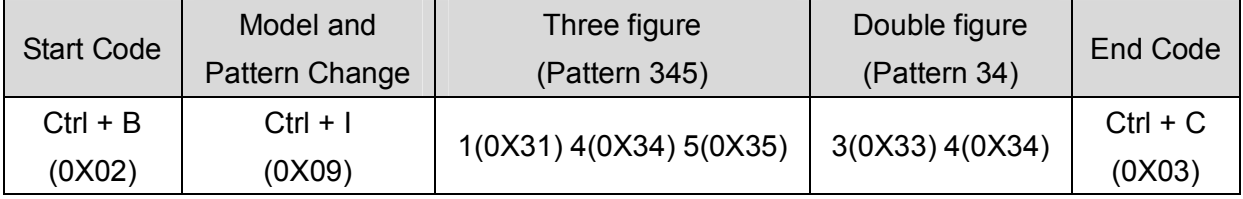

# NO.8 Video Color Pattern Change

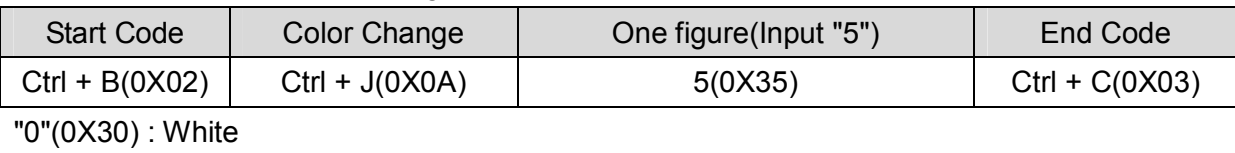

- "1"(0X31) : Cyan
- "2"(0X32) : Magenta
- "3"(0X33) : Blue
- "4"(0X34) : Yellow
- "5"(0X35) : Green
- "6"(0X36) : Red
- "7"(0X37) : Black

# NO.9 Horizontal Frequency on/off

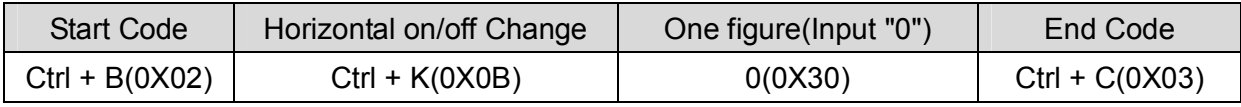

"0"(0X30) : ON

"1"(0X31) : OFF

# NO.10 Vertical Frequency on/off

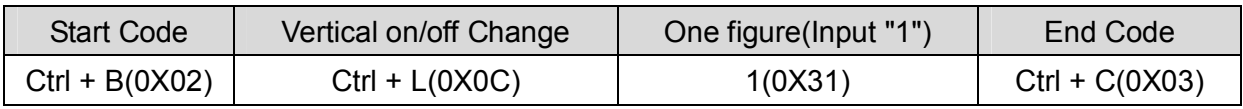

"0"(0X30) : ON

"1"(0X31) : OFF

#### NO.11 RGB Level Change

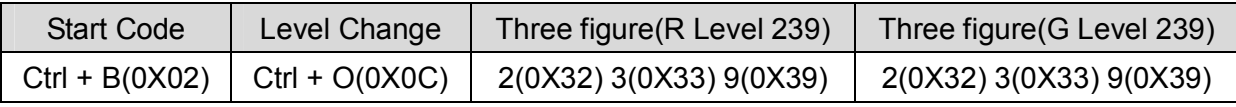

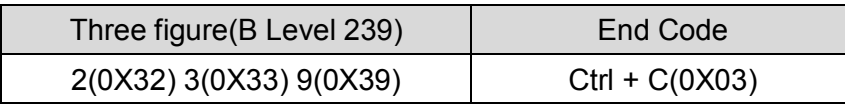

RGB Level change is able to change each RGB Level from 0 to 255.

# 7) RS232C Interface (Commands)

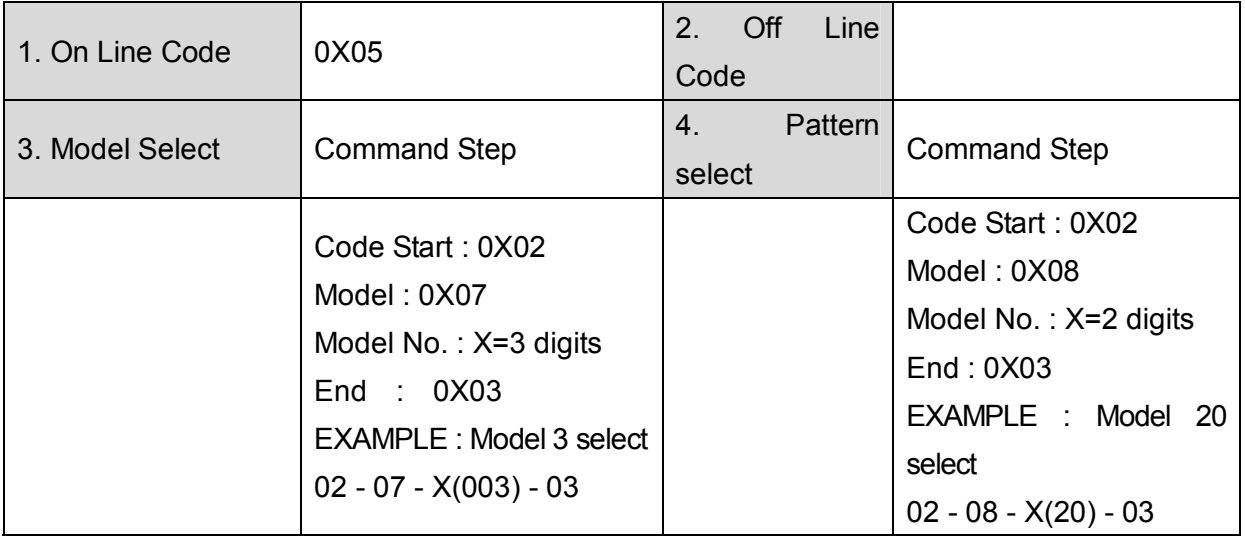

# Pattern (Default 516)

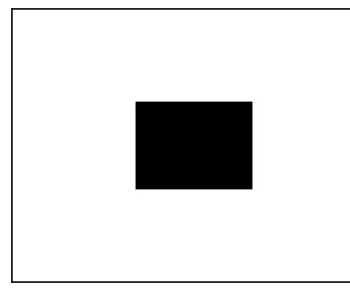

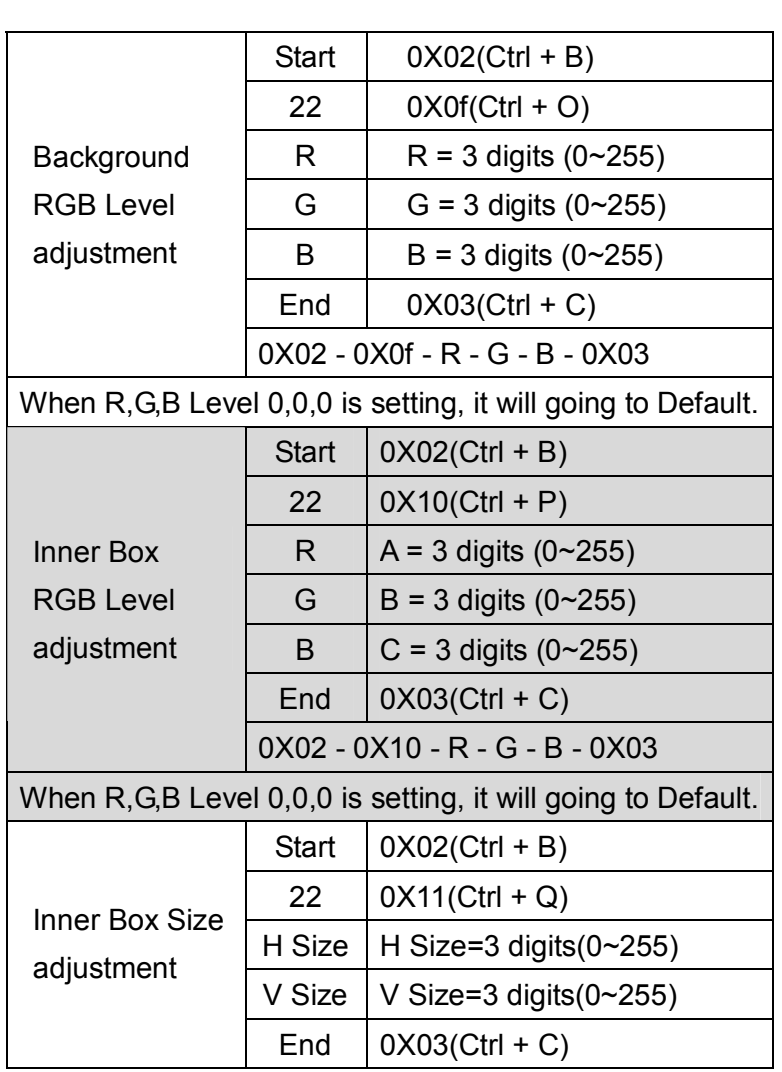

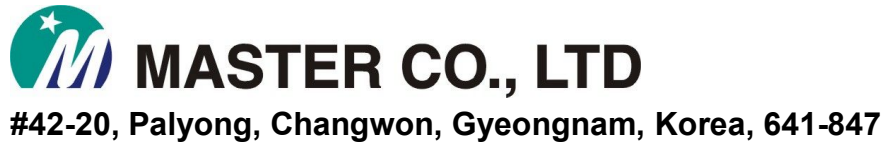

**Tel: +82-55-297-8880 Fax: +82-55-256-7388 E-mail: webmaster@Ltdmaster.com Homepage: http://www.Ltdmaster.com**